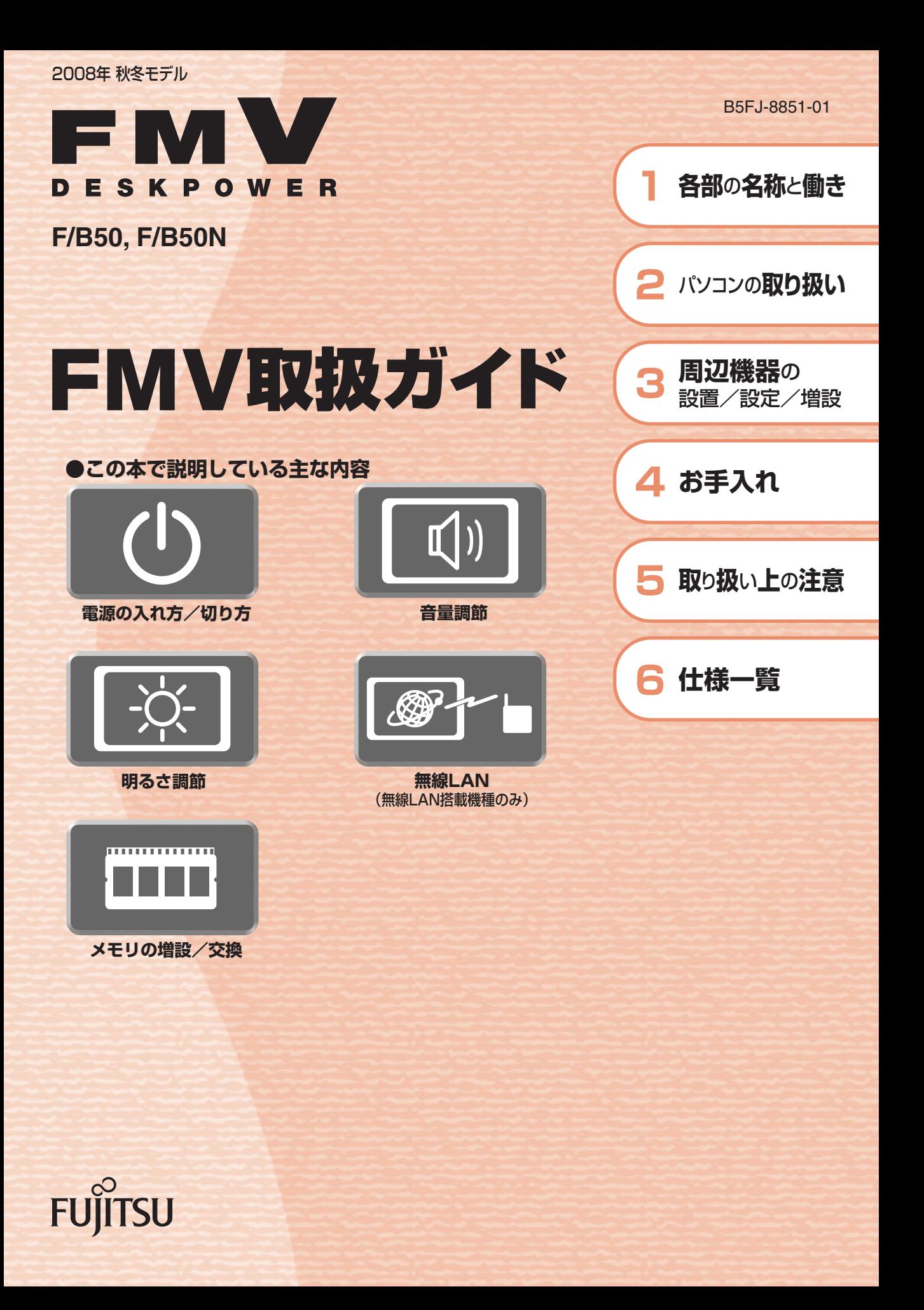

マニュアルのご案内 冊子のマニュアル スタートガイド(1 設置編 2 セットアップ編)  $\frac{1}{2}$  -  $\frac{1}{2}$  -  $\frac{1}{2}$  -  $\frac{1}{2}$ ă. 28-15152 使い始めるまでの準備はこれでバッチリ このマニュアルでバソコンの<br>セットアップenver. ●『スタートガイド1 設置編』  $\left(\frac{d\mu}{d\mu}\right)$ 何 **BA**  $\leq$   $\frac{1}{2}$ ●『スタートガイド2 セットアップ編』  $\partial \mathbb{G}$ 0  $\odot$  $\frac{1}{\sqrt{2}}\frac{1}{\sqrt{2}}\left(\frac{1}{\sqrt{2}}\right)^{1/2}$ FMV取扱ガイド FMVテレビ操作ガイド テレビチューナー搭載機種に添付 **EMV** ● 各部の名称と働き EMM  $\overline{...}$ (FMV-DESKPOWER Fシリーズを除く)※ ●パソコンの取り扱い FMV取扱ガイド ●テレビについて  $\overline{\circ}$  mm. FMV<br>テレビ操作ガイド  $\overline{w}$ ・電源の入れ方/切り方  $rac{1}{1}$ ... O FA ・テレビの見かた ・音量の調節 - <sup>73</sup> 回图 ・録画/保存のしかた ・輝度の調節 など  $\begin{picture}(10,10) \put(0,0){\line(1,0){10}} \put(15,0){\line(1,0){10}} \put(15,0){\line(1,0){10}} \put(15,0){\line(1,0){10}} \put(15,0){\line(1,0){10}} \put(15,0){\line(1,0){10}} \put(15,0){\line(1,0){10}} \put(15,0){\line(1,0){10}} \put(15,0){\line(1,0){10}} \put(15,0){\line(1,0){10}} \put(15,0){\line(1,0){10}} \put(15,0){\line(1$ ●テレビなどに関するQ&A ● 周辺機器の設置/設定/増設  $-16$ ※ FMV-DESKPOWER Fシリーズで  $r = \frac{1}{2}$ ●お手入れ - ^^ しこご、こ、・・・・・。<br>テレビチューナー搭載機種の方は、<br>『FMV取扱ガイド』をご覧ください。 ●仕様一覧 **rufirsu** 

#### トラブル解決ガイド

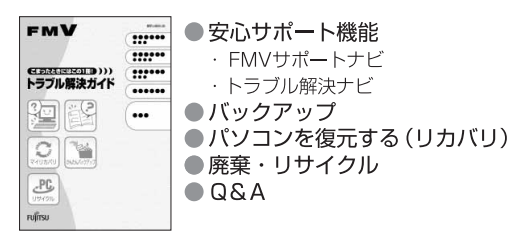

#### サポート&サービスのご案内

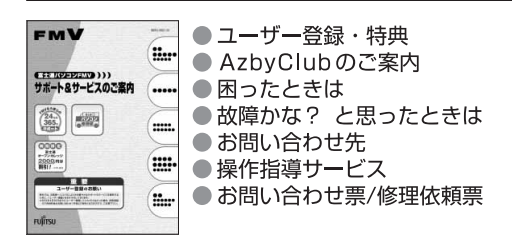

この他にも、マニュアルや重要なお知らせなどの紙、冊子類があります。

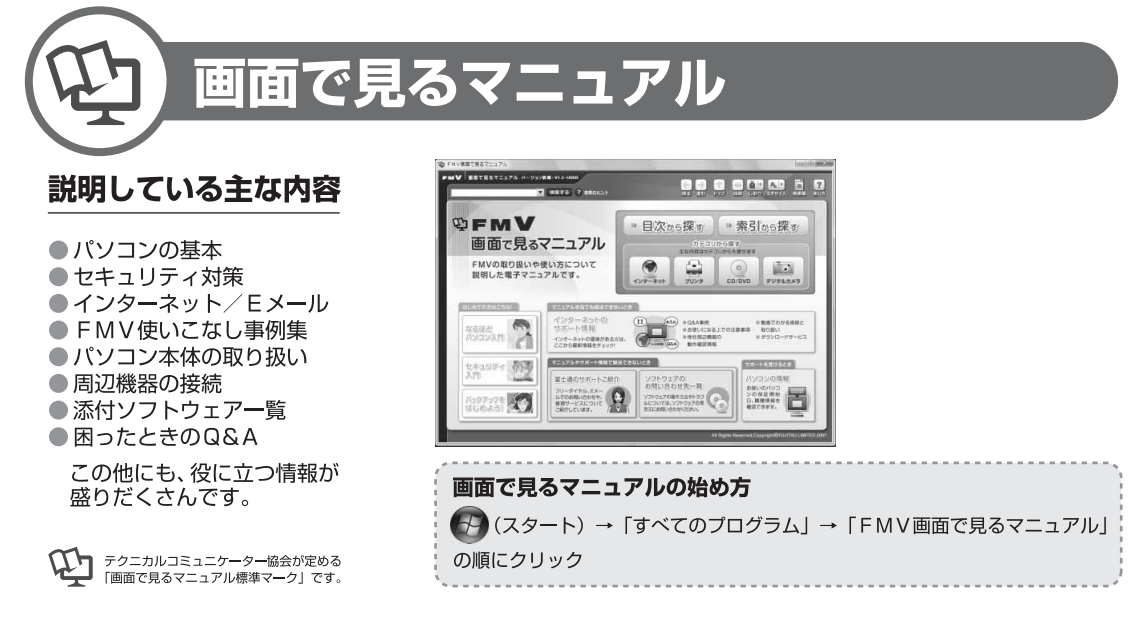

» 日次から探す

インターネット

≫ 索引から探す

 $\odot$ 

デジタルカメラ

カテゴリから探す

主な内容はカテゴリからも探せます

 $\circ$ 

CD/DVD

ا سا

プリンタ

冊子のマニュアルの本文内に、》「\*\*\*\*\*\*(文書番号)」とある場合は 「画面で見るマニュアル」で検索してご覧ください。

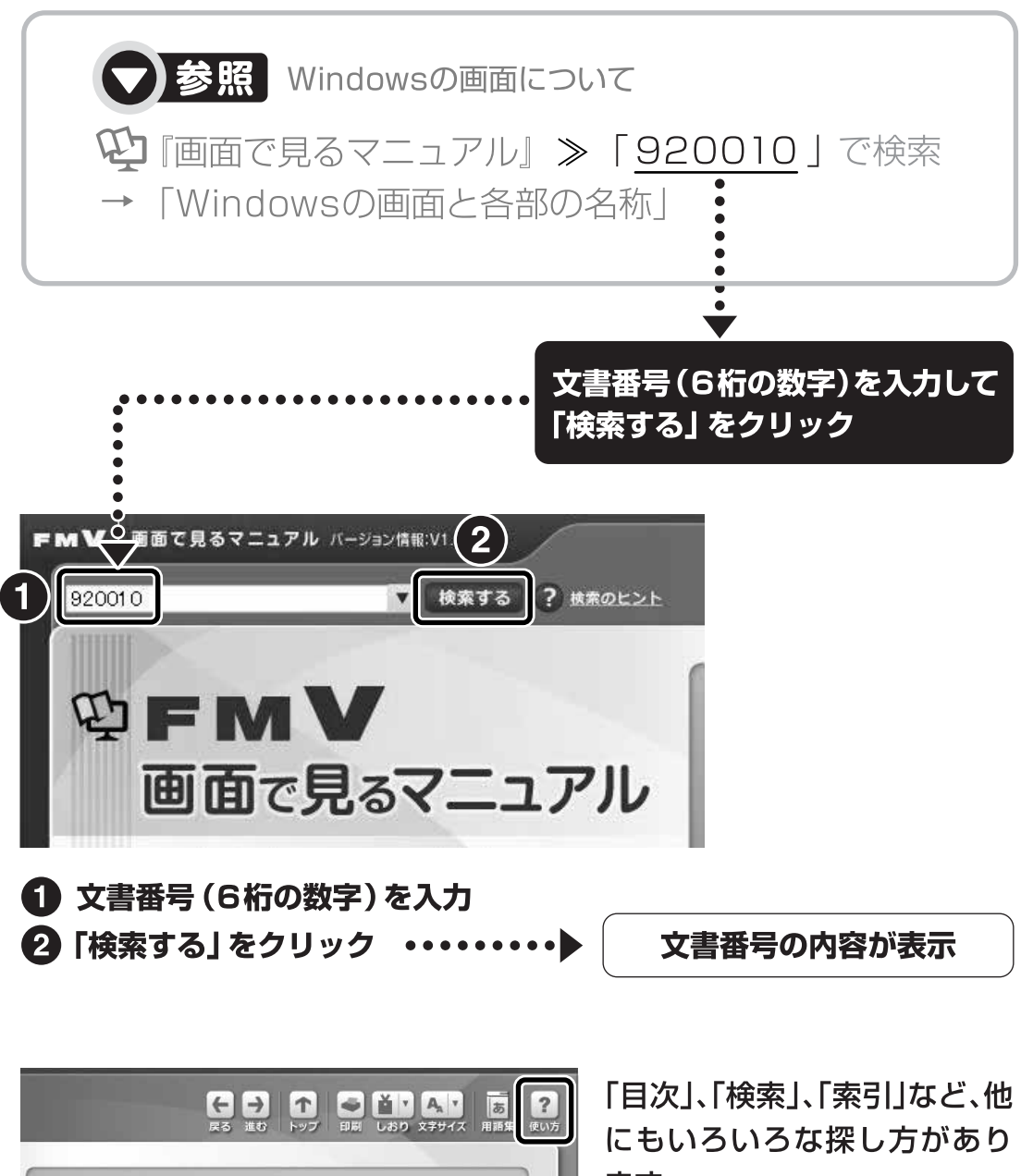

ます。

「画面で見るマニュアル」につ いて詳しくは、画面右上の ? をクリックしてください。

目次

#### 第1章 各部の名称と働き

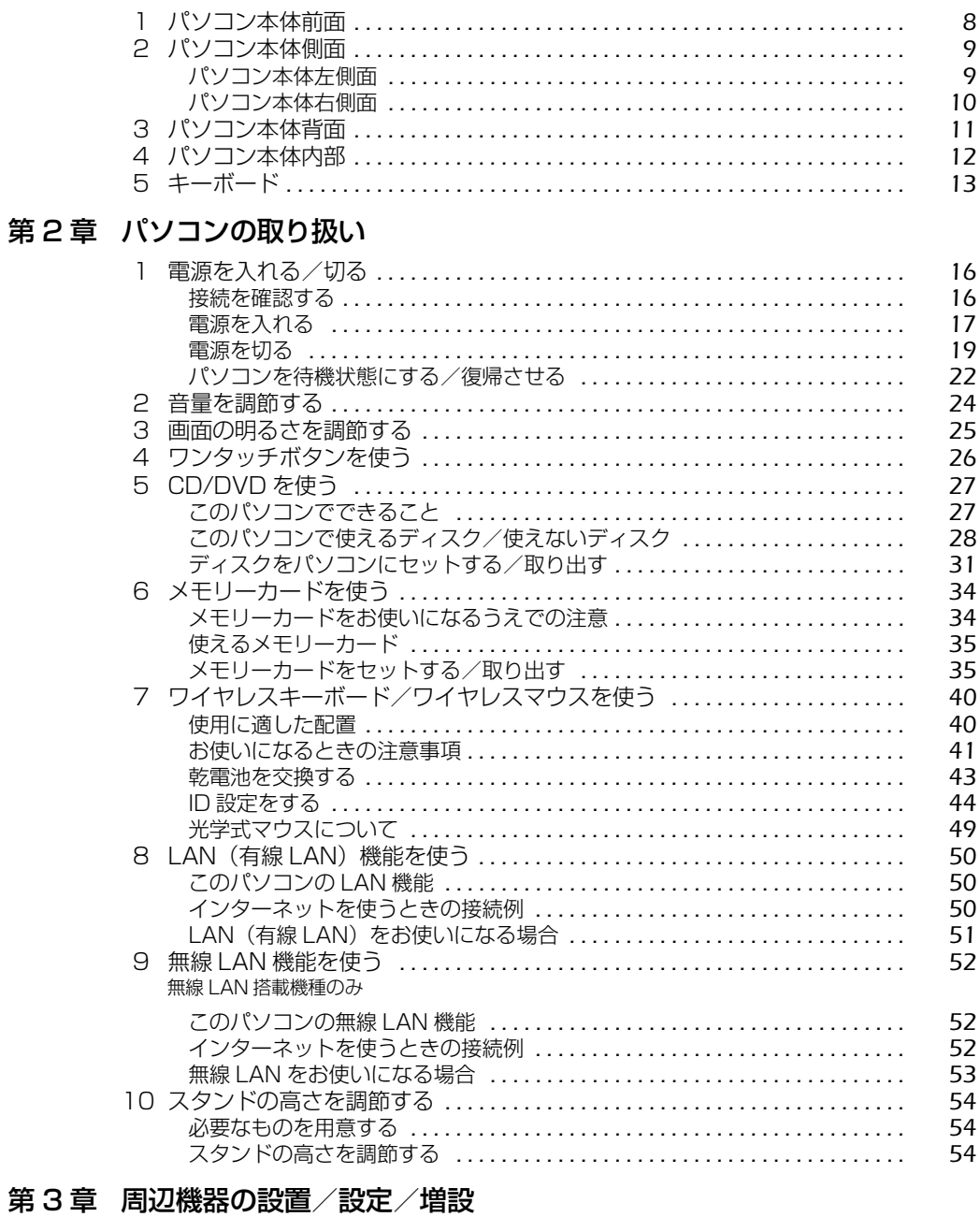

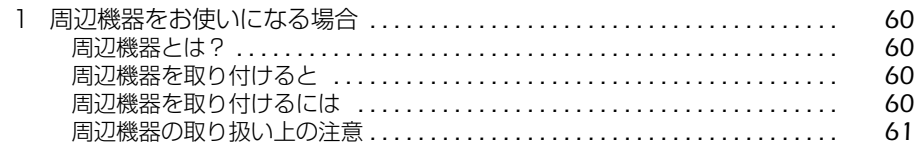

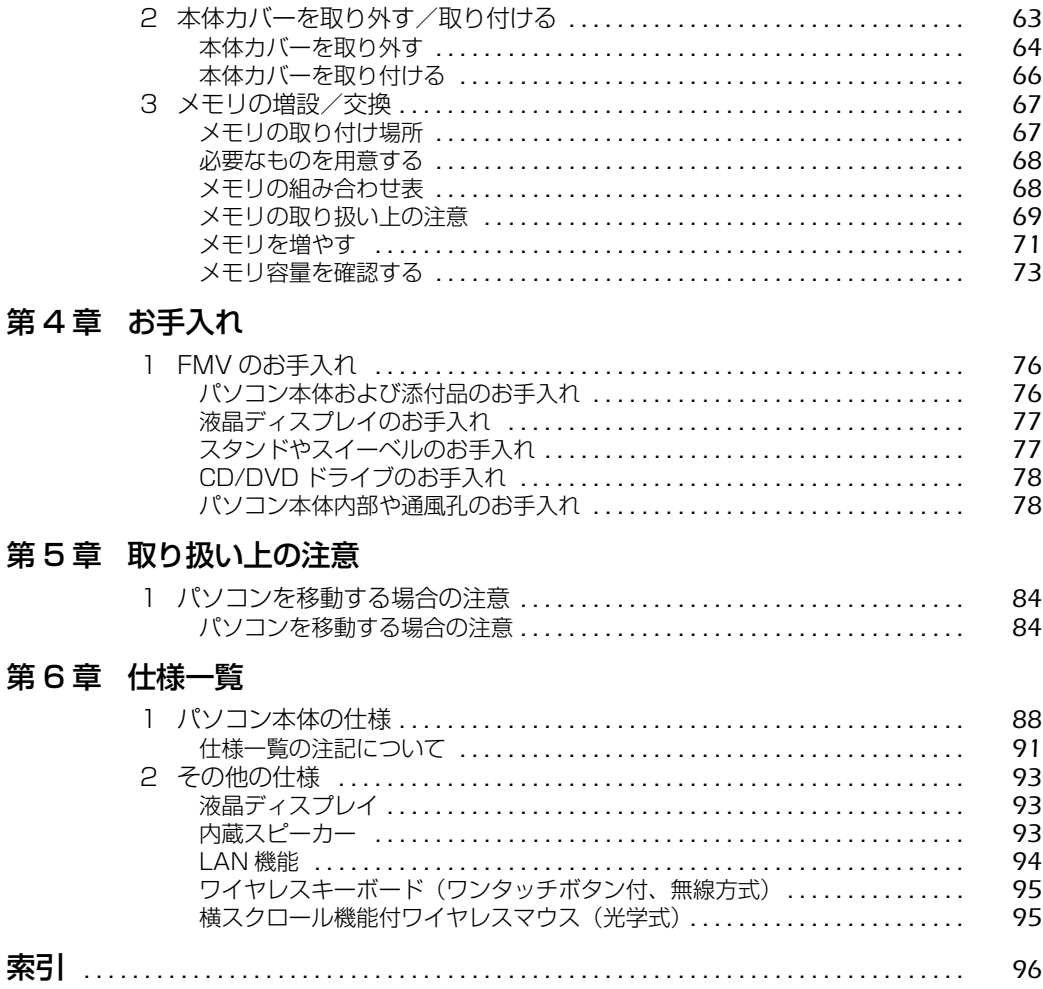

## 安全にお使いいただくために

このマニュアルには、本製品を安全に正しくお使いいただくための重要な情報が記載されていま す。

本製品をお使いになる前に、このマニュアルを熟読してください。特に、『「安心してお使いいた だくために』の「安全上のご注意」をよくお読みになり、理解されたうえで本製品をお使いくだ さい。

また、このマニュアルは、本製品の使用中にいつでもご覧になれるよう大切に保管してください。

## このマニュアルの表記について

### **画面例およびイラストについて**

表記されている画面およびイラストは一例です。お使いの機種によって、画面およびイラストが 若干異なることがあります。また、このマニュアルに表記されているイラストは説明の都合上、 本来接続されているケーブル類を省略していることがあります。

### **安全にお使いいただくための絵記号について**

このマニュアルでは、いろいろな絵表示を使っています。これは本製品を安全に正しくお使いい ただき、あなたや他の人々に加えられるおそれのある危害や損害を、未然に防止するための目印 となるものです。その表示と意味は次のようになっています。内容をよくご理解のうえ、お読み ください。

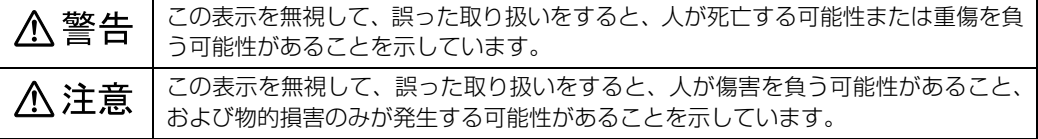

また、危害や損害の内容がどのようなものかを示すために、上記の絵表示と同時に次の記号を使っ ています。

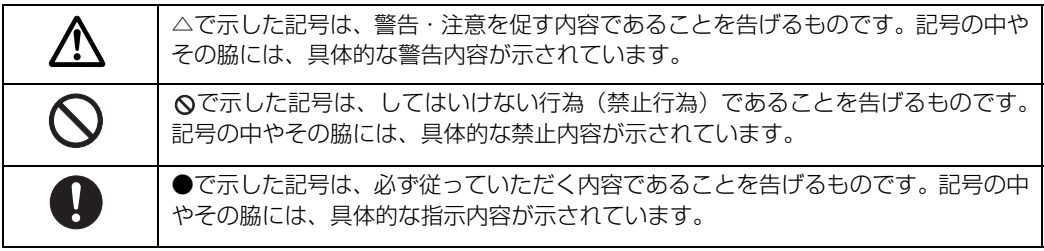

## **本文中の記号について**

本文中に記載されている記号には、次のような意味があります。

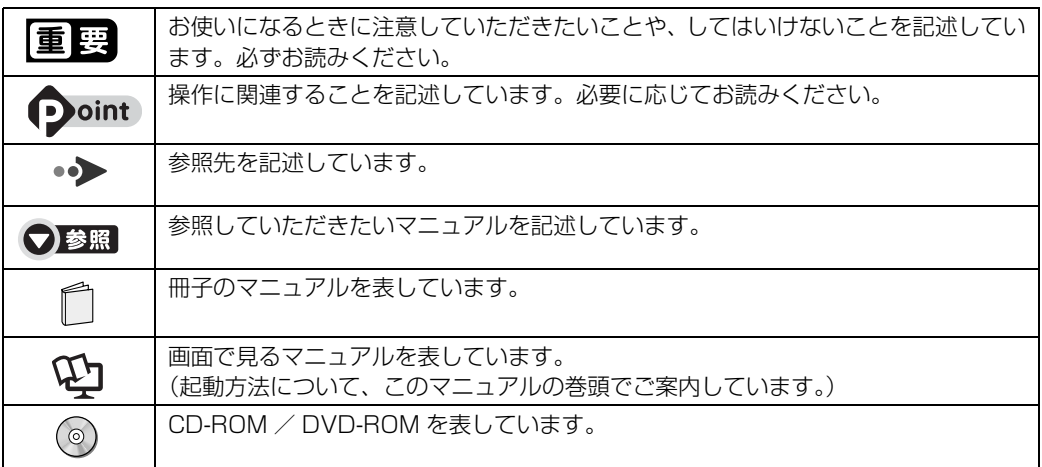

### **製品の呼び方について**

このマニュアルでは製品名称などを、次のように略して表記しています。

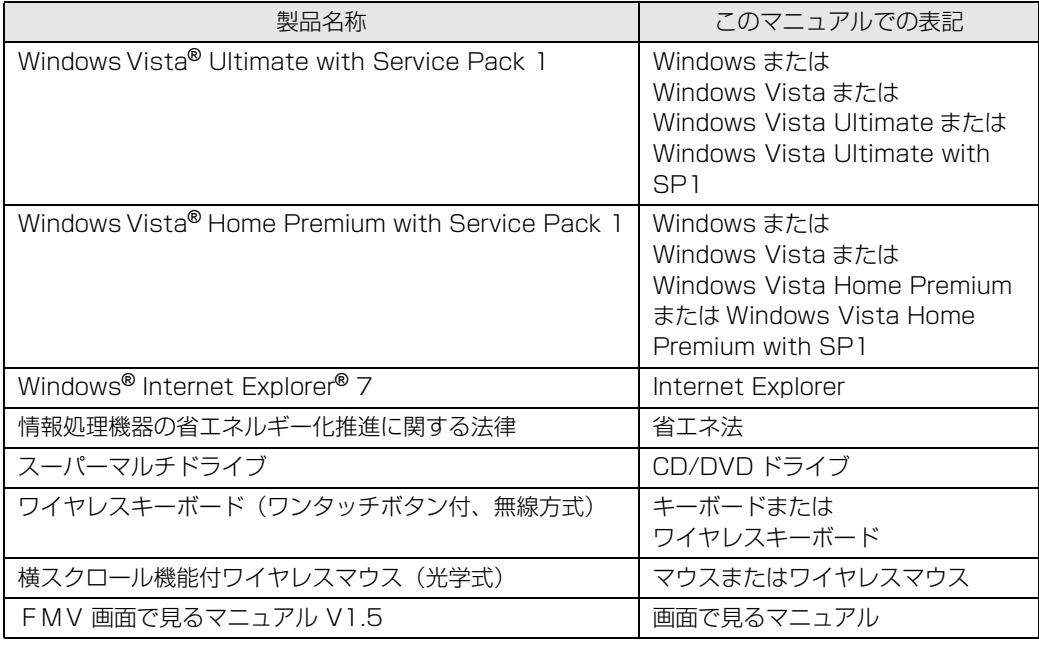

### **商標および著作権について**

Microsoft、Windows、Windows Vista、Aero、Internet Explorer は、米国 Microsoft Corporation の米国およびその 他の国における登録商標または商標です。

インテル、Intel、およびインテル Core は、アメリカ合衆国およびその他の国における Intel Corporation またはその子会 社の登録商標または商標です。 SD ロゴおよび SDHC ロゴは、商標です。

その他の各製品名は、各社の商標、または登録商標です。

その他の各製品は、各社の著作物です。

All Rights Reserved,Copyright*©* FUJITSU LIMITED 2008

ドルビー、DOLBY、AC-3、プロロジック及びダブル D 記号はドルビーラボラトリーズの商標です。

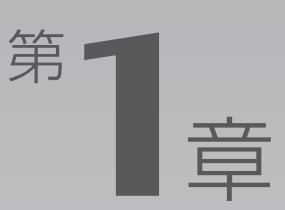

# 各部の名称と働き

#### <span id="page-8-1"></span><span id="page-8-0"></span>パソコンの各部の名称と働きについて説明しています。 - そえは、少士めも燃光を説明していま

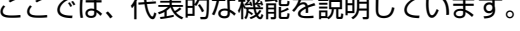

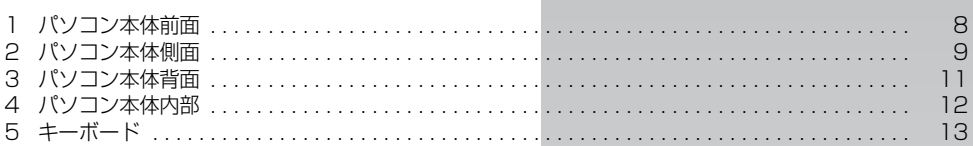

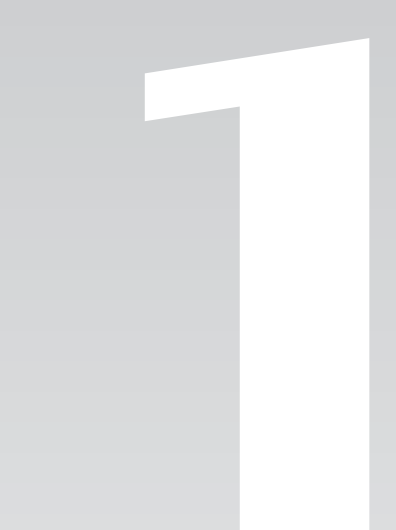

<span id="page-9-1"></span><span id="page-9-0"></span>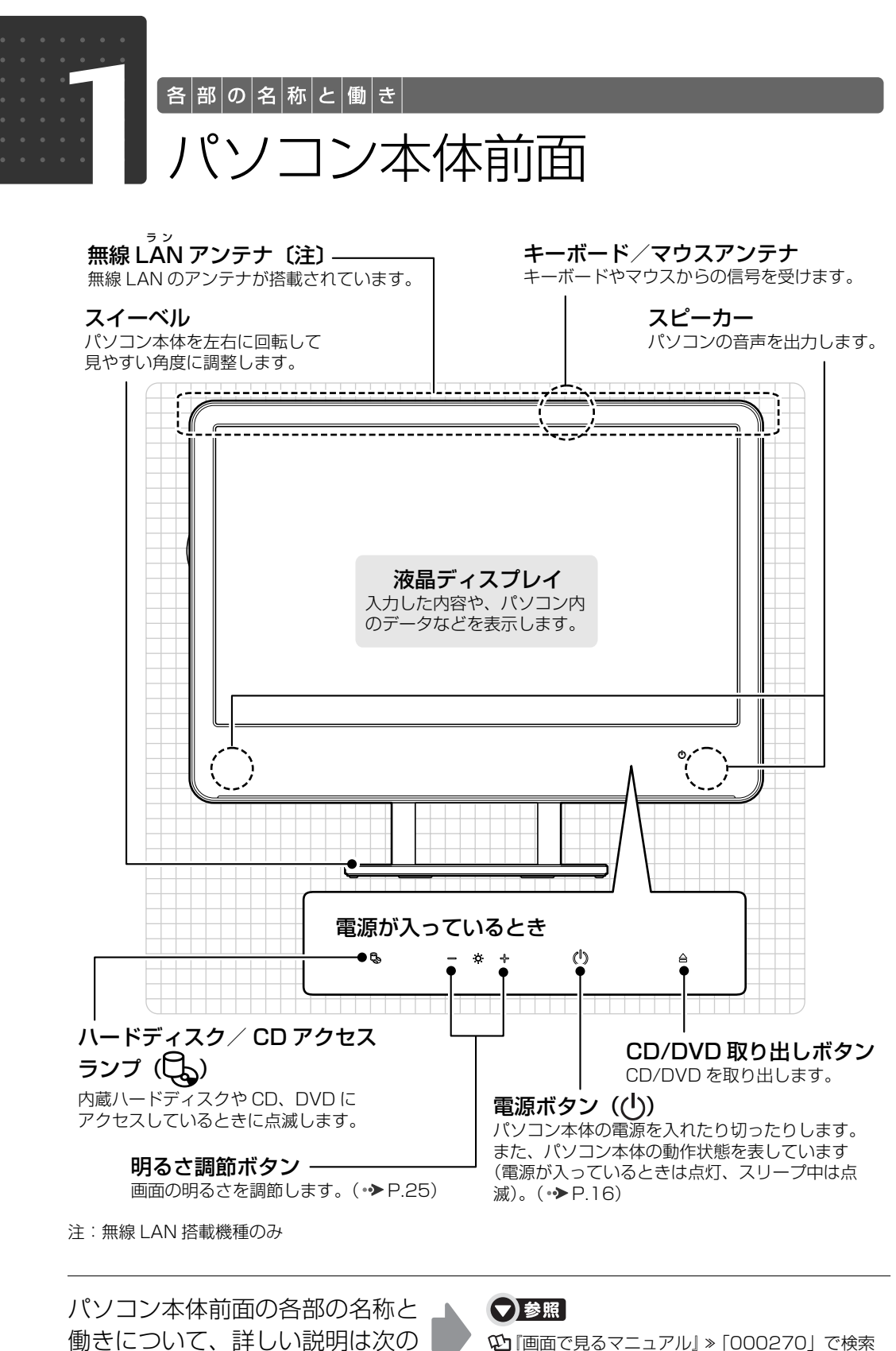

『画面で見るマニュアル』 「000270」で検索 →「各部の名称と働き:パソコン本体前面」

マニュアルをご覧ください。

<span id="page-10-0"></span>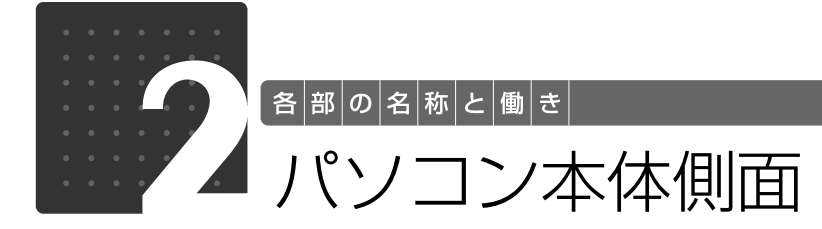

<span id="page-10-2"></span><span id="page-10-1"></span>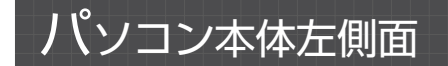

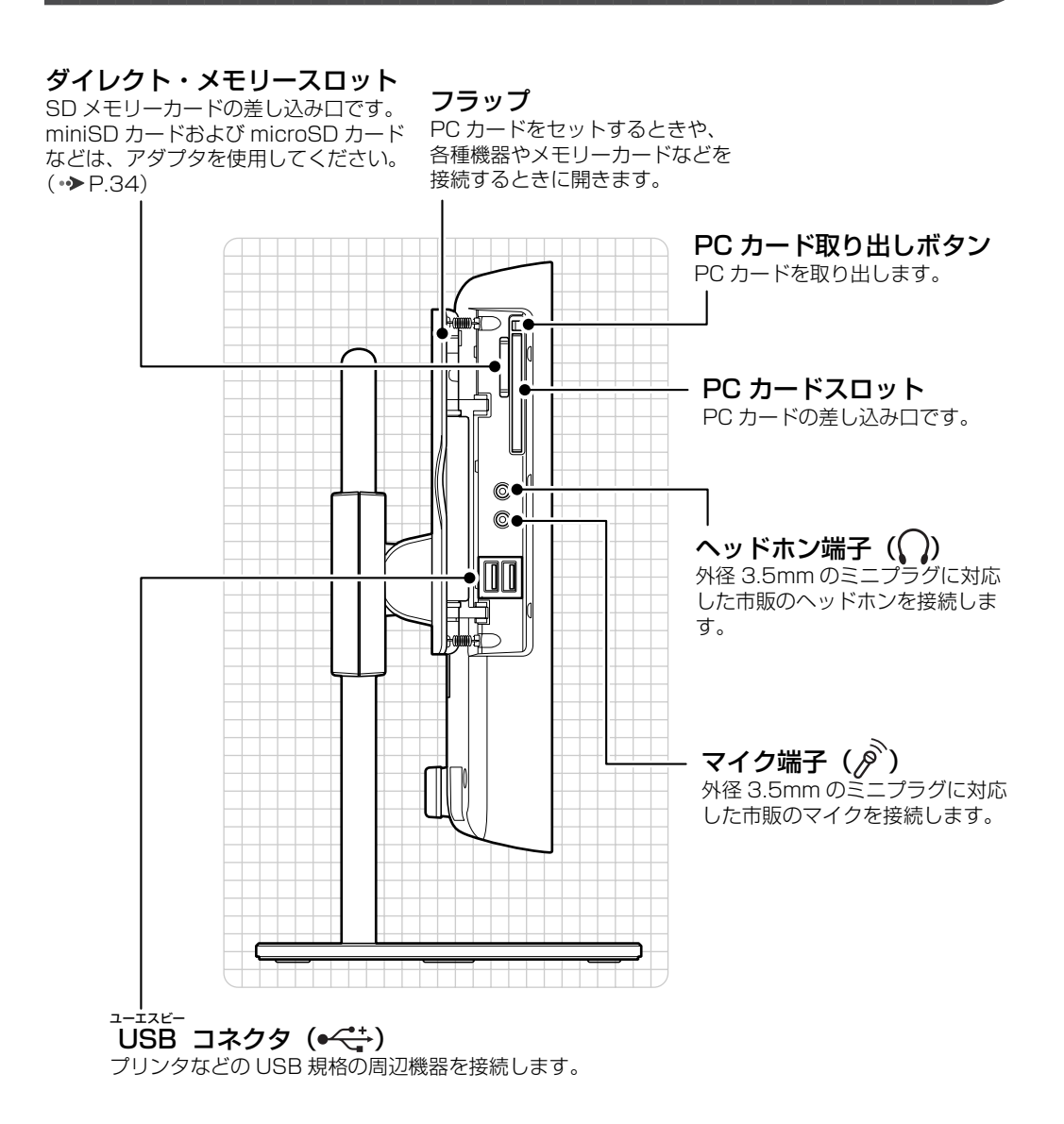

パソコン本体側面の各部の名称と 働きについて、詳しい説明は次の マニュアルをご覧ください。

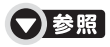

『画面で見るマニュアル』 「000280」で検索 →「各部の名称と働き:パソコン本体側面」→「パソ コン本体左側面」

<span id="page-11-0"></span>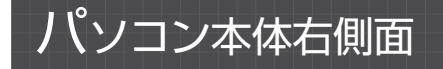

スーパーマルチドライブ

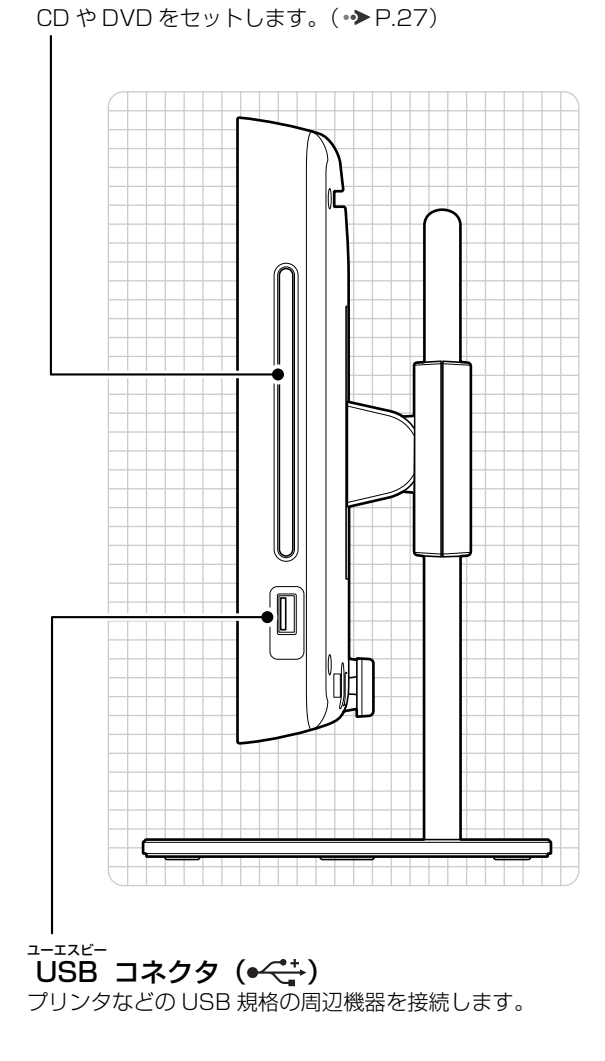

パソコン本体側面の各部の名称と 働きについて、詳しい説明は次の マニュアルをご覧ください。

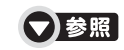

『画面で見るマニュアル』 「000280」で検索 →「各部の名称と働き:パソコン本体側面」→「パソ コン本体右側面」

<span id="page-12-0"></span>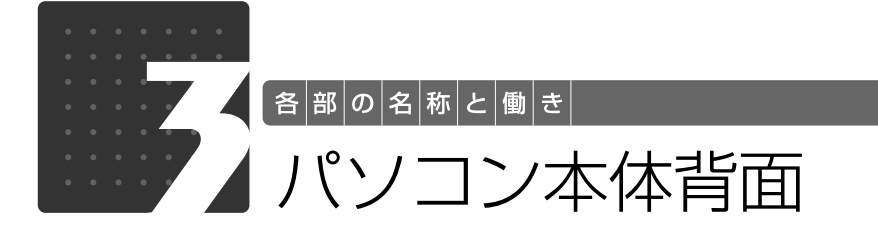

<span id="page-12-1"></span>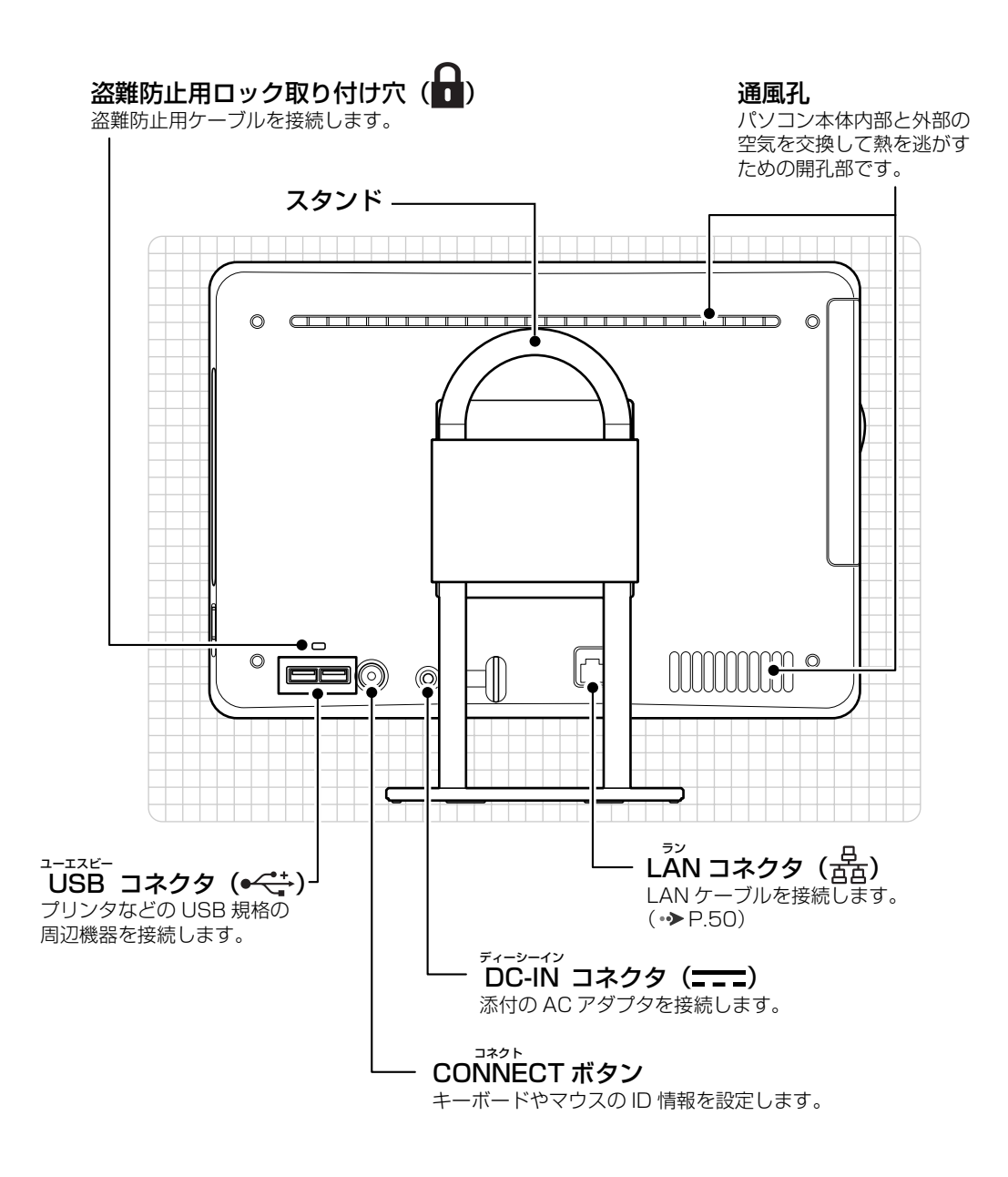

パソコン本体背面の各部の名称と 働きについて、詳しい説明は次の マニュアルをご覧ください。

●参照

『画面で見るマニュアル』 「000300」で検索 →「各部の名称と働き:パソコン本体背面」

<span id="page-13-0"></span>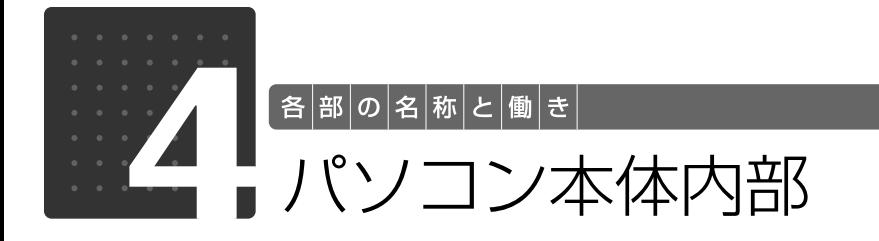

<span id="page-13-1"></span>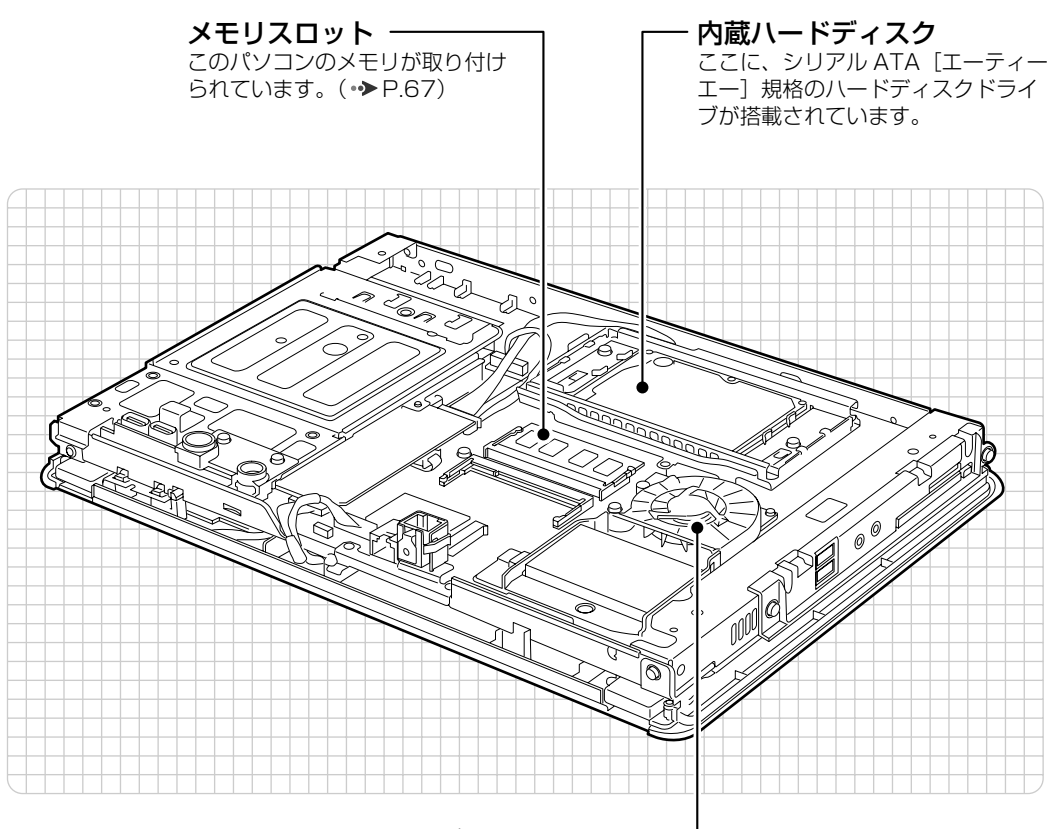

CPU ファン シーピーユー パソコン本体内部の温度を 下げるためのファンです。

#### 重要 メモリ以外の部品に触れないでください

パソコン本体内部のメモリ以外の部品、内蔵ハードディスクの上面や CPU ファンの羽には、絶対に 手を触れないでください。故障の原因となります。

パソコン本体内部の各部の名称と 働きについて、詳しい説明は次の マニュアルをご覧ください。

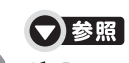

『画面で見るマニュアル』 「000290」で検索 →「各部の名称と働き:パソコン本体内部」

<span id="page-14-0"></span>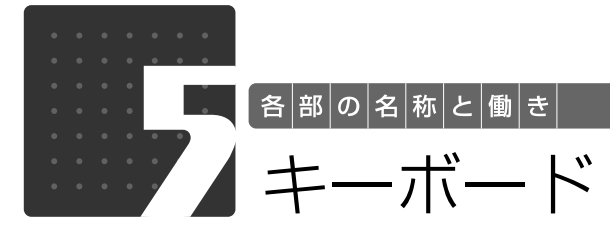

<span id="page-14-1"></span>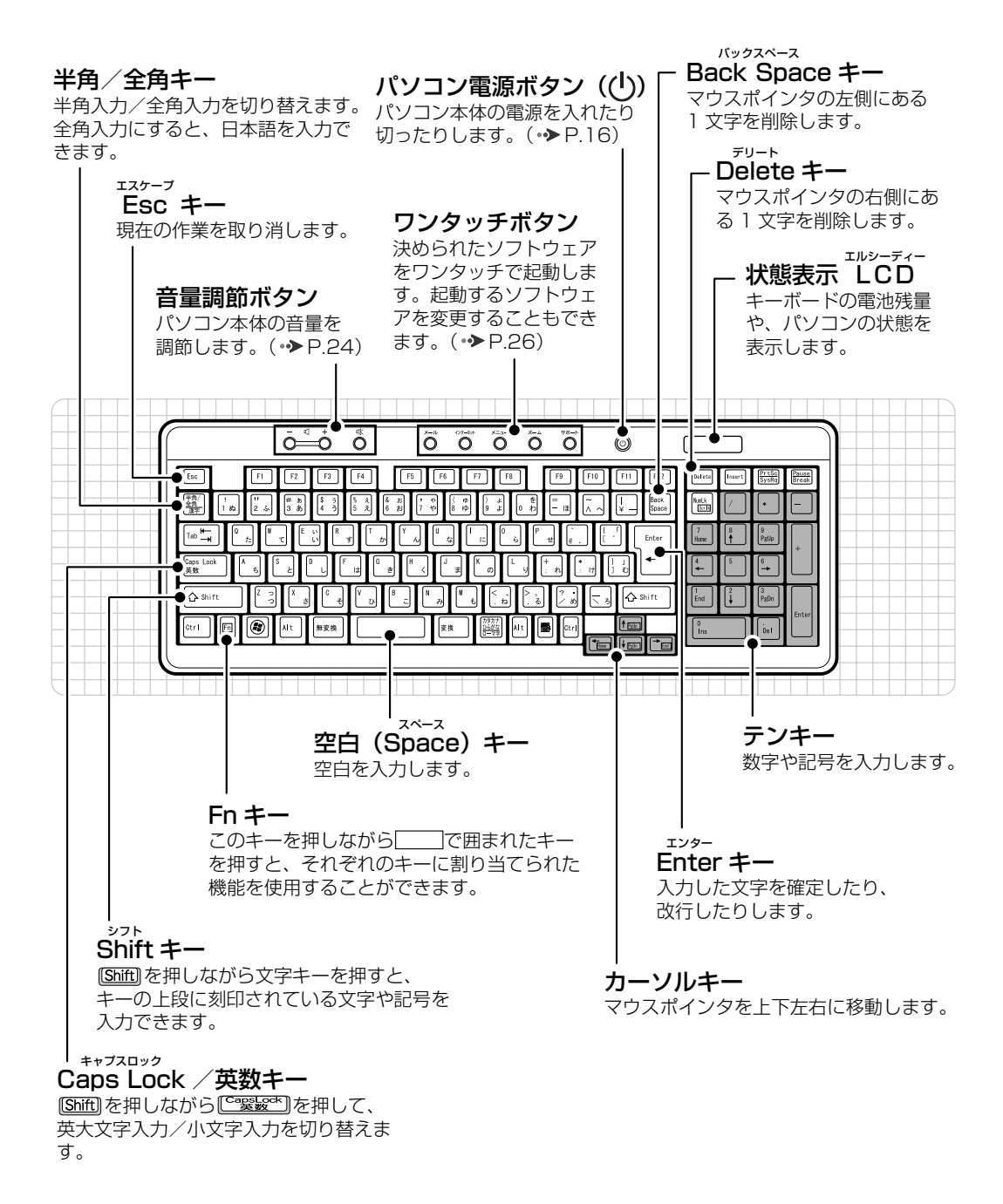

各部の名称と働 夫

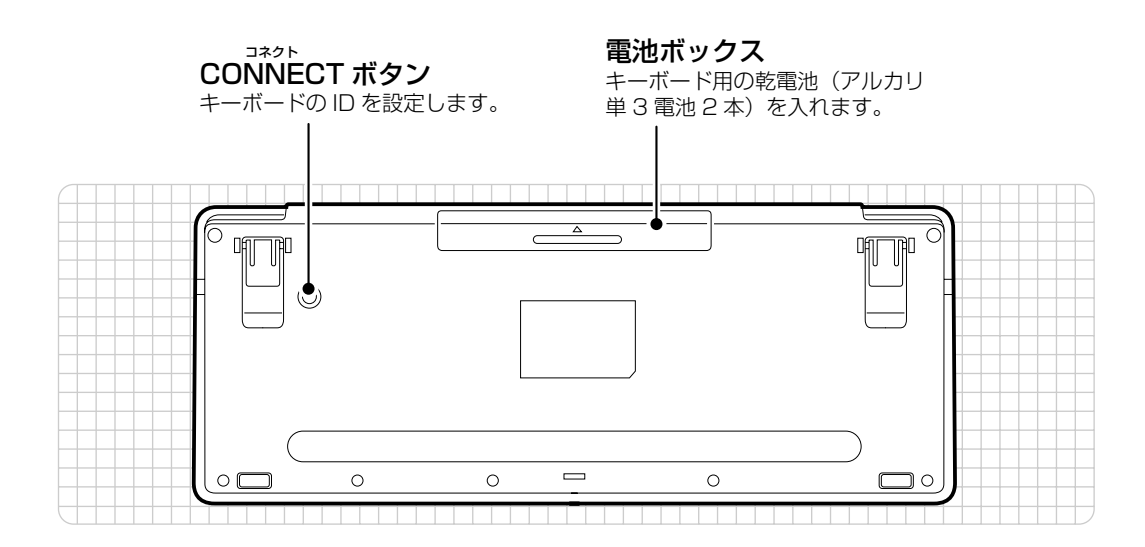

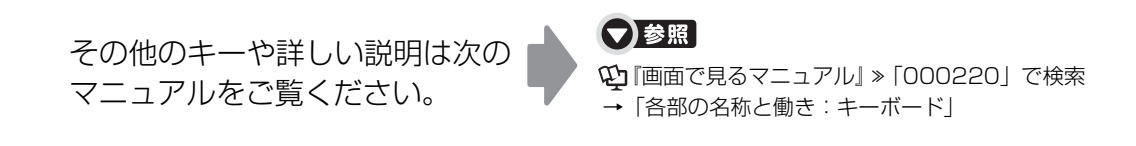

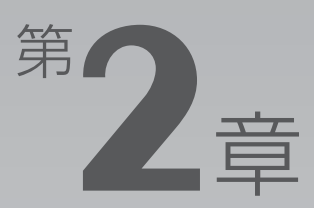

# <span id="page-16-0"></span>パンコンの取り扱い

#### <span id="page-16-1"></span>最初に確認していただきたいことと、使用上の注意事項などを説明しています。

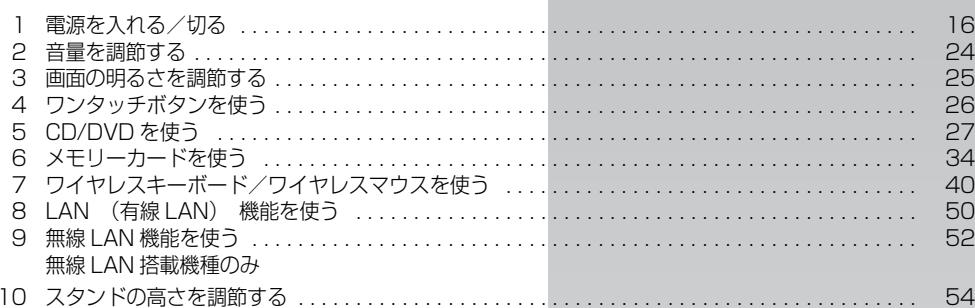

<span id="page-17-0"></span>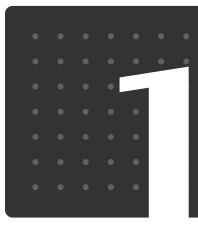

<span id="page-17-3"></span> $\bigl[$  パ $\big|$ ソ $\big|$ コ $\big|$ ソ $\big|$ の $\big|$ 取 $\big|$ り $\big|$ 扱 $\big|$ い $\big|$ 

## <span id="page-17-1"></span>電源を入れる/切る

電源の入れ方と切り方はとても重要です。正しい方法を覚えてください。

## 八注意

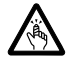

・ディスクをセットするとき、および取り出すときには、CD/DVD ドライブのスロットに指 などを入れないでください。

けがの原因となることがあります。

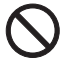

・電源を入れた状態で持ち運んだり、衝撃や振動を与えたりしないでください。 故障の原因となります。

## <span id="page-17-2"></span>接続を確認する

電源を入れる前に、ケーブル類が正しく接続されているか確認してください。

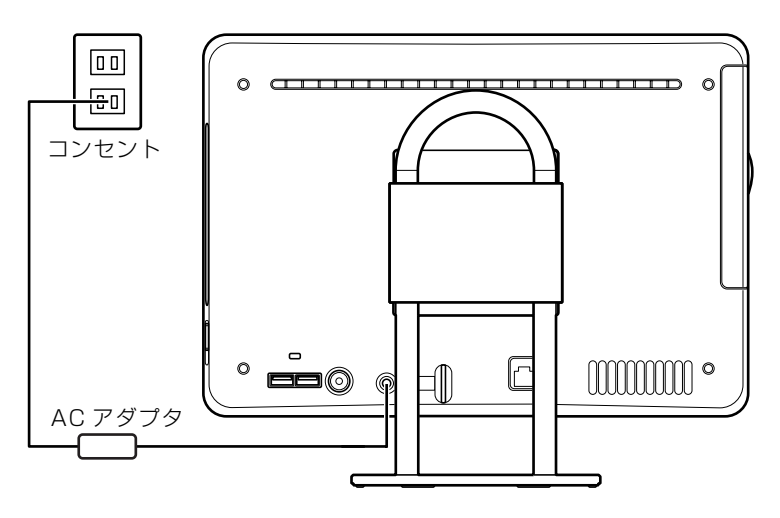

2

## <span id="page-18-0"></span>電源を入れる

ここでは電源の入れ方のうち Windows を起動する方法を説明しています。

### 重要 電源を入れるときの注意

- ・電源を切った後は、次に電源を入れ直すまで 10 秒ほどお 待ちください。
- ・パソコンに布などのカバーをかけている場合は、必ずそれ らを完全に取り外してから電源を入れてください。パソコ ンの通風孔などが布などでふさがれたまま使用すると、パ ソコン内部に熱がこもり、動作不良や本体カバーの変形が 起きることがあります。

・電源を入れた後は[、手順 4](#page-20-1) の画面が表示されるまでは電源 を切らないでください[。手順 4](#page-20-1) の画面が表示される前に電 源を切ると、パソコンの動作が不安定になります。

### 重要 しばらく操作しないと

電源を入れた状態でしばらく(約5分間)操作しないと、動画(スクリーンセーバー)が表示され たり、画面が真っ暗になったりすることがありますが、電源が切れたわけではありません。これはパ ソコンの省電力機能が働いている状態です。

マウスを動かしたり、キーボードの [1] [1] [3] [3] や [Shift] のどれかを押したりすると、元の 画面に戻ります。

パソコンに接続されている機器の電源を入れます。

2 AC アダプタがコンセントに接続されていない場合は、電源プラグを コンセントに差し込みます。

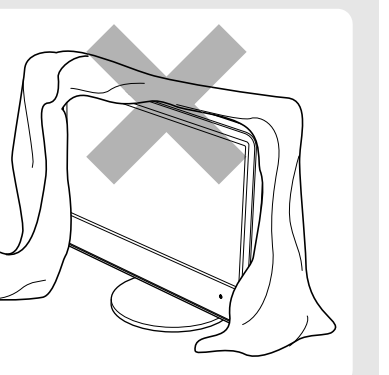

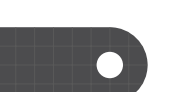

# ●<br>• パソコン本体前<u>面の(り(電源) マークに触れます。</u>

手袋や絆創膏などのない、素手で触れてください。

■パソコン本体前面

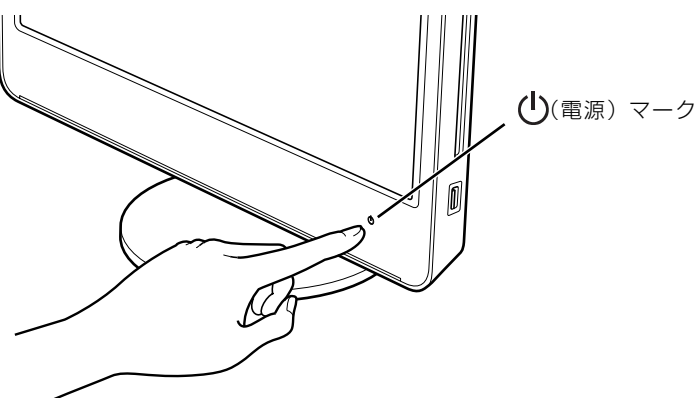

(これ以降のイラストは機種や状況により異なります)

電源ボタンが点灯し、画面にさまざまな文字などが表示されます。そのまま、しばらくお待ちく ださい。

#### Doint ワイヤレスキーボードのパソコン電源ボタンでも電源を入れることができます

ワイヤレスキーボードのパソコン電源ボタンでも電源を入れることができます。

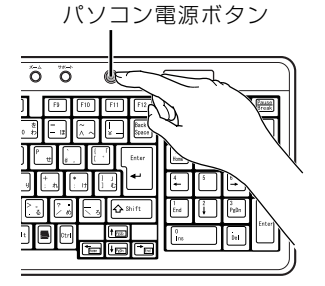

<span id="page-20-1"></span>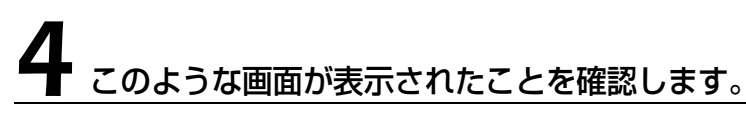

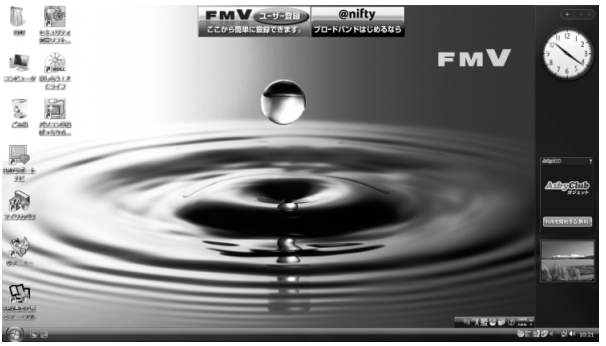

(画面は機種や状況により異なります)

#### Doint Windows が起動しない場合

電源を入れても Windows が起動しない場合は、次のマニュアルをご覧ください。

#### ▼参照

→「Q&A 集」→「パソコンがおかしいときの Q&A 集」→「起動/終了」 『トラブル解決ガイド』

## <span id="page-20-0"></span>電源を切る

ここでは電源の切り方のうち Windows を終了する方法を説明しています。 このパソコンを使わないときは、Windows を終了せずに「待機状態(スリープ)」にしておくこ ともできます。スリープにする方法については、「[パソコンを待機状態にする/復帰させる](#page-23-0)」 (→ [P.22\)](#page-23-0) をご覧ください。

## 作業中のデータを保存し、ソフトウェアを終了します。

ソフトウェアを起動したままでもこれ以降の操作を進められますが、途中で作業中のデータを保 存するか確認するメッセージが表示されることがあります。誤動作の原因となるので、あらかじ めデータを保存した後、ソフトウェアを終了してください。

### CD や DVD などがセットされていたら、パソコン本体前面の▲(CD/ DVD 取り出し) マークに触れて取り出します。

手袋や絆創膏などのない、素手で触れてください。

■パソコン本体前面

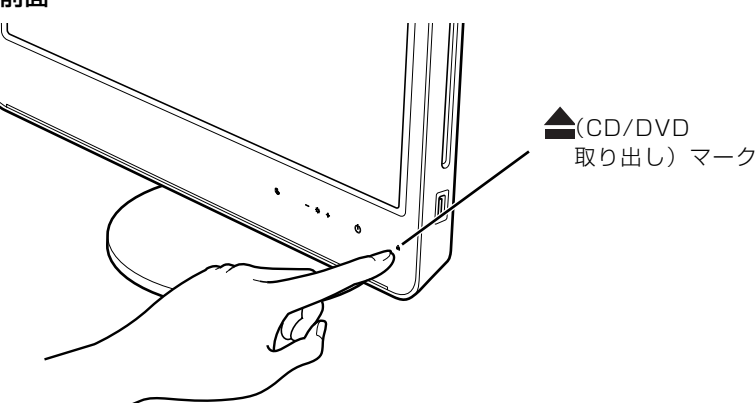

(これ以降のイラストは機種や状況により異なります)

パソコンの電源を切ってしまうと、CD や DVD などは取り出せません。

# (り)(電源) マークに触れます。

手袋や絆創膏などのない、素手で触れてください。

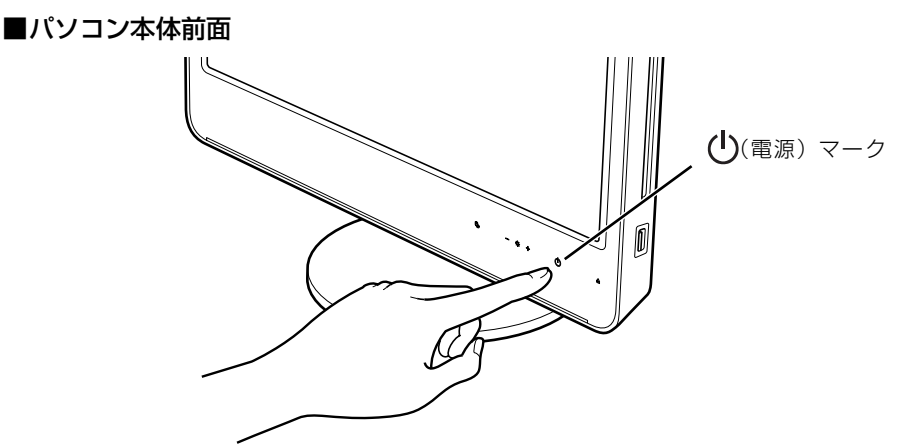

しばらくすると Windows が終了し、電源が自動的に切れます(画面が暗くなり、電源ボタンが 消灯します)。

#### 重要(り)(電源) マークには触れ続けないでください

(電源)マークに 4 秒以上触れ続けると、Windows などの正常な終了処理ができないまま、強 制的に電源が切れてしまいます。

9oint 電源を切る方法はいろいろあります

- ・「スタート」メニューから電源を切る
- 1. (2) (スタート) → 3 → △ ▲ の ▲ → 「シャットダウン」の順にクリックします。 電源が切れます(画面が暗くなり、電源ボタンが消灯します)。
- ・ワイヤレスキーボードで電源を切る
	- 1. ワイヤレスキーボードのパソコン電源ボタンを押します。 電源が切れます(画面が暗くなり、電源ボタンが消灯します)。 パソコン電源ボタン

 $\overline{\overline{o}}$   $\overline{o}$ 做 <u>] erece</u> V aaa 킈  $\prod_{i=1}^{n}$ ٦I ⊓ JEJEJEJ 리피티 ¦o.∘  $\frac{1}{2}$  of  $\frac{1}{2}$ II. Jel

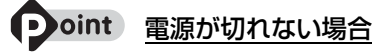

マウスやキーボードが操作できないなど、電源を切る操作ができないときは、次のマニュアルをご覧ください。

#### ▼参照

『トラブル解決ガイド』

→「Q&A 集」→「パソコンがおかしいときの Q&A 集」→「起動/終了」

それでも電源が切れないときは、()(電源) マークに 4 秒以上触れ続けて、強制的に電源を切ってください。 電源を切った後、電源ボタンが消灯している(電源が切れている)ことを確認してください。電源ボタンが点 滅しているときは、スリープ状態になっているため電源が切れていません。もう一度(l)(電源) マークに 4 秒以上触れ続けて電源を切ってください。

4 パソコンに接続されている機器の電源を切ります。

## <span id="page-23-0"></span>パソコンを待機状態にする/復帰させる

このパソコンを使わないときは、パソコンの電源を切らずに待機状態にしておくと、次にパソコ ンを使うときにすぐに使い始めることができます。

待機状態にはスリープと休止状態があります。ご購入時には、「スリープ」に設定されています。 ここでは、パソコンをスリープする方法と、スリープから復帰する方法について説明します。

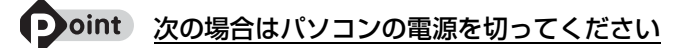

・パソコンを長期間使わないとき

・パソコンの動作が遅くなったり、正常に動作しなくなったとき いったんパソコンの電源を切り、再度電源を入れ直してください。 電源の切り方については、[「電源を切る](#page-20-0)」(→▶P.19)をご覧ください。

### Doint スリープとは

パソコンの電源を切らずに、作業中のデータなどをメモリに保存して、パソコンを待機状態にすることです。 スリープ中は、メモリに保存したデータなどを保持するために少しずつ電力を消費しています。

## **パソコンをスリープする**

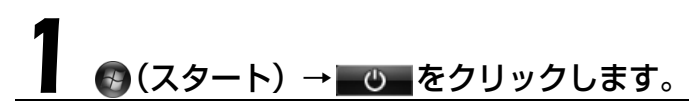

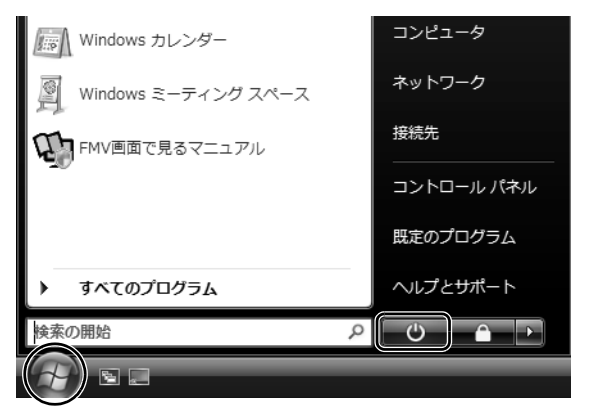

(画面は機種や状況により異なります)

パソコンがスリープします。スリープ中は、電源ボタンが点滅します。

# $\overline{2}$

## **スリープから復帰する**

# パソコン本体前面の(り(電源) マークに触れます。

手袋や絆創膏などのない、素手で触れてください。

パソコンがスリープから復帰(レジューム)します。(い)(電源) マークは 4 秒以上触れ続けないで ください。パソコンの電源が切れてしまいます。

#### **つoint 復帰するときは**

スリープにした後、すぐに復帰(レジューム)しないでください。 必ず、10秒以上たってから復帰(レジューム)するようにしてください。

スリープや休止状態については、次のマニュアルもご覧ください。

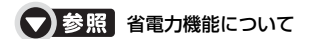

『画面で見るマニュアル』 「000410」で検索

→「省電力機能を使う」

<span id="page-25-0"></span>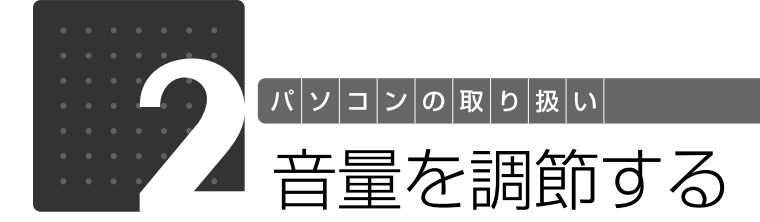

<span id="page-25-2"></span><span id="page-25-1"></span>ここでは、キーボードの音量調節ボタンから音量を調節する方法について説明しま す。

キーボードの音量調節ボタンは、Windows が起動している場合に音量を調節でき ます。

#### 1 キーボード上部にある音量調節ボタンを押して、適切な音量に調節しま す。

ボリュームボタン(-)を押すと小さく、ボリュームボタン(+)を押すと大きくなります。 Mute [ミュート] (消音) ボタンを押すと音が消え、画面右下の通知領域にある表示が心に変わ ります。もう一度押すと元の音量に戻り、表示もψに戻ります。

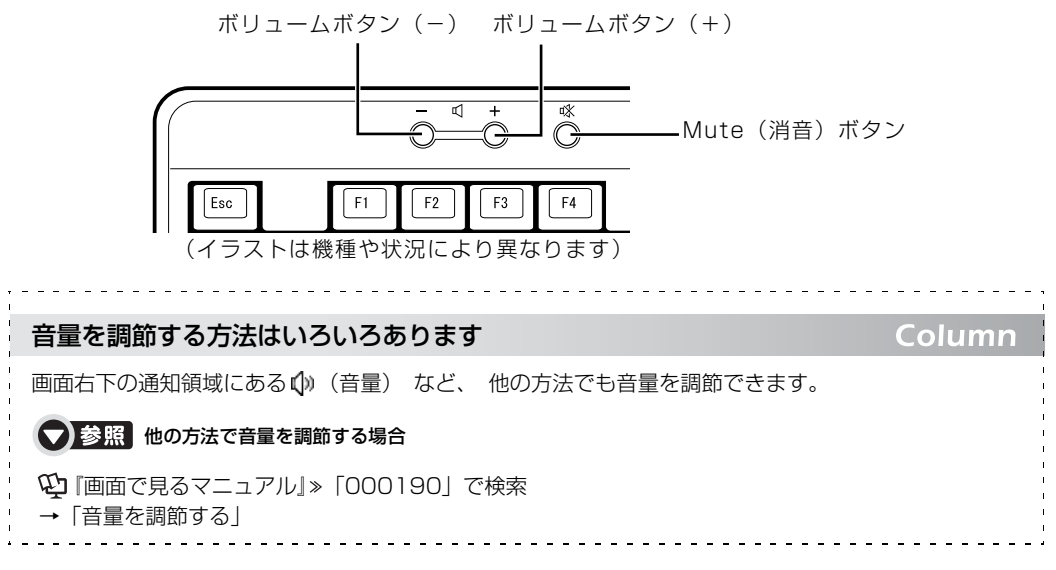

<span id="page-26-0"></span>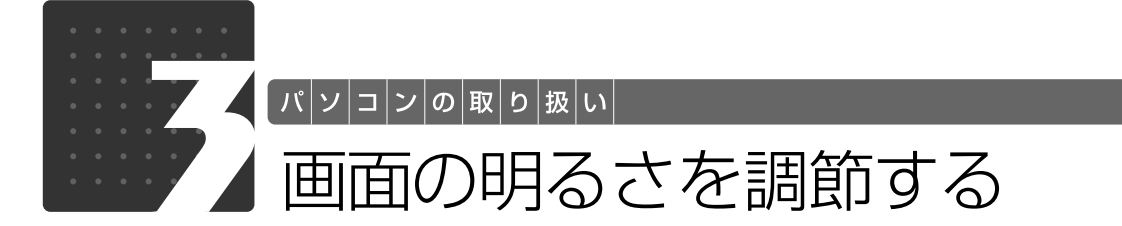

<span id="page-26-2"></span><span id="page-26-1"></span>ここでは、液晶ディスプレイの明るさを調節する方法について説明します。 パソコン本体前面の明るさ調節ボタンで、液晶ディスプレイの明るさを変更するこ とができます。

#### パソコン本体前面にある+(暗→明)マークや-(明→暗)マークに触 れて、適切な明るさに調節します。

手袋や絆創膏などのない、素手で触れてください。 + (暗→明) マークに触れると明るく、- (明→暗) マークに触れると暗くなります。

#### ■パソコン本体前面

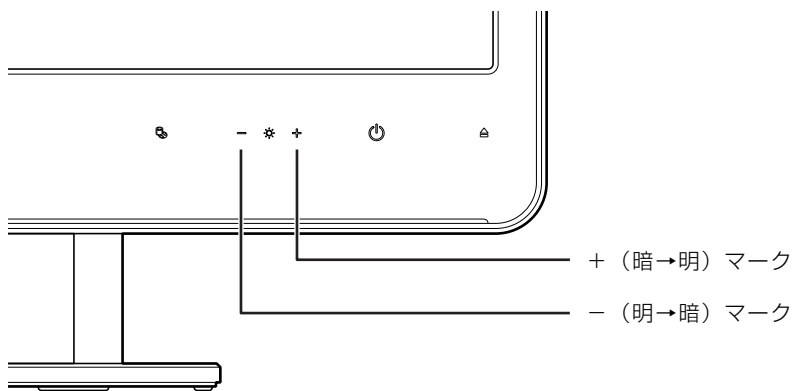

(イラストは機種や状況により異なります)

明るさを調節中は、画面下部に明るさを示すインジケータが表示されます。

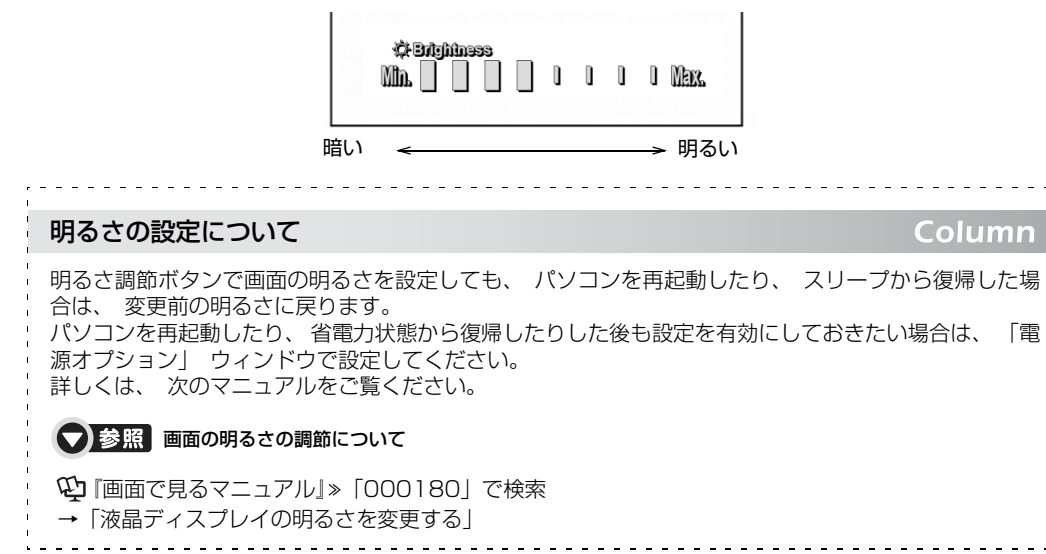

<span id="page-27-0"></span>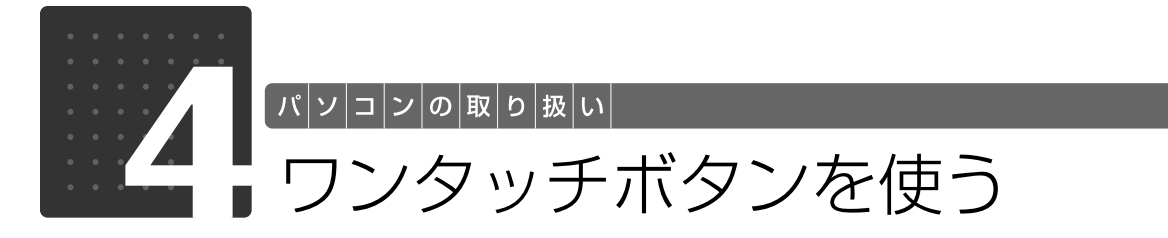

<span id="page-27-2"></span><span id="page-27-1"></span>ワンタッチボタンは、パソコンの各種機能を呼び出すためのボタンです。ボタンを 押すだけでソフトウェアの起動や E メールの受信などが行えます。

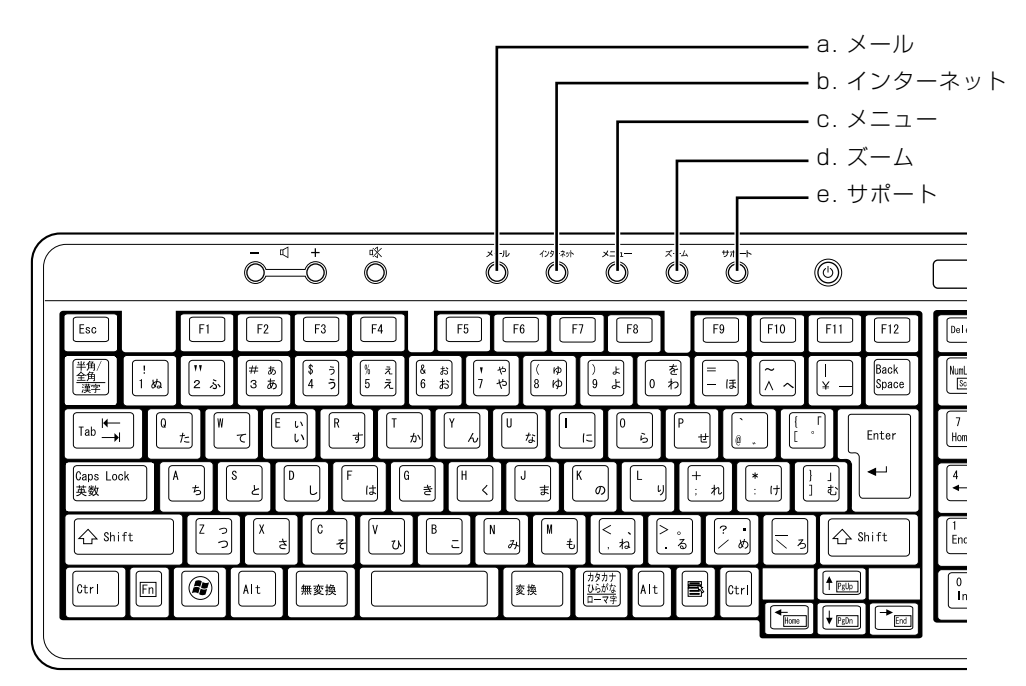

#### **a. メール**

メールソフトを起動します。

#### **b. インターネット**

「Internet Explorer[インターネットエクスプローラ]」 を起動します。

**c. メニュー**

「@メニュー」を起動します。

#### **d. ズーム**

「らくらくズーム」を起動します。

#### **e. サポート**

・Windows 起動時 |FMV サポートナビ」が起動し、|Q&A」や |日頃の<br>メンテナンス」などのサポート機能を簡単に始めるこ とができます。 ・シャットダウン時

Windows が起動しないときにも、「ハードウェア診断」 や「マイリカバリ」などトラブル解決に役立つサポー ト機能を使うことができます。 注:スリープ中の場合には「FMV サポートナビ」が起

動します。

#### **Doint** 「ユーザーアカウント制御」ウィンドウが表示された場合

ワンタッチボタンを押して「ユーザーアカウント制御」ウィンドウが表示された場合は、「続行」をクリック してください。「続行」が表示されずに「管理者アカウント」が表示されている場合は、そのアカウントのパ スワードを入力してから「OK」をクリックしてください。

#### ● 参照 ワンタッチボタンについて

『画面で見るマニュアル』 「000330」で検索

→「各部の名称と働き:ワンタッチボタン」

#### 【▼】参照】

→「充実のサポート機能で安心・快適」 『トラブル解決ガイド』

<span id="page-28-0"></span>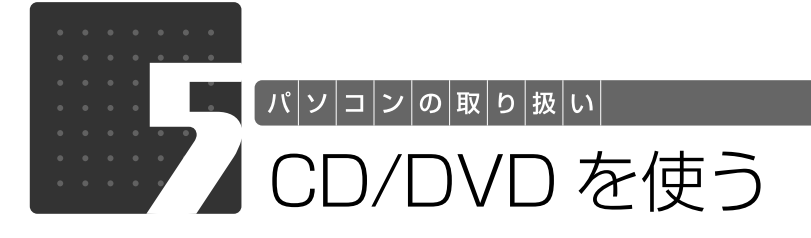

## <span id="page-28-3"></span><span id="page-28-2"></span><span id="page-28-1"></span>このパソコンでできること

このパソコンでは、CD や DVD の読み出しや書き込みをしたり、音楽 CD や DVD-VIDEO を再 生したり、書き込みを行うことができます。

詳しくは、次のマニュアルを参照してください。

#### <B>SE CDやDVD で楽しむ 『画面で見るマニュアル』 →「カテゴリ別」→「CD・DVD」 (C) FMV画面で見るマニュアル -<br>FMV | 画面で見るマニュアル バージョン皆報:VI.3-U000  $\begin{array}{|c|c|c|c|c|}\n\hline\n\text{R3} & \text{R4} & \text{R5} & \text{R6} & \text{R7} \\
\hline\n\text{R5} & \text{R0} & \text{b37} & \text{BR} & \text{Vb89} & \text{X+Y+7} & \text{R81} & \text{R95} \\
\hline\n\end{array}$ ■■ 検索する ? 検索のヒント  $\mathfrak{P}$ FM $\mathbf{V}$ > 目次から探す | > 索引から探す 画面で見るマニュアル - カテゴリから探す<br><sub>主な内容はカテゴリからも探せ</sub>  $\begin{array}{c}\n\begin{array}{c}\n\hline\n\end{array} \\
\hline\n\end{array}$ FMVの取り扱いや使い方について  $\mathbb{Z}$  $\bigcirc$  $\odot$ CD/DVD カテゴリ説明した電子マニュアルです。 インターネット デジタルカメラ はじめての方はこちら! マニュアルを見ても解決できないとき インターネットの (1) (1) 606A事例 ● 参画でわかる観光<br>サポート情報<br>ことからお願いがある方は、 ● 参画でいてあ上での注意事項 取り扱い<br>ことから離析用編字チェッジ! (2) 動作確認情報 ● ラグンロードサービス マニュアルやサポート情報で解決できないとき セキュリティ (\*) サポートを受けるとき 富士通のサポートご紹介 バソコンの情報 ソフトウェアの<br>お問い合わせ先一覧 ハンコンの 画を<br>お使いのパソコ<br>ンの保証開始<br>日、機種情報を<br>確認できます。 フリーダイヤル、Eメー<br>ルでのお問い合わせや、<br>修理サービスについて<br>ご紹介しています。 の「向い」ロインにアル、ラック<br>リフトウェアの操作方法やトラブ<br>肌については、ソフトウェアの系 **KUOTUTE XT**

 $\overline{\phantom{a}}$ 

## <span id="page-29-0"></span>ごのパソコンで使えるディスク/使えないディスク●

### **使えるディスク**

このパソコンでは、12cm の CD や DVD がお使いになれます。8cm の CD や DVD はお使い になれません。

なお、CD や DVD にはさまざまな種類があります。このパソコンでお使いになることのできる CD や DVD は、次のとおりです。

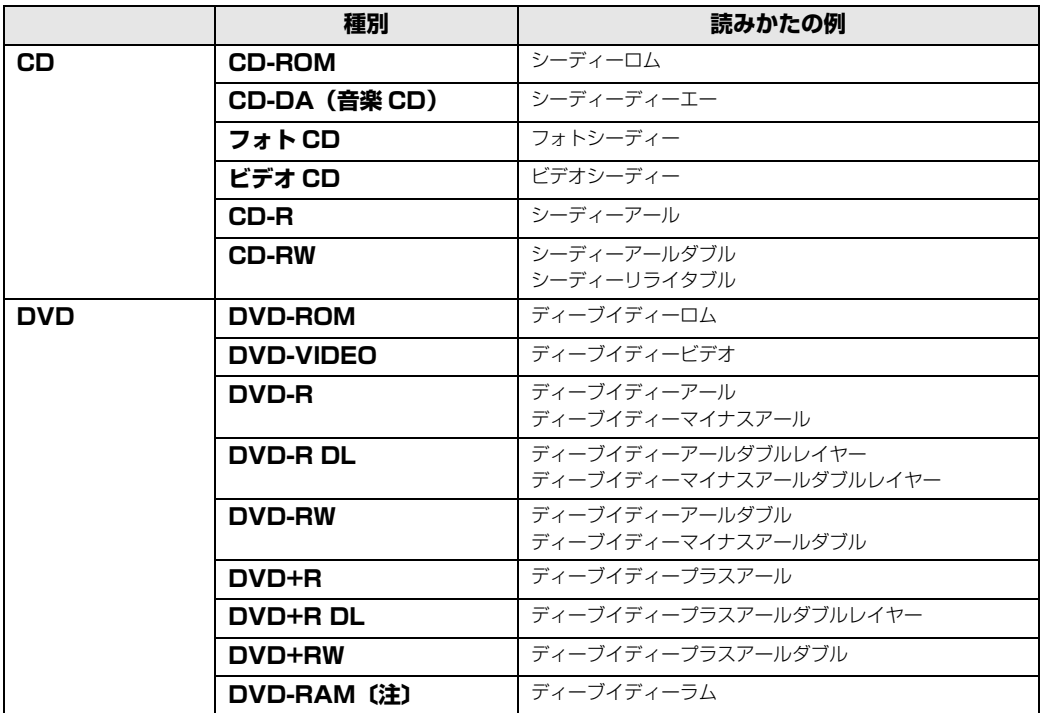

注:DVD-RAM をお使いになる場合には、フォーマットが必要です。

このパソコンの CD/DVD ドライブの読み込み/書き込み/書き換え速度については、「[パソコン](#page-89-2) [本体の仕様](#page-89-2)」(•◆P.88)をご覧ください。

### DVD-RAM について

- ・カートリッジなしタイプまたはカートリッジからディスクが取り出せるタイプをご購入ください。 カートリッジに入れた状態で使用するタイプ(Type1)は使用できません。また、無理に取り出 して使わないでください。
- ・2.6GB および 5.2GB のディスクは、使用できません。
- ・DVD-RAM2(12 倍速/ 16 倍速)は、使用できません。

## **推奨ディスク(2008 年 6 月現在)**

次のディスクの使用を推奨します。

下記以外のディスクをお使いの場合は、書き込み/書き換え速度が低下することがあります。ま た、正常に書き込み/書き換えができない場合や再生できない場合があります。

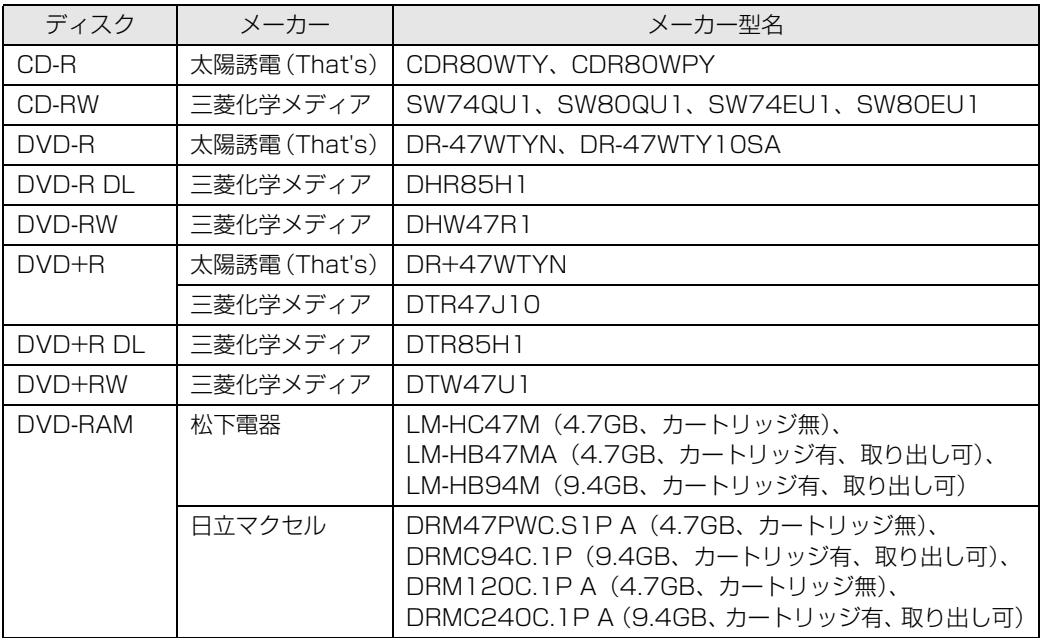

 $\overline{2}$ 

## **使えないディスク**

次のディスクはお使いにならないでください。

- **・**円形以外の異形ディスク(星型やカード型などの変形ディスク) このパソコンは円形のディスクのみお使いになれます。 円形以外の異形ディスクをお使いになると故障する場合があります。 異形ディスクをお使いになり故障した場合は保証の対象外となります。
- **・**規格外の厚さの DVD 媒体 DVD 規格では媒体の厚さを 1.14mm ~ 1.5mm と規定しています。 記録面が薄い媒体など、一部でもこの範囲外の厚さになっている媒体をお使いになると故障する場合 があります。 規格外の DVD 媒体をお使いになり故障した場合は保証の対象外となります。
- **・**市販のクリーニングディスク、レンズクリーナー 市販のクリーニングディスク、レンズクリーナーをお使いになると、逆にゴミを集めてしまい、CD/ DVD ドライブのレンズが汚れてしまう場合がありますので、お使いにならないでください。
- **・**中心に穴のあいていないディスク
- **・**傷またはヒビの入ったディスク 傷またはヒビの入ったディスクをお使いになるとドライブ内で破損する場合があります。

### Doint 8cm のディスクについて

8cm のディスクはお使いにならないでください。 8cm のディスクなど、このパソコンで使えないディスクをお使いになると、パソコン本体が故障することが あります。このような場合は保証の対象外のため、有償修理となります。

#### ● 参照 このパソコンで使えるディスクや使えないディスクについて

→「使えるディスクと対応ソフトウェア」 『画面で見るマニュアル』 「000050」で検索

2

<span id="page-32-0"></span>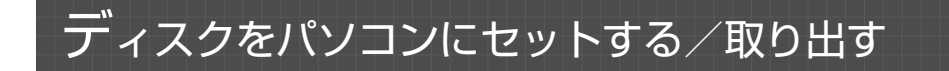

## **ディスクをセットする**

ディスクは、パソコンの電源が入っている状態のときにセットできます。

## △注意

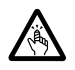

・ディスクをセットするとき、および取り出すときには、CD/DVD ドライブのスロットに指 などを入れないでください。 けがの原因となることがあります。

# パソコンにディスクをセットします。

パソコン本体を左右に回転すると、操作しやすくなります。 ディスクのレーベル面をパソコン本体前面側に(両面タイプの DVD-RAM の場合は、データの 読み取り/書き込みを行う面をパソコン本体背面側に)して、スロットに差し込みます。

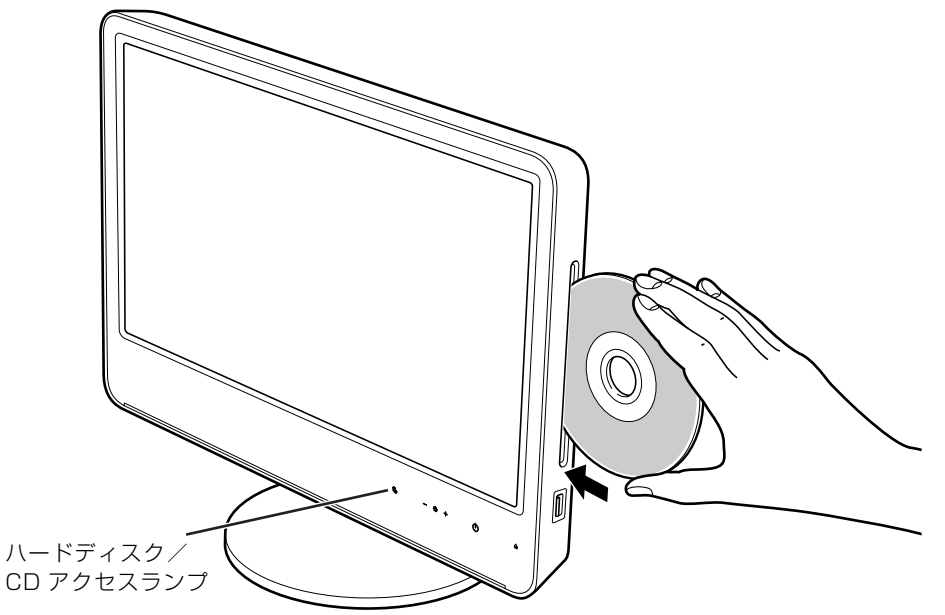

(イラストは機種や状況により異なります)

ディスクがセットされ、ハードディスク/ CD アクセスランプが点滅します。ハードディスク/ CD アクセスランプが消灯したことを確認してから、次の操作に進んでください。 ディスクによっては、セットすると自動的に起動するものもあります。

#### **Doint** セットするときの注意

ディスクをセットするときは、ディスクを垂直にしてスロットにまっすぐに差し込んでください。ディスクが スロットにまっすぐに入らないと、ディスクに傷がついたり、パソコン本体が故障することがあります。

### 「自動再生」ウィンドウが表示された場合は、次のどちらかの操作をし ます。

・すでにソフトウェアが起動している場合は、 こをクリックします。

・ソフトウェアが起動していない場合は、表示されている項目の一覧で使いたいソフトウェアを クリックします。

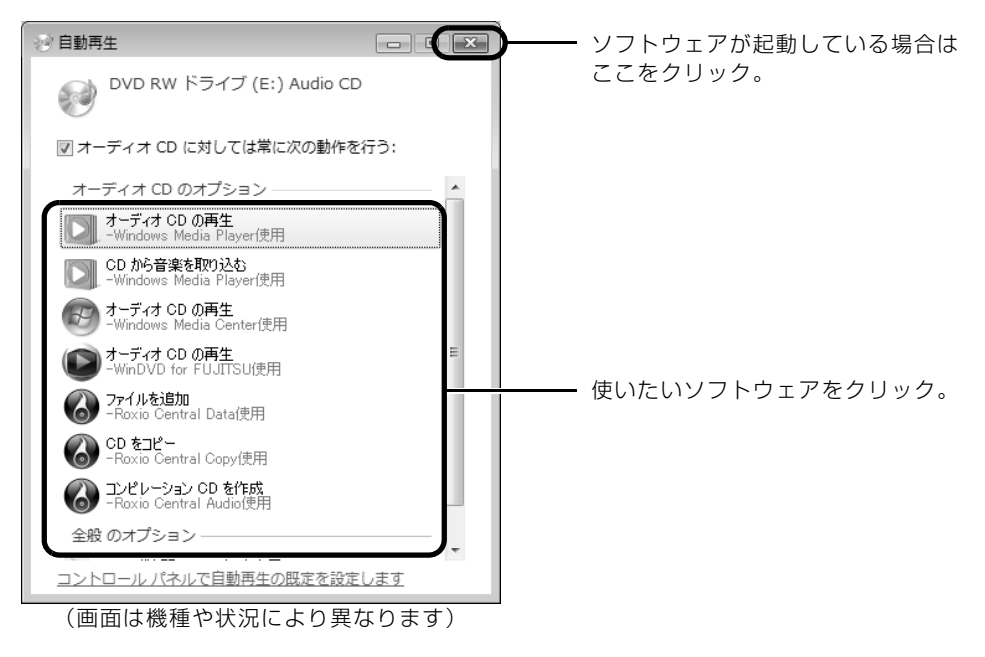

## **ディスクを取り出す**

ディスクは、Windows が起動している場合に取り出すことができます。

## △注意

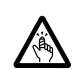

・ディスクをセットするとき、および取り出すときには、CD/DVD ドライブのスロットに指 などを入れないでください。 けがの原因となることがあります。

# ディスクを使っているソフトウェアがあれば、終了します。

# 2 ハードディスク/ CD アクセスランプが消灯していることを確認し、<br>2 パソコン本体前面の▲(CD/DVD 取り出し) マークに触れます。

手袋や絆創膏などのない、素手で触れてください。 ディスクが少し出てきます。

# 3 ディスクを取り出します。

パソコン本体を左右に回転すると、操作しやすくなります。 ディスクは、ディスクの中央の穴と端を指で持って取り出すことをお勧めします。

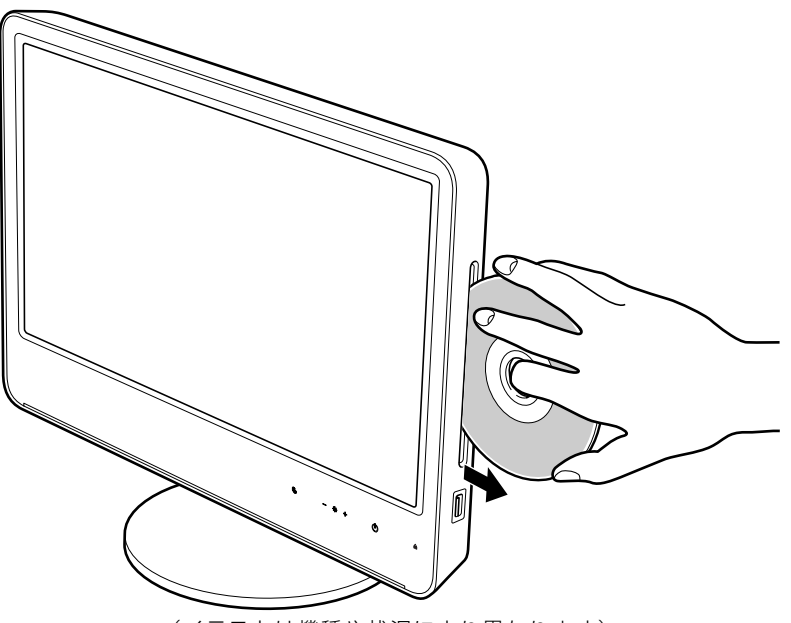

(イラストは機種や状況により異なります)

 $\overline{2}$ 

<span id="page-35-3"></span><span id="page-35-1"></span>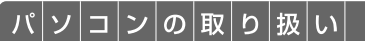

# <span id="page-35-0"></span>メモリーカードを使う

ここでは、このパソコンでお使いになれるメモリーカードの種類や、メモリーカー ドのセット方法、および取り出し方法について説明しています。 SD メモリーカードなどを総称して、メモリーカードと呼んでいます。

## <span id="page-35-2"></span>メモリーカードをお使いになるうえでの注意

メモリーカードをお使いになるときは、次の点にご注意ください。

**・**miniSD カード、または microSD カードをお使いの場合は、必ずアダプタにセットしてから お使いください。そのまま挿入すると、メモリーカードが取り出せなくなります。 また、メモリーカードを取り出す場合は、必ずアダプタにセットしたまま取り出してください。 アダプタだけをダイレクト・メモリースロットに残すと、故障の原因となります。 miniSD カードアダプタ microSD カードアダプタ

niSD カード

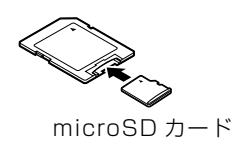

**・**miniSD カードのアダプタには、裏面の中央部から端子が露出している製品がありますが、こ のタイプのアダプタは使用しないでください。ダイレクト・メモリースロット内部の端子が接 触し、故障の原因となる場合があります。

miniSD カードのアダプタは、裏面中央部から端子が露出していない製品をご利用ください。

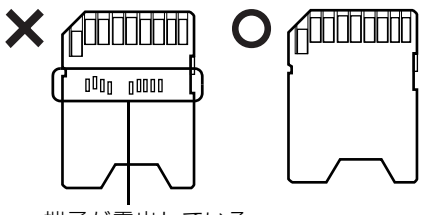

端子が露出している
2

## 使えるメモリーカード

ダイレクト・メモリースロットは、デジタルカメラなどに使われているメモリーカードに直接デー タを読み書きするためのスロットです。

ダイレクト・メモリースロットが対応しているメモリーカードは次のとおりです。 なお、すべてのメモリーカードの動作を保証するものではありません。

### S2 de (注) ・SD メモリーカード ・<sup>ミニェスディー</sup><br>・miniSD カード ・microSD カード マイクロエス ・エスディーエイチシー<br>・ SDHC カード

注 : マルチメディアカード、セキュアマルチメディアカードには対応していません。 SD メモリーカード、miniSD カード、microSD カード、SDHC カードは、著作権保護機能(CPRM[シーピー アールエム])に対応しています。 2GB を超える SD メモリーカードには対応していません。2GB を超える場合は、SDHC カードをお使いください。

## メモリーカードをセットする/取り出す

## 八注意

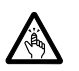

・メモリーカードをセットまたは取り出す場合は、ダイレクト・メモリースロットに指などを 入れないでください。

けがの原因となることがあります。

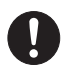

・取り外したメモリーカードは小さいお子様の手の届かないところに置いてください。 お子様が口に入れたり、誤って飲み込むとけがや窒息の原因となります。万一、飲み込んだ 場合は、すぐに医師に相談してください。

#### 重要 メモリーカードをお使いになるときの注意

- ・メモリーカードや記録されているデータの取り扱いについては、メモリーカードや周辺機器のマ ニュアルをご覧ください。
- ・メモリーカードをデジタルカメラなどで使っている場合は、お使いの機器でフォーマットしてくだ さい。Windows でフォーマットすると、デジタルカメラなどでメモリーカードが使えなくなりま す。デジタルカメラなどでのフォーマットの方法については、お使いの機器のマニュアルをご覧く ださい。

### **メモリーカードをセットする**

## パソコン本体左側面のフラップを開きます。

パソコン本体を左右に回転すると、操作しやすくなります。

#### ■パソコン本体左側面

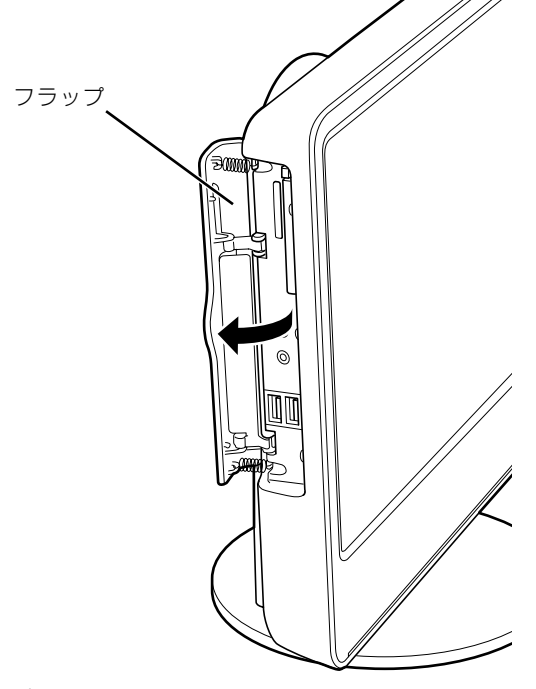

(これ以降のイラストは機種や状況により異なります)

# 2 メモリーカードをダイレクト・メモリースロットにセットします。

■パソコン本体左側面

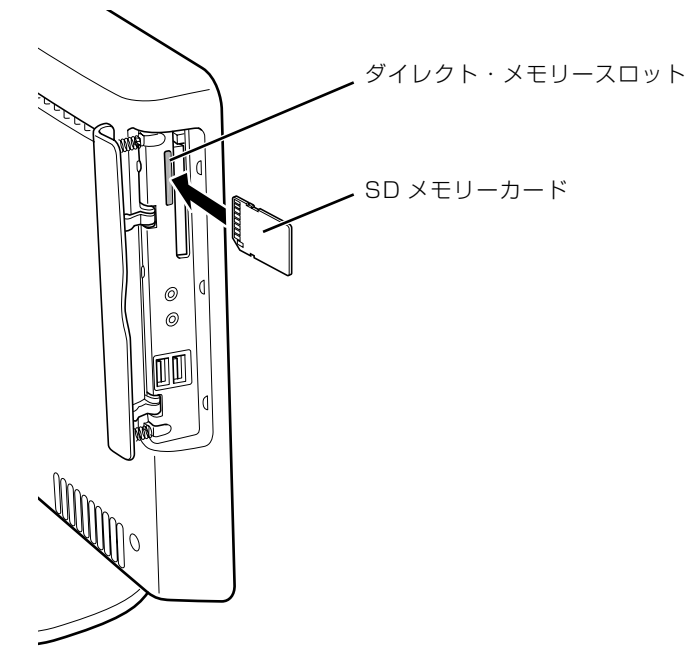

※製品名のある面をパソコン本体前面側にして、まっすぐにセットします。

 $\overline{2}$ 

#### 「マイフォト」について  $\rightarrow$  oint (F/B50N でスリムソフトウェアセットを選択した場合を除く)

このパソコンには画像表示ソフトウェア「マイフォト」が添付されています。メモリーカードをパソコン本体 のダイレクト・メモリースロットにセットすると、「マイフォト」が起動する場合があります。 メモリーカードをダイレクト・メモリースロットにセットした場合に「マイフォト」を起動しないようにする には、「マイフォト」のメニュー画面の「設定」ボタンをクリックして、「メモリーカード挿入時にこのソフト を自動起動する」の「しない」の を にして、「適用」ボタンをクリックします。

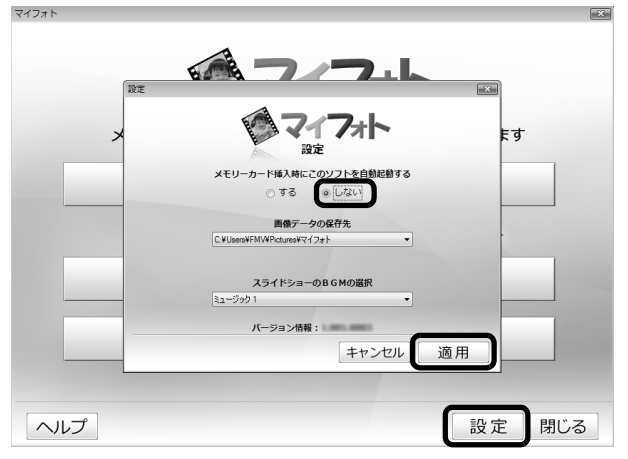

「マイフォト」について、詳しくは次のマニュアルをご覧ください。

#### (▼)参照 「マイフォト」について

→「マイフォト」 10 「画面で見るマニュアル」》 「210750」 で検索

## **メモリーカードを取り出す**

#### 1 メモリーカードにアクセスしていないことを確認します。

ファイルのコピー、移動、削除などが終了していることを確認してください。

#### <span id="page-39-0"></span>画面右下の通知領域にある – (ハードウェアの安全な取り外し)を クリックします。

メモリーカードによっては、 。(ハードウェアの安全な取り外し)が表示されないものもありま す。アイコンが表示されない場合には、メモリーカードのマニュアルをご覧になり、確認してく ださい。

## 3「nnn を安全に取り外します」をクリックします。

nnn にはお使いのメモリーカードの名称が表示されます。

### **Doint** メッセージが表示された場合

「デバイス'汎用ボリューム'を今停止できません。後でデバイスの停止をもう一度実行してください。」とい うメッセージが表示された場合は、「OK」をクリックし、メモリーカードにアクセスしていないことを確認 してから、もう一[度手順 2](#page-39-0) からやり直してください。

#### 「ハードウェアの取り外し」というメッセージが表示されたら、メモリー<br>カードをパソコンから取り出します。 カードをパソコンから取り出します。

パソコン本体を左右に回転すると、操作しやすくなります。 メモリーカードを一度押すと、少し飛び出します。

#### ■パソコン本体左側面

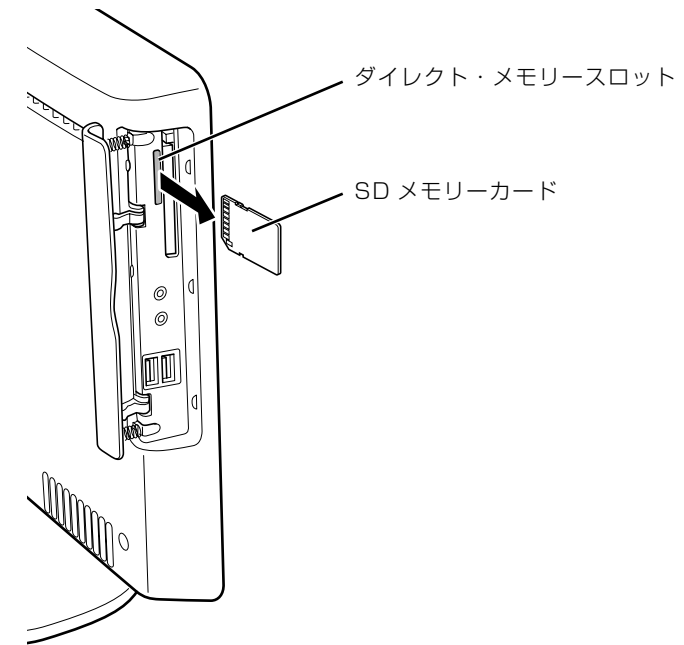

(イラストは機種や状況により異なります)

飛び出したメモリーカードを引き抜きます。

#### 重要 メモリーカードを取り出すときの注意

・ダイレクト・メモリースロットからメモリーカードを取り出す場合は、メモリーカードを強く押さ ないでください。指を離したときメモリーカードが飛び出し、紛失したり、衝撃で破損したりする おそれがあります。

また、メモリーカードを引き抜くときは、ひねったり斜めに引いたりして、メモリーカードに無理 な力がかからないようにしてください。

・メモリーカードを取り出すときは、ダイレクト・メモリースロットを人に向けたり、顔を近づけた りしないでください。メモリーカードが飛び出して、思わぬけがをするおそれがあります。

メモリーカードについては、次のマニュアルもご覧ください。

(▼)参照 メモリーカードについて

→「メモリーカードを使う」 『画面で見るマニュアル』 「000700」で検索 2

パソコンの取り扱い

## ワイヤレスキーボード/ワイ ヤレスマウスを使う

ここでは、ワイヤレスキーボード/ワイヤレスマウスの ID を設定する方法などを 説明します。

## 使用に適した配置

ワイヤレスキーボードやワイヤレスマウスは、無線でパソコンに信号を送ります。 信号を受けるキーボード/マウスアンテナは、パソコン本体に搭載されています。 ワイヤレスキーボードおよびワイヤレスマウスは、次のような場所でお使いください。

- **・**机の上など平らで安定した場所
- **・**パソコン本体と同じくらいの高さで、操作に充分なスペースが取れる場所
- **・**パソコン本体から最大 10m(3m 以内を推奨)、左右約 45 度の範囲

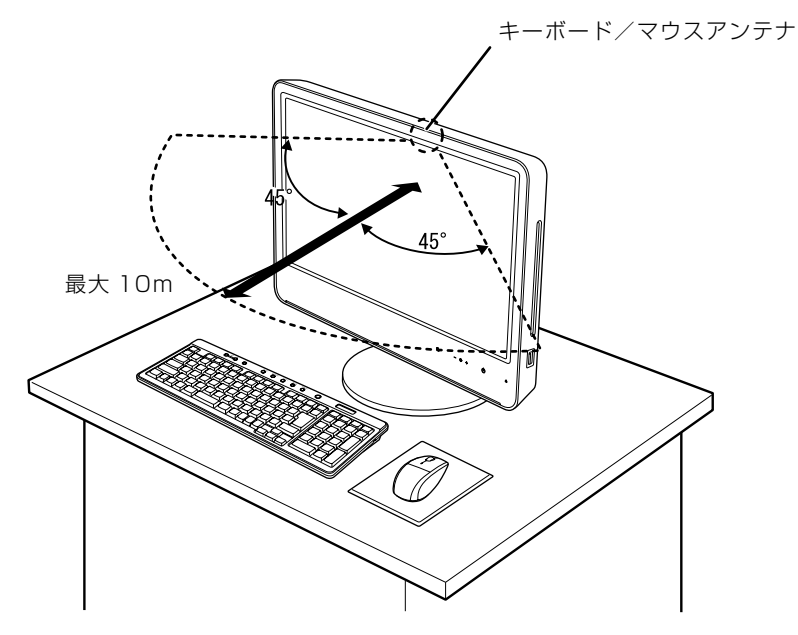

2

## お使いになるときの注意事項

このパソコンに添付されているワイヤレスキーボードとワイヤレスマウスを使うときの注意事項 について説明します。

- **・**次のような環境では、周囲からの電波を受けて、ワイヤレスキーボード/ワイヤレスマウスが うまく動作しないことがあります。設置場所を変えるなど、通信の妨げとなる原因を取り除い てください。
	- **-** ワイヤレスキーボード/ワイヤレスマウスの送信部とキーボード/マウスアンテナとの距離が離 れすぎている場合
	- **-** パソコン本体とワイヤレスキーボード/ワイヤレスマウスの間に、電気・電子機器や金属製のもの を置いている場合
	- **-** パソコン本体をスチール机やスチール棚のような金属製の台の上に載せている場合
	- **-** 周囲でノイズ源となる電気・電子機器(無線機器を含む)を使用している場合
	- **-** パソコン本体周辺に金属製の物(スチール製の机、金属部分がある机)がある場合
	- **-** 周囲にこのパソコンと同じ周波数の電波を使用している機器がある場合 (パソコンを複数台でお使いの場合や、周囲でラジコンや無線機をお使いの場合、または無線局の 近隣でお使いの場合など)
	- **-** パソコン本体を電子レンジの近くに置いている場合
	- **-** ワイヤレスキーボード/ワイヤレスマウスを使用したパソコンを近くで使用している場合
- **・**ワイヤレスキーボードは、電池の消耗を抑えるため、キーを押さない状態が約 10 分続くと、 状態表示 LCD [エルシーディー] に何も表示されなくなり、スリープモードに入ります。ス リープモードから復帰する際、最初に押したキーが無効になることがありますが、これは故障 ではありません。もう一度、最初に押したキーを押してください。
- **・必ず 1.5V のアルカリ乾電池をお使いください。** マンガン乾電池、充電式電池などは、お使いにならないでください。充分な機能・性能で動作しない 場合があったり、電池寿命が極端に短くなったりします。また故障の原因となる場合があります。
- **・ご購入時に添付されている乾電池は初期動作確認用です。** すぐに寿命に達する場合がありますので、お早めに新しい乾電池に交換してください。
- **・乾電池の寿命の目安は、毎日 3.5 時間の使用で、ワイヤレスキーボードは約 6ヶ月、ワイヤレ スマウスは約 3ヶ月です。**

ただし、使用状況によっては、この期間に満たないで寿命に達する場合があります。 乾電池の交換時には、市販の単 3 型アルカリ乾電池 2 本をご使用ください。

#### **・パソコンを操作していないときは、なるべく動かさないようにしてください。**

パソコン本体の電源が入っていなくても、ワイヤレスキーボードやワイヤレスマウスが動作している と乾電池が消費されます。また、ワイヤレスキーボードやワイヤレスマウスの上に物を載せたままに しないようにご注意ください。

#### **・長期間使用しないときは、乾電池を取り出してください。**

ワイヤレスキーボードおよびワイヤレスマウスを使用せずに放置していても、乾電池が消費されま す。長期間使用しないときは、乾電池を取り出してください。

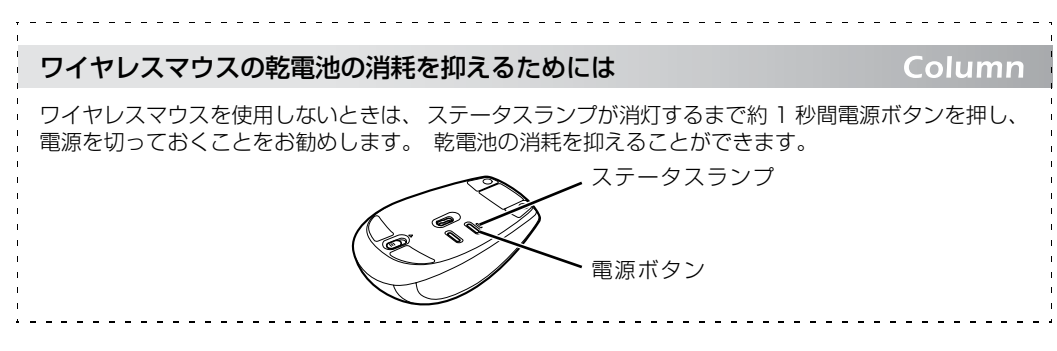

#### **・ワイヤレスキーボードの乾電池の消耗状態は、ワイヤレスキーボードの状態表示 LCD に表示 されるインジケータをご覧ください。消耗している場合はお早めに新しい乾電池に交換してく ださい(表示は目安です)。**

ワイヤレスキーボードの乾電池が完全に消耗している場合は、状態表示 LCD には何も表示されませ ん。

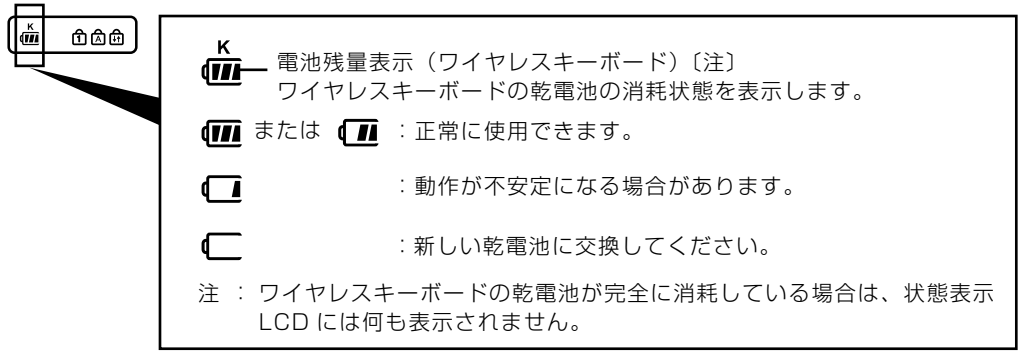

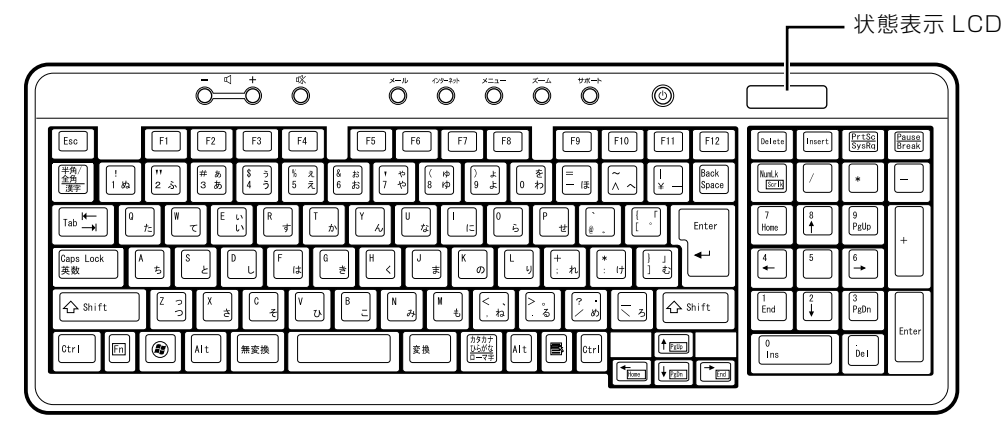

**・ワイヤレスマウスの乾電池の消耗状態は、ワイヤレスマウスの電池消耗ランプをご覧ください。 消耗している場合はお早めに新しい乾電池に交換してください(表示は目安です)。**

ワイヤレスマウスの乾電池が消耗している場合は、電池消耗ランプが赤色に点滅します。

電池消耗ランプ

43

 $\overline{2}$ 

## 乾電池を交換する

八注意

 $\bigcirc$ 

0

- ・電池ボックスに金属物を入れたり、落としたりしないでください。 故障の原因となることがあります。
- ・新しい乾電池と古い乾電池を混ぜて使用せずに、2 本の新品乾電池と交換してください。 乾電池の液漏れや破裂等により、けがや周囲を汚損する原因となることがあります。
- ・使い切って寿命のなくなった乾電池はすぐに取り出してください。電池の液漏れなどの原因 となることがあります。
	- ・使用済み乾電池を充電して使用しないでください。 液漏れ、破裂の原因になります。

#### ワイヤレスキーボードとワイヤレスマウス (光学式)の電池ボックスの ふたを開け、アルカリ乾電池を 2 本ずつ入れます。

ワイヤレスキーボードは、裏返して電池ボックスのふたを開けます。 乾電池を入れるときには、キーボードのキーやマウスのボタンを押さないように注意してくださ い。正常に動作しなくなる場合があります。

■ワイヤレスキーボード ■ワイヤレスマウス (光学式)

ワイヤレスマウスは、乾電池を入れたときに電池消耗ランプが約 10 秒間緑色に点灯します。

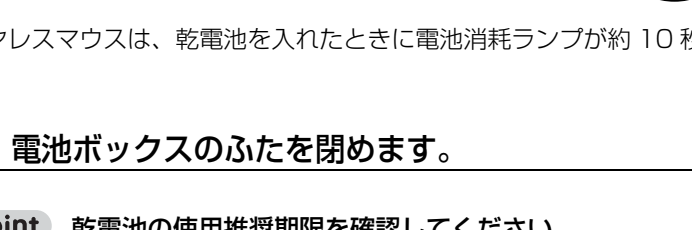

● oint 乾電池の使用推奨期限を確認してください

乾電池が使用推奨期限を過ぎていないか、確認してお使いください。

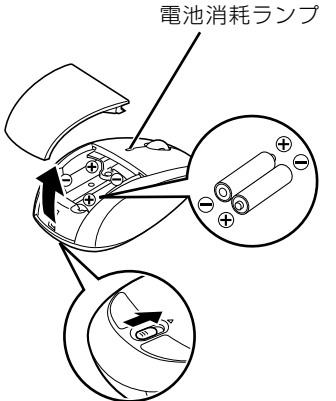

## ID 設定をする

このパソコンに添付されているワイヤレスキーボードおよびワイヤレスマウスのID設定方法につ いて説明します。ID 設定は、ワイヤレスキーボード/ワイヤレスマウスが使えなくなった場合や、 周囲や近隣で複数台のパソコンを使っていて誤動作する場合に行ってください。通常は設定の必 要はありません。

ID は、ワイヤレスキーボード/ワイヤレスマウスの電波の混信や誤動作を避けるため、対となっ ているパソコン本体との間でしかワイヤレスキーボード/ワイヤレスマウスが動作しないように 設定する識別子です。

また、ワイヤレスキーボードとワイヤレスマウスは、それぞれ固有の ID を使用しているため、 別々に設定が必要です。

#### 至 要 ID 設定をするときの注意

・次のマニュアルをご覧になり、パソコンを設置している環境を確認してください。

#### ▼参照

■■「安心してお使いいただくために」

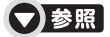

■「スタートガイド1 設置編」

- ・パソコンの電源を入れた状態で設定してください。パソコンの電源が入っていないときや、省電力 機能が働いているときは設定することはできません。
- ・乾電池の交換などで乾電池を抜いても、ワイヤレスキーボード/ワイヤレスマウスの ID 設定値は 保持されます。再設定する必要はありません。
- ・ID 設定を行う場合は、ワイヤレスキーボードとワイヤレスマウス両方の設定を行ってください。

## **ワイヤレスキーボードの ID 設定をする**

#### パソコン本体背面の CONNECT [コネクト]ボタンの位置を確認して おきます。

CONNECT ボタンはまだ押さないでください。

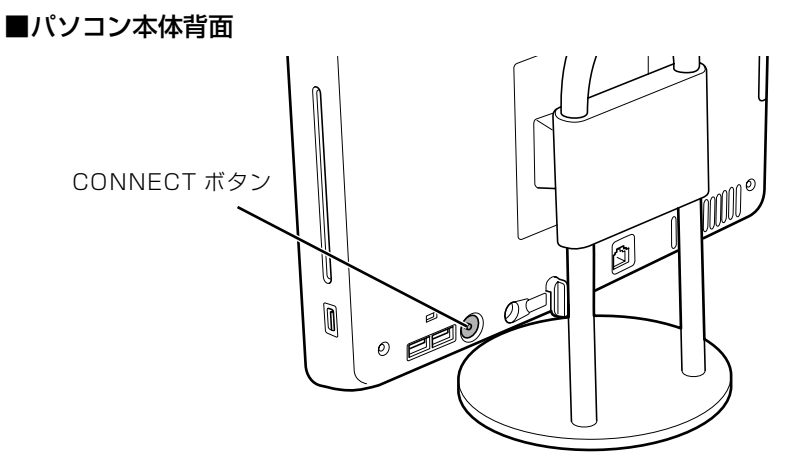

(これ以降のイラストは機種や状況により異なります)

#### <span id="page-46-0"></span>2 ワイヤレスキーボード裏面の CONNECT ボタンを指で 1 回押し、 **.**<br>• すぐに離します。

CONNECT ボタンを押す際は、キーボードの他のキーを押さないようにご注意ください。

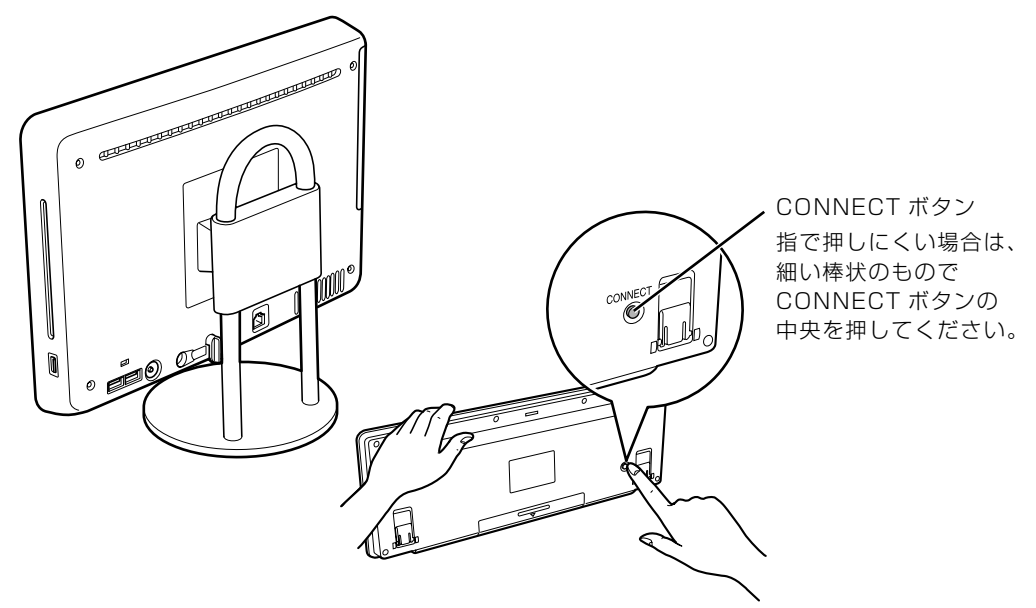

キーボード上面の状態表示 LCD のすべてのアイコンが点灯し、設定モードに入ります。

#### 3 キーボードの CONNECT ボタンを押してから約 10 秒以内に、パソコ ン本体の CONNECT ボタンを 1 回押します。

CONNECT ボタンを押すと「カチッ」という感触があります。「カチッ」という感触がない場合 は、もう一度 CONNECT ボタンを押してください。

## ■パソコン本体背面 CONNECT ボタン $\mathbb{W}^{\circ}$  $\widehat{\mathbb{D}}$ N  $\textcolor{red}{\textbf{0}}$  $\mathcal{O}$

キーボード上面の状態表示 LCD が数回点滅した後、ID が自動的に設定されます。

## ワイヤレスキーボードを操作します。

ワイヤレスキーボードの などを押して正常に動作すれば設定完了です。キーボードが正常に 動作しない場合は、一度乾電池を出し入れし[、手順 2](#page-46-0) からもう一度設定を行ってください。

続いて、ワイヤレスマウスの ID 設定を行いましょう。

## **ワイヤレスマウスの ID 設定をする**

1 パソコン本体背面の CONNECT ボタンの位置を確認しておきます。

CONNECT ボタンはまだ押さないでください。

■パソコン本体背面

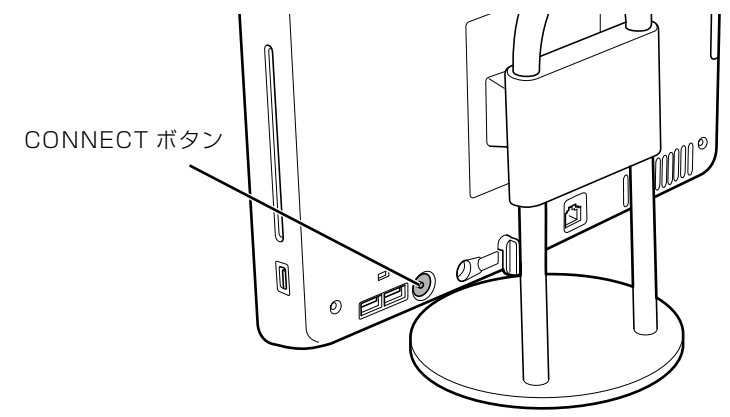

(これ以降のイラストは機種や状況により異なります)

## <span id="page-48-0"></span>2<br>2 ワイヤレ<u>スマウス裏面の CONNECT ボタンを指で 1 秒以上押します。</u>

CONNECT ボタンを押す際は、マウスの他のボタンを押さないようにご注意ください。

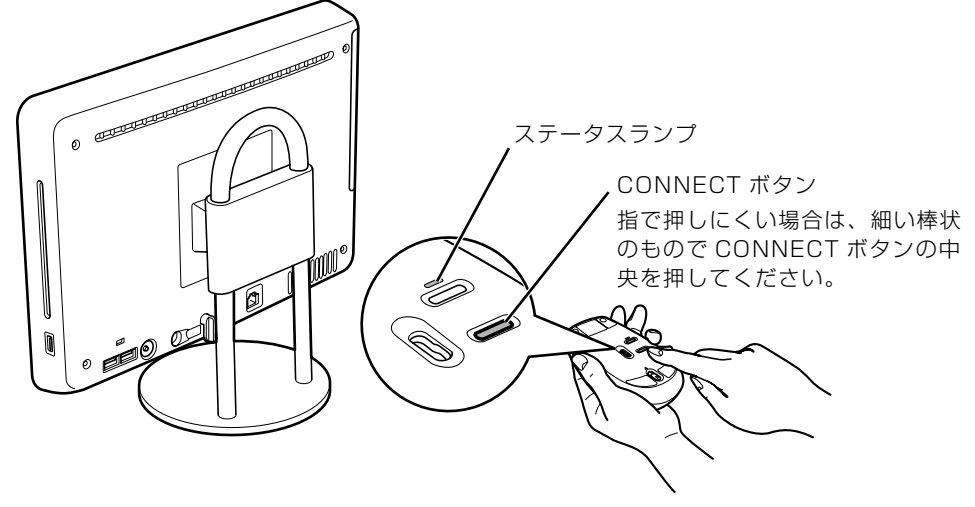

マウスの裏面にあるステータスランプが緑色に点滅し、設定モードに入ります。

 $\overline{2}$ 

#### 3 ワイヤレスマウスの CONNECT ボタンを押してから約 10 秒以内に、 パソコン本体の CONNECT ボタンを 1 回押します。

CONNECT ボタンを押すと「カチッ」という感触があります。「カチッ」という感触がない場合 は、もう一度 CONNECT ボタンを押してください。

#### ■パソコン本体背面

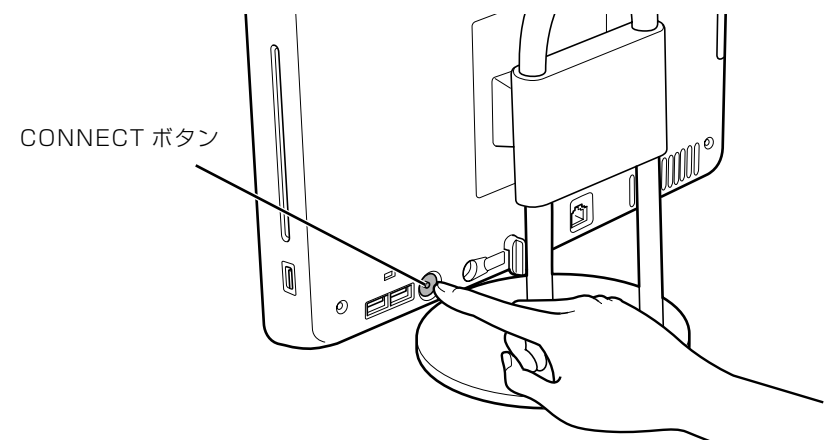

ワイヤレスマウス裏面のステータスランプの点滅が停止し、ID が自動的に設定されます。

## 4 ワイヤレスマウスを操作します。

マウスを動かし、正常にマウスポインタが動けば設定完了です。

#### **つoint 正常に動作しない場合**

・一度乾電池を出し入れし[、手順 2](#page-48-0) からもう一度設定を行ってください。

・CONNECT ボタンを押した後に、ステータスランプの点滅が続く場合は、ID の設定が正しくできていませ ん。点滅が終わるまで約 15 秒間待ち[、手順 2](#page-48-0) からもう一度設定を行ってください。

## $\overline{2}$

## 光学式マウスについて

光学式マウスには、裏面に光学式読み取りセンサーが付いています。マウスを机の上などですべ らせると、マウス裏面から出された赤外線の陰影を光学式センサーで検知し、画面のマウスポイ ンタが動くようになっています。

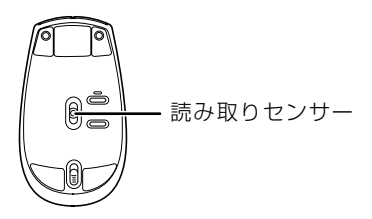

#### $\rightarrow$  oint 赤外線について

マウスの移動検知に赤外線を使用しています。赤外線は目に見えない光のため、赤く光りません。

## **光学式マウスをお使いになるうえでの注意事項**

光学式マウスは、机の上だけでなく、紙の上などでもお使いになることができますが、次のよう なものの表面では正しく動作しない場合があります。

- **・**鏡やガラスなど、反射しやすいもの
- **・**光沢があるもの
- **・**濃淡のはっきりした縞模様や柄のもの(木目調など)
- **・**網点の印刷物など、同じパターンが連続しているもの

光学式センサーは机などと接触せずにマウスの動きを検知しているため、特にマウスパッドなど の必要はありませんが、マウス本体は机などと接触しているため、傷が付きやすい机やテーブル の上では、マウスパッドなどをお使いになることをお勧めします。

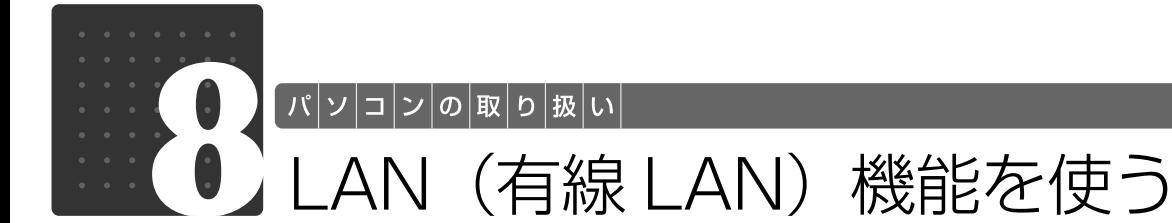

LAN[ラン](有線 LAN)機能を使うための、LAN コネクタについて説明します。 ここでは、主にインターネットに接続する場合を例に説明します。

## このパソコンの LAN 機能

このパソコンでは、次のものが標準で準備されています。

**・**LAN コネクタ(LAN ケーブル用) 100BASE-TX「ベースティーエックス]/10BASE-T「ベースティー]準拠

## インターネットを使うときの接続例

次のイラストは、パソコンとブロードバンドモデムを LAN ケーブルで接続している一例です。 ネットワークの形態によって使用する機器が異なりますので、ネットワークに合ったものをご購 入ください。

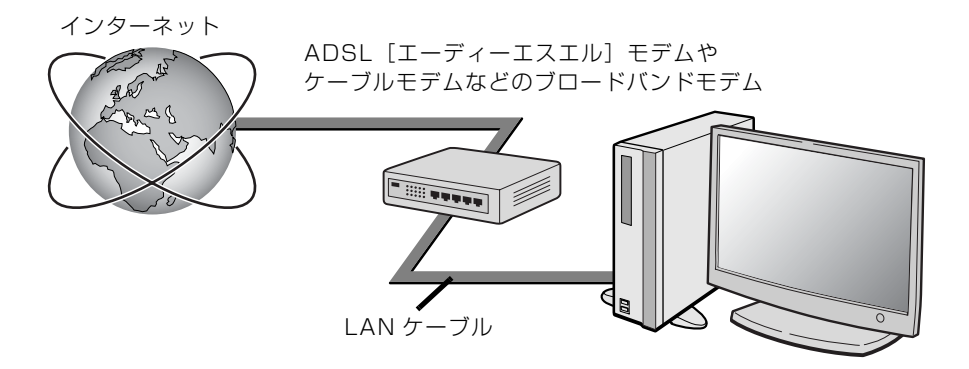

ネットワークの種類やしくみについては、次のマニュアルをご覧ください。

#### ● 参照 ネットワークの種類やしくみについて

→「ネットワークの種類やしくみ」 10 「画面で見るマニュアル」> 「415040」で検索

2

## LAN (有線 LAN) をお使いになる場合

LAN (有線 LAN) をお使いになる場合に必要なものなどを説明します。 ここでは、ブロードバンドインターネットにパソコンを接続する例を説明します。

#### **必要なものを用意する**

このパソコンの他に、次のものが必要です。

**・**ブロードバンドモデム

ADSL モデム、ケーブルモデムなど、インターネットの回線や、プロバイダにより異なります。 **・**ルーター

異なるネットワーク間の中継点に設置して、ネットワークの中を流れるデータをきちんと目的の場所 (パソコンやプリンタなど)に届けるための機器です。

一般的には、LAN と外部のネットワーク(インターネット)を結ぶために使われます。

複数台のパソコンを接続する場合は必要です。ブロードバンドモデムに搭載されている場合もありま す。

**・**ハブ

ネットワーク上でケーブルを中継するための機器です。 複数台のパソコンを接続する場合に必要です。ルーターに搭載されている場合もあります。

**・**LAN ケーブル(ストレートタイプ) お使いになるネットワークのスピードに合ったものが必要です。接続するネットワーク機器のマニュ アルをご覧になり、必要なものをご用意ください。

### **LAN を使うための設定**

LAN をお使いになるためには、必要な機器を LAN ケーブルで接続し、ネットワークの設定を行 います。インターネットに接続する場合は、プロバイダより提供されるマニュアルに従って、機 器の設定をしてください。

接続、設定の方法については、次のマニュアルでも説明しています。

#### **▼参照 有線 LAN の設定**

→「LAN を使う」 ① 「画面で見るマニュアル」》 「000100」 で検索

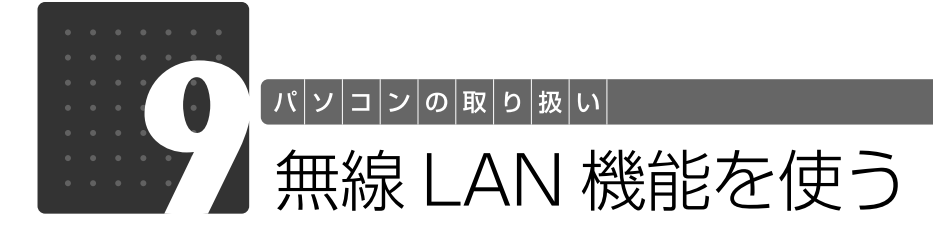

#### 無線 LAN 搭載機種のみ

無線 LAN [ラン] 機能について説明します。 ここでは、主にインターネットに接続する場合を例に説明します。

## このパソコンの無線 LAN 機能

無線 LAN 搭載機種の場合、次の規格の無線 LAN(Wi-Fi*®* [ワイファイ]準拠)が搭載されています。

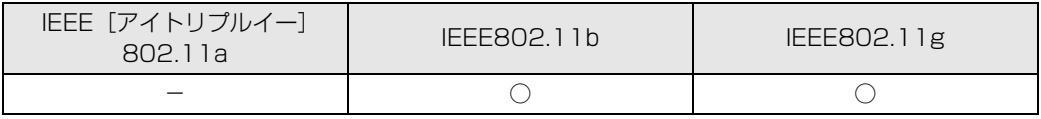

## インターネットを使うときの接続例

次のイラストは、ブロードバンドインターネットと接続している一例です。ネットワークの形態 によって使用する機器が異なりますので、ネットワークに合ったものをご購入ください。

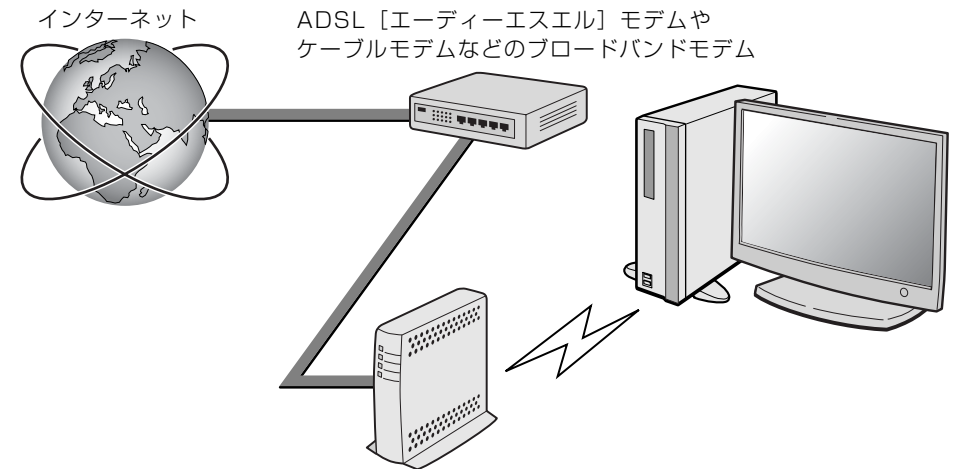

無線 LAN アクセスポイント

無線 LAN でインターネットに接続するには、無線 LAN アクセスポイントを利用する「インフラ ストラクチャ通信」という方式で通信します。

ブロードバンドモデムに電波を送受信する無線 LAN アクセスポイントを接続し、無線 LAN アク セスポイントとパソコンの間を、LAN ケーブルの代わりに電波で送受信します。

ネットワークの種類やしくみについては、次のマニュアルをご覧ください。

#### ● 参照 ネットワークの種類やしくみについて

→「ネットワークの種類やしくみ」 19 「画面で見るマニュアル」》 「415040」 で検索

## 無線 LAN をお使いになる場合

### **必要なものを用意する**

無線 LAN を使うためには、このパソコンの他に次のものが必要です。

**・**無線 LAN アクセスポイント

LAN ケーブルを使用する代わりに、電波を利用して情報のやり取りを行う無線 LAN では、「無線 LAN アクセスポイント」と呼ばれる機器が必要となります。無線 LAN アクセスポイントには主に 次のものがあります。

- **-** ワイヤレス LAN ステーション
- **-** ワイヤレスブロードバンドルーター

### **無線 LAN を使うための設定**

無線 LAN を使うには、無線 LAN アクセスポイントとパソコンの設定を行います。 初めて設定する場合は、使用するネットワークの情報やデータの暗号化などを、無線 LAN アク セスポイントとパソコンの両方に設定します。

すでにネットワークで使われている無線 LAN アクセスポイントに接続する場合は、無線 LAN ア クセスポイントと同じ設定になるように、パソコンを設定します。

無線 LAN については、次のマニュアルをご覧ください。

#### SIK 無線 LAN の設定

→ 「無線 LAN を使う」 19 「画面で見るマニュアル」》 「001000」 で検索

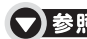

#### ● 参照 別売の無線 LAN カードなどを使う

→「別売の無線 LAN アダプタを使う」 19 「画面で見るマニュアル」》 「001020」 で検索

▼参照

→「インターネットを始めるための準備をする」 ■■ 『スタートガイド2 セットアップ編』

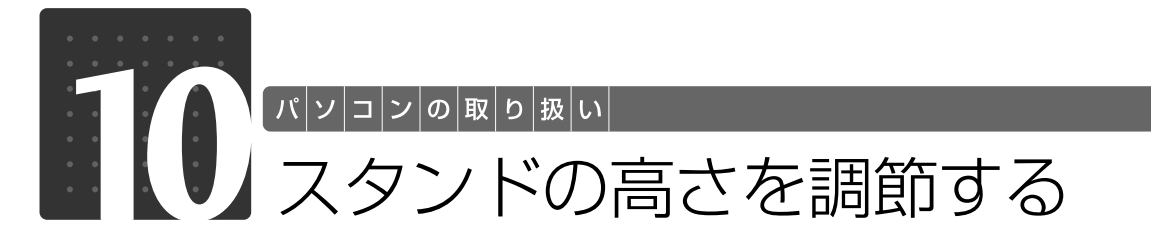

このパソコンご購入時は、スタンドの高さが「高さ調節(中)」になっています。パ ソコンの画面が高すぎたり低すぎたりする場合は、スタンドの高さを調節してくだ さい。

 $\cancel{w}$ 要なものを用意する

### ■ プラスのドライバー (ドライバーサイズ : 2番)

このパソコンのネジを取り外すときに使います。ネジ頭のサイズに合った 2 番のドライバーをお 使いください。他のドライバーを使うと、ネジ頭をつぶすおそれがあります。

## スタンドの高さを調節する

ここでは、スタンドの高さを調節する方法について説明しています。

#### パソコン本体および接続されている周辺機器の電源を切り、電源プラグ をコンセントから抜きます。

パソコン本体の電源の切り方については、「[電源を切る」](#page-20-0)( → [P.19](#page-20-0)) をご覧ください。

## **2** パソコン本体のディスプレイの角度を垂直にします。

54

## 3 パソコン本体の背面が上になるように、パソコン本体を横にします。

パソコン本体を水平にするため、スイーベルが台の端から外へ出るように置いてください。 作業は厚手の柔らかい布を敷いた平坦な台の上でしてください。特に、液晶ディスプレイに突起 物があたらないようにしてください。

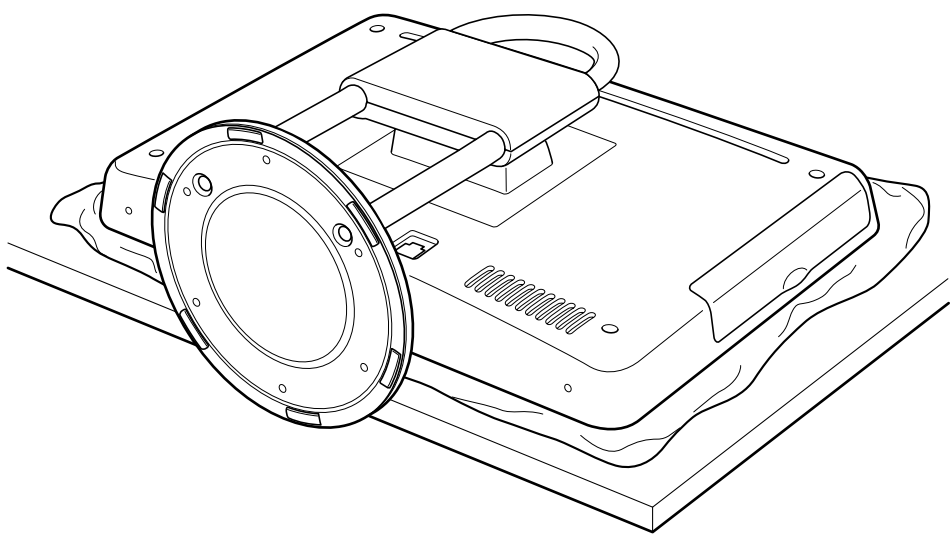

(これ以降のイラストは機種や状況により異なります)

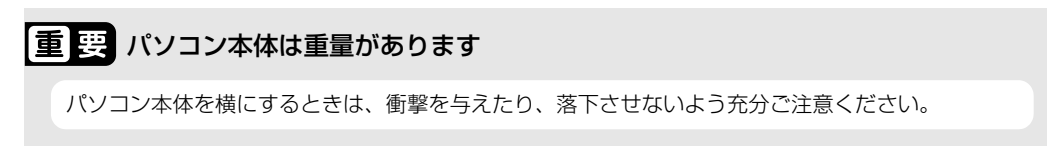

# スタンドについているカバーを矢印の方向に外します。

カバーをパソコン本体上部の方向にスライドさせた後、まっすぐ上に持ち上げてください。 お使いの機種により、カバーの取り外しが硬く感じられる場合があります。

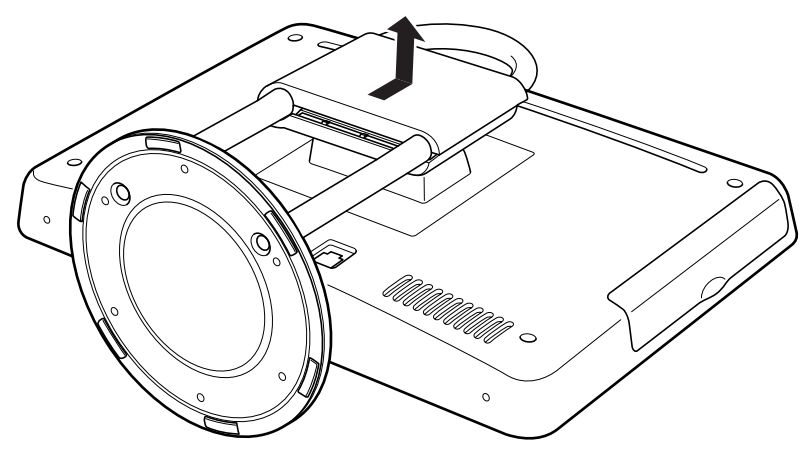

 $\overline{2}$ 

## <span id="page-57-0"></span><u>■ スタンド取り付け部分のネジ(4ヶ所)をプラスのドライバーで回して</u> 外します。

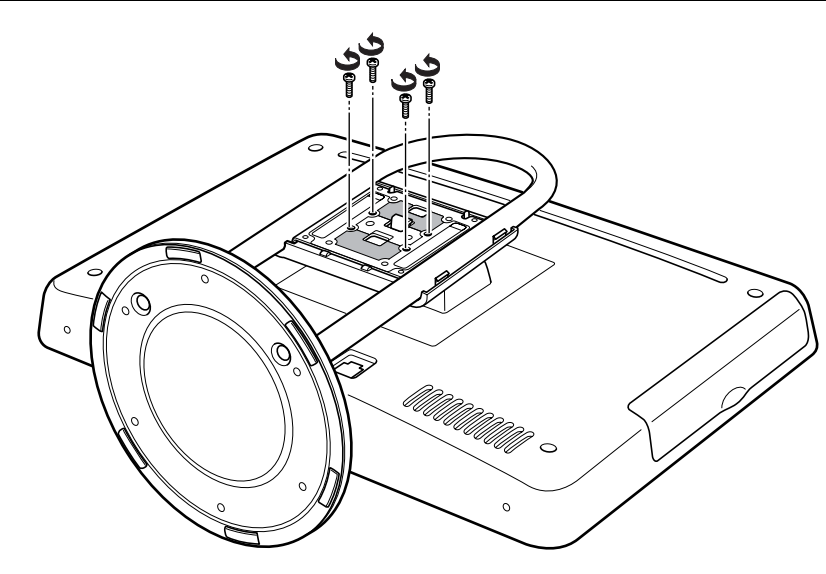

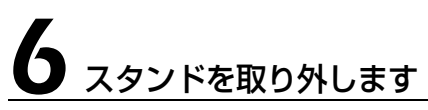

取り付け部分は、パソコン本体から出ているフックがスタンドの取り付け穴にひっかかるように なっています。

スイーベルを矢印の方向に持ち上げながら、スタンドをパソコン本体上部の方に向けてずらし、 フックから抜いてください。

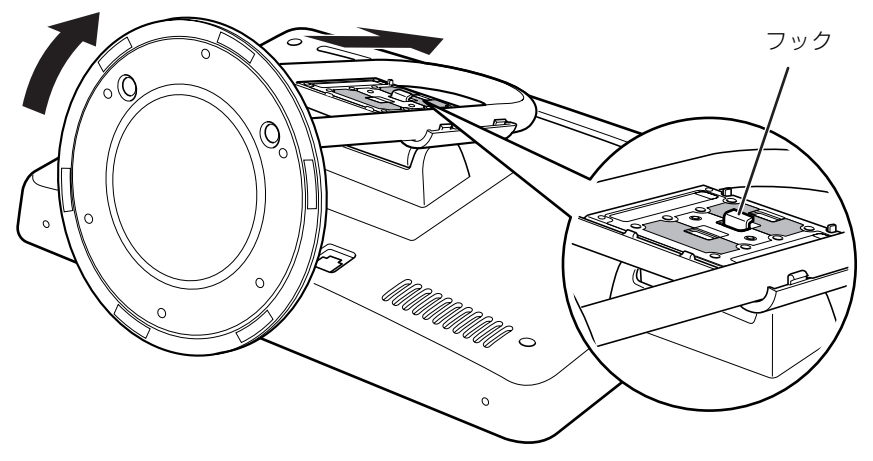

スタンドの取り付け部分には 3ヶ所の取り付け穴があります。お好みの高さに合う取り付け穴を 選び、スタンドを取り付けてください。

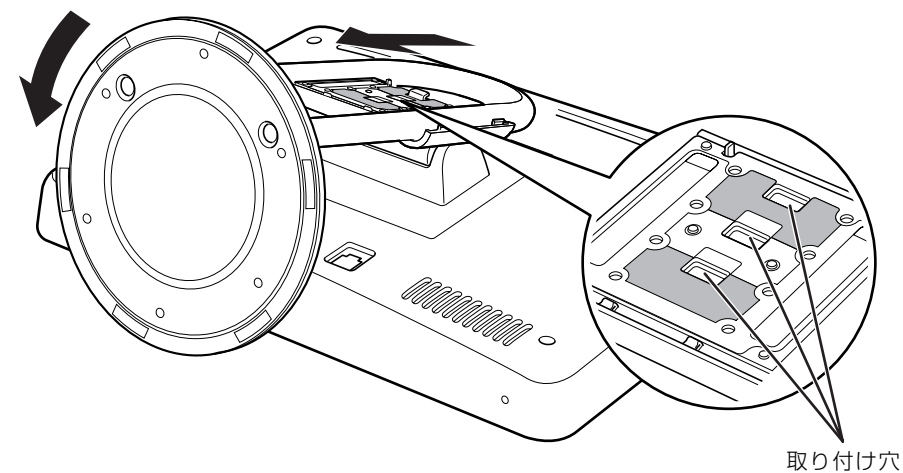

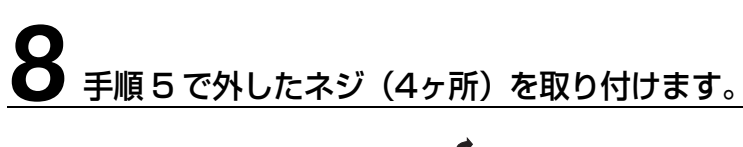

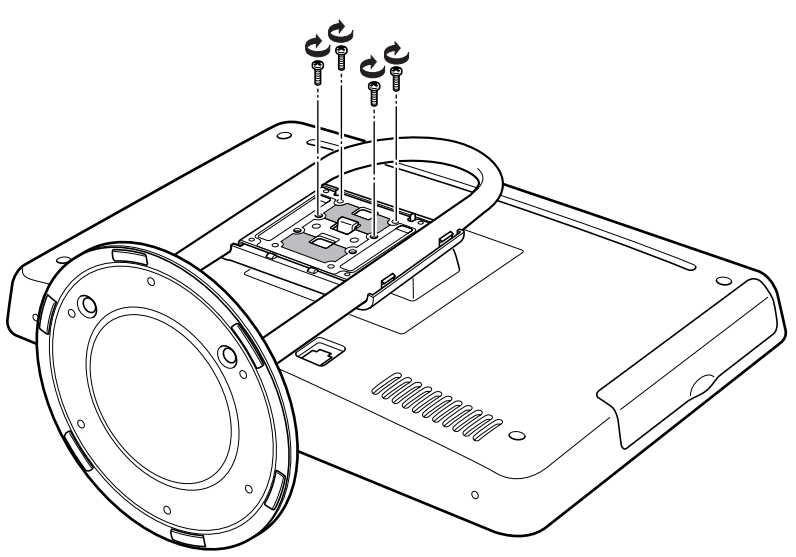

ネジを止める位置は次のとおりです。

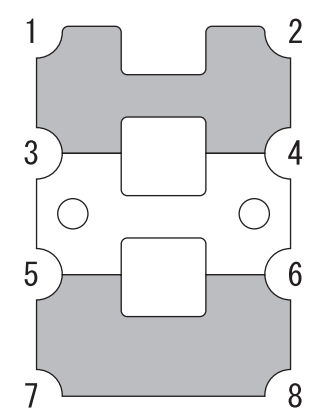

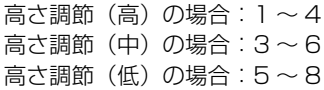

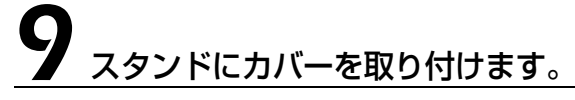

カバー内側の切り込みの位置を合わせるようにカバーをまっすぐに下ろした後、スイーベルの方 向にスライドさせてください。

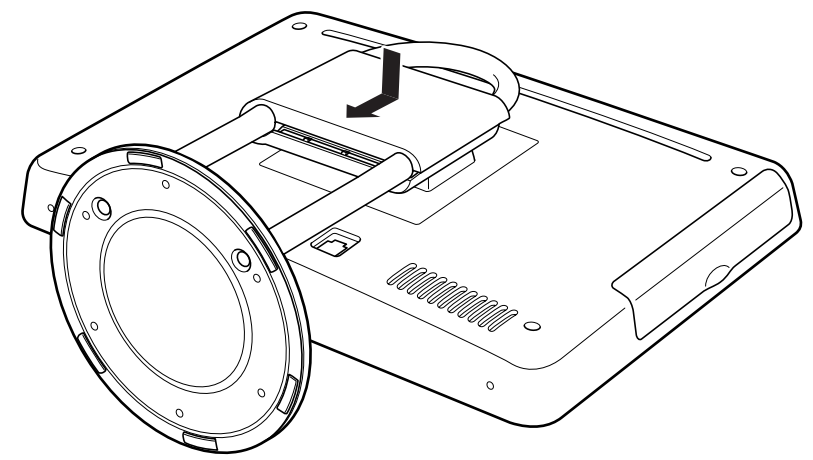

# $10$  パソコン本体を立てます。

パソコン本体を立てたら、ディスプレイを見やすい角度に調節してください。

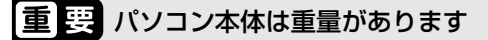

パソコン本体を立てるときは、衝撃を与えたり、落下させないよう充分ご注意ください。

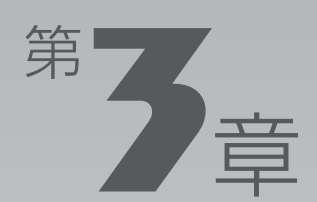

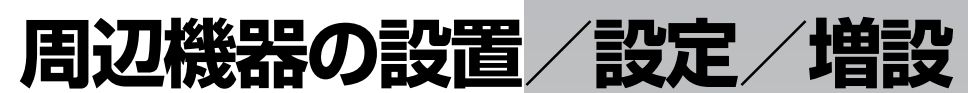

#### 周辺機器の使用上の注意やメモリの増やし方などを説明しています。目的に合わせ てお読みください。

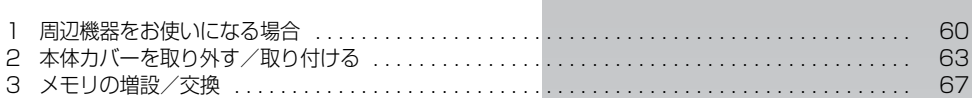

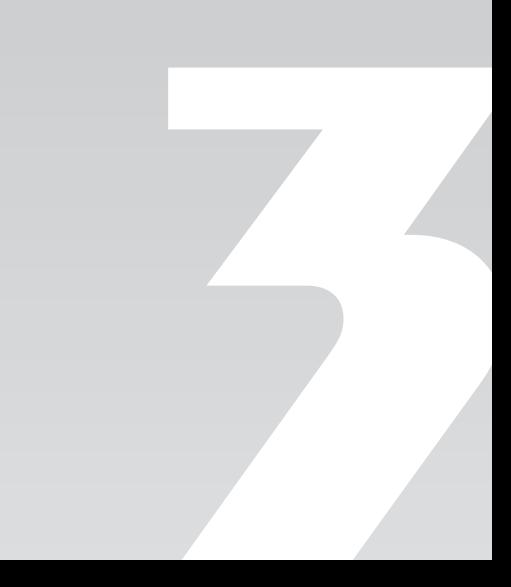

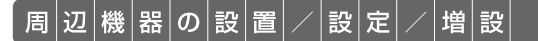

<span id="page-61-0"></span>周辺機器をお使いになる場合

ここでは、メモリなどの周辺機器をお使いになる場合に知っておいていただきたい ことについて説明します。

## **<br />
A** 警告

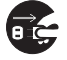

・周辺機器の取り付けや取り外しを行うときは、パソコン本体および接続されている機器の電 源を切り、電源プラグをコンセントから抜いた後に行ってください。 この手順を守らずに作業を行うと、感電・火災または故障の原因となります。

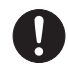

・周辺機器のケーブルは、このマニュアルをよく読み、正しく接続してください。 誤った接続状態でお使いになると、感電・火災の原因となります。また、パソコン本体およ び周辺機器が故障する原因となります。

## 周辺機器とは?

メモリ、プリンタ、デジタルカメラなどの装置のことです。パソコン本体内部に取り付けたり、 パソコンの各コネクタに接続したりします。

周辺機器をパソコン本体内部に取り付ける場合は、パソコン本体カバーを取り外す必要がありま す。パソコン本体カバーの取り外し方と取り付け方については、「[本体カバーを取り外す/取り付](#page-64-0) [ける](#page-64-0)」( → [P.63\)](#page-64-0) をご覧ください。

## 周辺機器を取り付けると

メモリを取り付けてパソコンの処理能力を上げたり、プリンタを接続して印刷したりなど、パソ コンでできることがさらに広がります。

また、デジタルカメラで撮影した画像をパソコンに取り込んで、E メールに添付したりできます。

## 周辺機器を取り付けるには

本マニュアル内では、「メモリの増設/交換| ( → [P.67](#page-68-0))、「メモリーカードを使う| ( → [P.34](#page-35-0)) などを記載しています。その他の周辺機器の取り付けについては、画面で見るマニュアルでも紹 介しています。

お使いになる周辺機器のマニュアルとあわせてご覧ください。

#### ● 参照 周辺機器について

『画面で見るマニュアル』

→「5. パソコン本体の取り扱い」または「6. 周辺機器の接続」

### **「画面で見るマニュアル」で調べる**

#### 1 表示される画面の中から取り付けたい周辺機器をクリックします。

例えば、プリンタを接続する場合は、「6. 周辺機器の接続」→「プリンタを接続する」をクリッ クします。

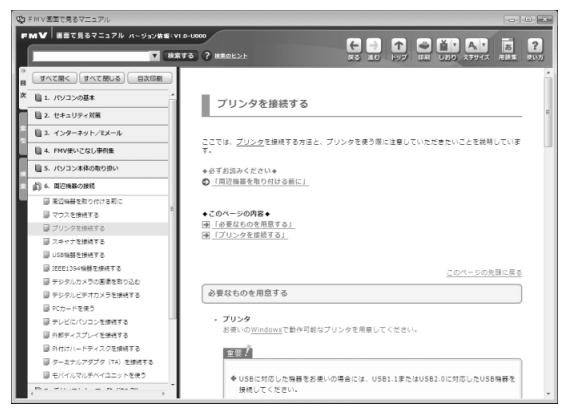

(画面は機種や状況により異なります)

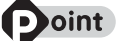

#### **つoint 手順を動画で見ることができます**

手順の中に「動画を見る」というボタンがあるときは、ボタンをクリックすると、インターネットに接続して 手順の動画をご覧いただけます。このとき、FMV ユーザー登録で発行された「ユーザー登録番号」と「パス ワード」が必要です。ユーザー登録については、「『サポート&サービスのご案内』をご覧ください。

## 周辺機器の取り扱い上の注意

周辺機器を取り付けるときは、次のことに注意してください。

#### **・周辺機器は、弊社純正品をお使いいただくことをお勧めします**

純正品が用意されている周辺機器については、純正品以外を取り付けて、正常に動かなかったり、パ ソコンが故障しても、保証の対象外となります。

純正品が用意されていない周辺機器については、このパソコンに対応しているかどうかをお使いの周 辺機器メーカーにご確認ください。

#### **・周辺機器に添付のドライバがお使いの Windows に対応しているか確認してください**

お使いになる周辺機器のドライバがお使いの Windows に対応していないと、その周辺機器はお使い になれません。必ずお使いの Windows に対応したものをご用意ください。

#### **・ドライバなどがフロッピーディスクで添付されている場合**

周辺機器によっては、添付のドライバなどがフロッピーディスクで提供されているものがあります。 その場合は、オプションのフロッピーディスクドライブ「FDD ユニット(USB)(FMFD-51S ま たは FMFD-51SZ)」をご購入になり、ドライバをインストールしてください。

僧 設

#### **・ACPI[エーシーピーアイ]に対応した周辺機器をお使いください**

このパソコンは、ACPI(省電力に関する電源制御規格の 1 つ)によって電源制御を行っていますの で、周辺機器も ACPI に対応している必要があります。

ACPI に対応していない周辺機器をお使いの場合は、増設した機器やパソコンが正常に動作しなくな ることがあります。周辺機器が ACPI に対応しているかどうかは、周辺機器メーカーにお問い合わせ ください。

また、このパソコンの ACPI モードは、スリープ(ACPI S3)に設定されています。

#### **・一度に取り付ける周辺機器は 1 つだけにしてください**

一度に複数の周辺機器を取り付けると、ドライバのインストールなどが正常に行われないおそれがあ ります。1 つの周辺機器の取り付けが終了して、動作確認を行ってから、別の周辺機器を取り付けて ください。

**・マイク端子/ヘッドホン端子への接続について**

次のような場合には、あらかじめ音量を最小にしておいてください。また、ヘッドホンは使用しない でください。雑音が発生する場合があります。

- **-** パソコン本体の電源を入れるとき、切るとき
- **-** マイク端子やヘッドホン端子にケーブルを接続するとき
- **・周辺機器の電源について**

周辺機器の電源はパソコン本体の電源を入れる前に入れるものが一般的ですが、パソコン本体より後 に電源を入れるものもあります。周辺機器のマニュアルをご覧ください。

#### **・パソコン本体左側面に周辺機器を取り付ける場合、フラップは開いた状態でお使いください**

PC カードやメモリーカードなどをセットしたり、USB「ユーエスビー]ケーブルを接続した状態で 無理に閉めようとすると、PC カード取り出しボタンやメモリーカード、周辺機器のケーブル、フ ラップが破損するおそれがあります。

### **パソコン本体内部に取り付ける場合の注意**

#### **・パソコンおよび接続されている機器の電源を切ってください**

パソコンの電源を切った状態でも、パソコン本体内部には電流が流れています。安全のため、マニュ アル内に電源プラグを抜くように指示がある場合は、必ず電源プラグをコンセントから抜いてくださ い。パソコン本体の電源の切り方については、「[電源を切る](#page-20-1)| ( •▶P.19) をご覧ください。

- **・電源を切った直後は作業をしないでください** 電源を切った直後は、パソコン本体内部の装置が熱くなっています。電源を切り、電源プラグをコン セントから抜いた後 10 分ほど待ってから作業を始めてください。
- **・内部のケーブル類や装置の扱いに注意してください** 傷を付けたり、加工したりしないでください。また、ねじったり、極端に曲げたりしないでください。 **・柔らかい布の上などで作業してください**

固いものの上に直接置いて作業すると、パソコン本体に傷が付くおそれがあります。

#### **・静電気に注意してください** 内蔵周辺機器は、基板や電子部品がむきだしになっています。これらは、人体に発生する静電気に よって損傷を受ける場合があります。取り扱う前に、一度大きな金属質のものに手を触れるなどして 静電気を放電してください。

**・基板表面やはんだ付けの部分、コネクタ部分には手を触れないでください** 金具の部分や、基板のふちを持つようにしてください。

#### **・ドライバーを用意してください** パソコン本体の本体カバーなどの取り外しには、プラスのドライバーが必要です。 ネジ頭のサイズに合った 2 番のドライバーをお使いください。他のドライバーを使うと、ネジ頭を つぶすおそれがあります。

<span id="page-64-0"></span>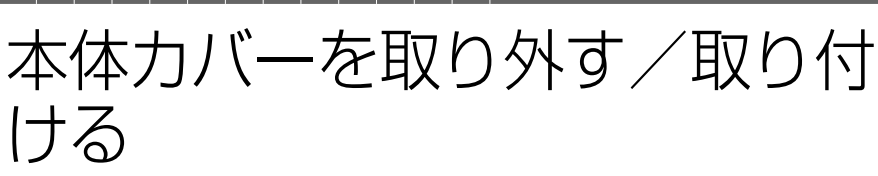

ここでは、メモリなどを取り付ける場合に必要な本体カバーの取り外し方と取り付 け方について説明します。

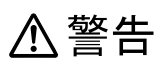

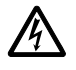

・本体カバーをあける場合は、パソコン本体および接続されている機器の電源を切り、電源プ ラグをコンセントから抜いた後、しばらく経ってから本体カバーを開けてください。 落雷が起きた場合に感電の原因となります。

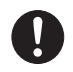

・取り外したカバー、キャップ、ネジ、電池などの部品は、小さなお子様の手の届かないとこ ろに置いてください。

誤って飲み込むと窒息の原因となります。万一、飲み込んだ場合は、すぐに医師に相談して ください。

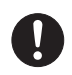

・本体カバーおよび可動部をあける場合は、お子様の手が届かない場所で行ってください。 また、作業が終わるまでは大人が機器から離れないようにしてください。 お子様が手を触れると、本体および本体内部の突起物でけがをしたり、故障の原因となりま す。

△注意

・本体カバーの取り付け、取り外しを行う際は、指定された場所以外のネジは外さないでくだ さい。

指定された場所以外のネジを外すと、けがをするおそれがあります。また、故障の原因とな ることがあります。

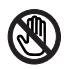

・基板表面上の突起物には手を触れないでください。 けがをするおそれがあります。また、故障の原因となることがあります。

重要 周辺機器の取り付け手順を印刷しておいてください

操作の途中で電源を切る必要のある周辺機器については、「画面で見るマニュアル」の該当ページの 先頭に「このページは印刷しておくと便利です」と記載されています。操作を始める前に、「画面で 見るマニュアル」の該当ページをプリンタで印刷してご覧ください。 メモリについては、「[メモリの増設/交換」](#page-68-0)(→▶P.67)をご覧ください。

#### ▶oint │本体カバーを取り外す/取り付けるときの注意

本体カバーを取り外すときまたは取り付けるときは、PC カード取り出しボタンが飛び出していないか確認し てください。

## 本体カバーを取り外す

## パソコン本体と接続されている周辺機器の電源を切ります。

パソコン本体の電源の切り方については、「[電源を切る」](#page-20-1)( → [P.19](#page-20-1)) をご覧ください。

## 電源プラグをコンセントから抜きます。

電源を切った直後は、パソコン本体内部の装置が熱くなっています。電源を切り、電源プラグを コンセントから抜いた後 10 分ほど待ってください。

## 5 パソコン本体のディスプレイの角度を垂直にします。

## <sub>。</sub><br>パソコン本体の背面が上になるように、パソコン本体を横に<u>します。</u>

パソコン本体を水平にするため、スイーベルが台の端から外へ出るように置いてください。 作業は厚手の柔らかい布を敷いた平坦な台の上でしてください。特に、液晶ディスプレイに突起 物があたらないようにしてください。

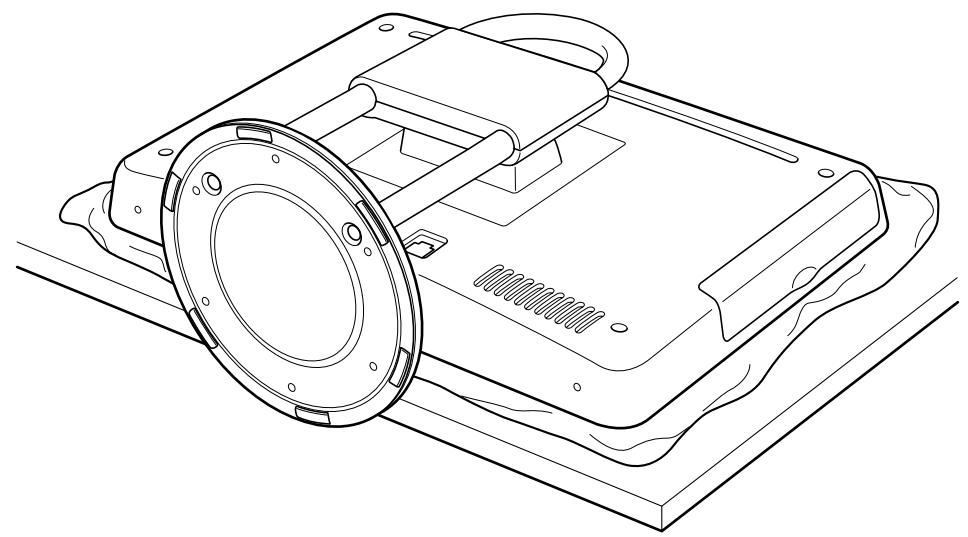

(これ以降のイラストは機種や状況により異なります)

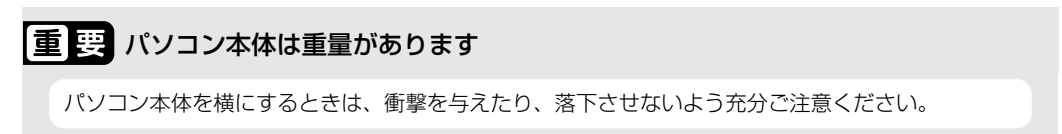

# 5 本体カバーを取り外します。

パソコン本体背面のネジ(4ヶ所)を取り外し、スタンド部分を持って、本体カバーを真上に持 ち上げてください。

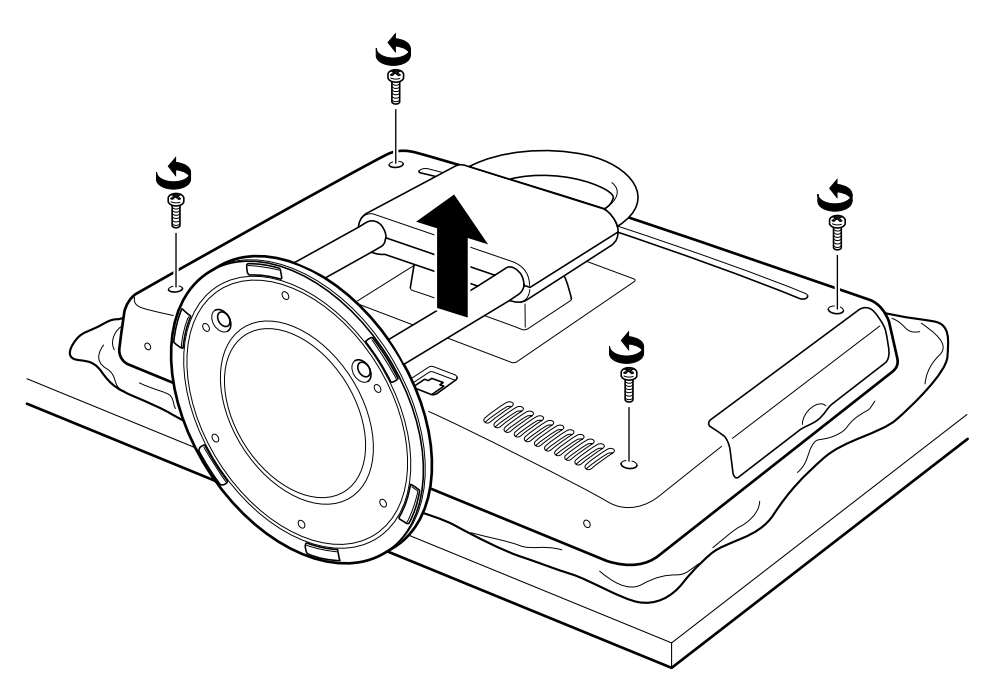

## 本体カバーを取り付ける

#### 本体カバーを取り付け、ネジ(4ヶ所)をプラスのドライバーで回して 固定します。

ネジは固く締めすぎないようにしてください。

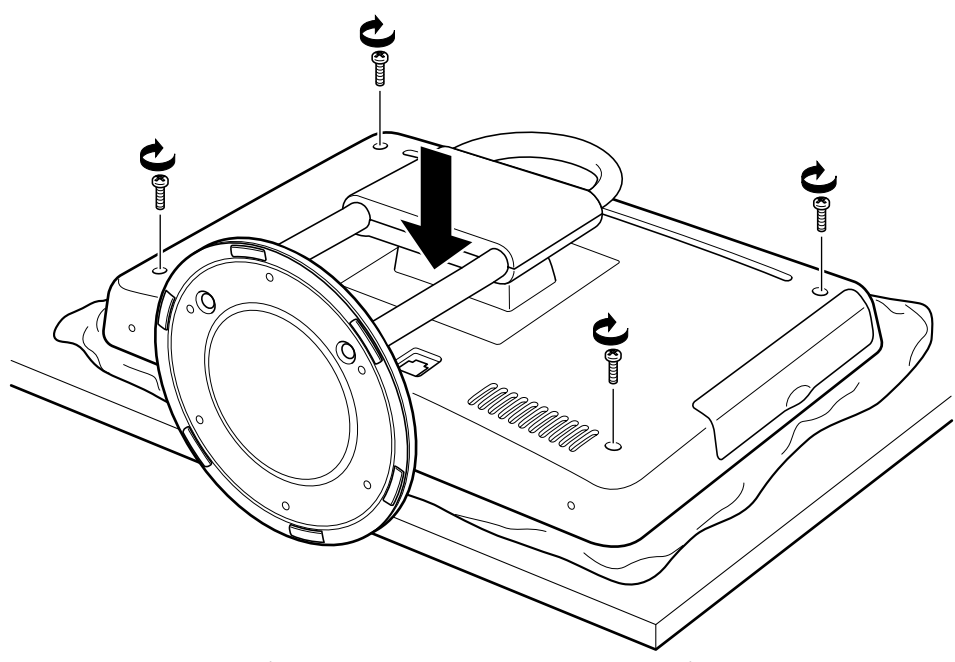

(イラストは機種や状況により異なります)

## 2 パソコン本体を立てます。

パソコン本体を立てたら、ディスプレイを見やすい角度に調節してください。

重要 パソコン本体は重量があります

パソコン本体を立てるときは、衝撃を与えたり、落下させないよう充分ご注意ください。

# 3 パソコン本体に接続されていた機器をすべて取り付けます。

4 パソコン本体および接続されている機器の電源プラグを、コンセントに 差し込みます。

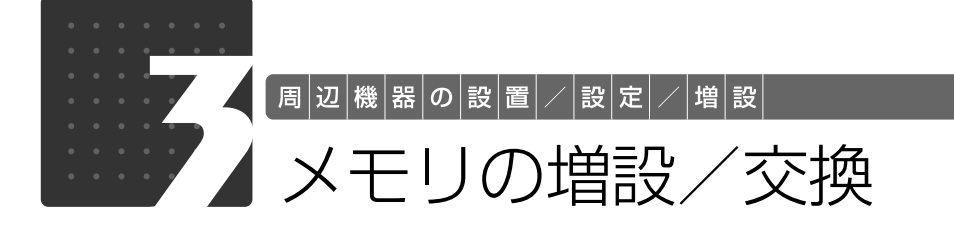

<span id="page-68-0"></span>メモリ容量を増やすことによって、パソコンの処理能力などを上げることができま す。ここでは、メモリ容量を増やす方法について説明します。 機種によっては、ご購入時に最大容量のメモリが搭載されている場合があります。 この場合、メモリ容量を増やすことはできません。詳しくは、[「メモリの組み合わせ](#page-69-0) 表| (→P.68)の表を確認してください。

## $\bigtriangledown$ モリの取り付け場所

メモリは、パソコン本体内部のメモリスロットに取り付けます。

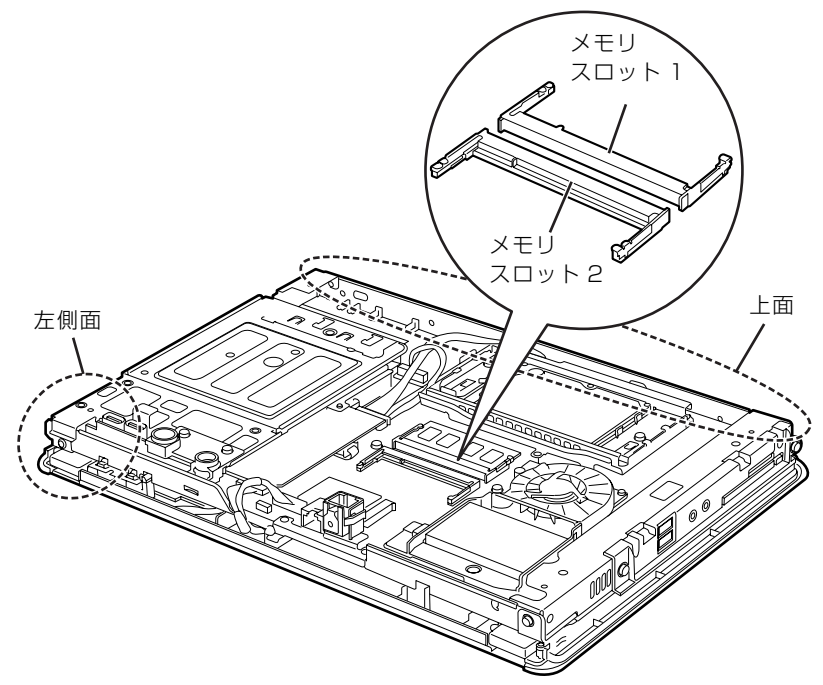

(イラストは機種や状況により異なります)

#### 重要 パソコン本体内部の部品に触れないでください

メモリを取り付けるときは、パソコン本体内部の部品に触れないようにしてください。特に、パソコ ン本体上面にある無線 LAN アンテナに触れると、無線 LAN アンテナが故障して通信できなくなっ たり、けがをしたりすることがあります。また、パソコン本体左側面にある部品に触れると、けがを することがあります。

## 必要なものを用意する

#### ■ メモリ (拡張 RAM 「ラム] モジュール)

FMVDM1GKS9(1GB)、FMVDM2GKS9(2GB)のメモリが取り付けられます。

### ■ プラスのドライバー (ドライバーサイズ : 2番)

このパソコンのネジを取り外すときに使います。ネジ頭のサイズに合った 2 番のドライバーをお 使いください。他のドライバーを使うと、ネジ頭をつぶすおそれがあります。

## <span id="page-69-0"></span>メモリの組み合わせ表

次の表で、メモリの容量とメモリスロットの組み合わせを確認してください。 次の表以外の組み合わせにすると、パソコンが正常に動作しない場合があります。

**・**F/B50N で 4GB のメモリを選択した方

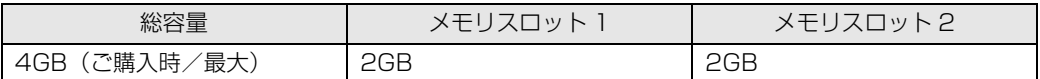

**・**F/B50N で 3GB のメモリを選択した方

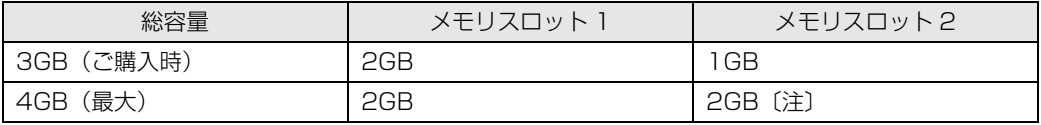

注:あらかじめ取り付けられているメモリを交換します。

**・**F/B50 をお使いの方、および F/B50N で 2GB のメモリを選択した方

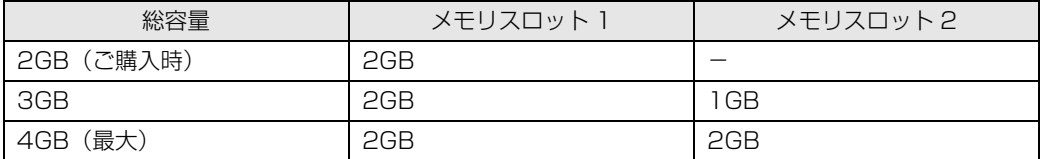

## メモリの取り扱い上の注意

・基板表面上の突起物には手を触れないでください。

**A警告** 

ne.

・メモリの取り付けまたは交換を行うときは、パソコン本体および接続されている機器の電源 を切り、電源プラグをコンセントから抜いた後に行ってください。 この手順を守らずに作業を行うと、感電・火災または故障の原因となります。

## △注意

・メモリの取り付けまたは交換を行うときは、指定された場所以外のネジは外さないでくださ い。

指定された場所以外のネジを外すと、けがをするおそれがあります。また、故障の原因とな ることがあります。

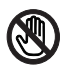

けがをするおそれがあります。また、故障の原因となることがあります。 ・取り外したメモリは小さいお子様の手の届かないところに置いてください。 お子様が手を触れたり、口に入れると、けがをするおそれがあります。また、故障の原因と なることがあります。

### **メモリを取り付けるときの注意**

- **・**メモリを取り付けるときは、メモリの差し込み方向をお確かめのうえ、確実に差し込んでくだ さい。誤ってメモリを逆方向に差したり、差し込みが不完全だったりすると、故障の原因とな ることがあります。
- **・**メモリは、静電気に対して非常に弱い部品で構成されており、人体にたまった静電気により破 壊される場合があります。メモリを取り扱う前に、一度金属質のものに手を触れて、静電気を 放電してください。
- **・**メモリは何度も抜き差ししないでください。故障の原因となることがあります。
- **・**メモリの表面の端子や IC 部分に触れて押さないでください。また、メモリに強い力をかけない ようにしてください。
- **・**メモリがうまく取り付けられないときは、無理にメモリを取り付けず、いったんメモリを抜い てから再度メモリを取り付け直してください。
- **・**メモリは下図のように両手でふちを持ってください。金色の線が入っている部分(端子)には、 絶対に手を触れないでください。

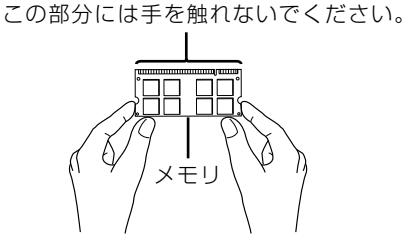

**・**パソコン本体の電源を切った状態でも、パソコン本体内部には電流が流れています。必ず電源 プラグをコンセントから抜いたことを確認してください。

1 画面で見る | ■ 添付の冊子 ▶ このマニュアルの巻頭でご案内しています。 70
# <span id="page-72-1"></span>メモリを増やす

ここでは、メモリを増やす方法を説明します。

「[メモリを取り付けるときの注意」](#page-71-0)(·>P.70)をご覧になり、作業を進めてください。

Doint メモリを取り付ける手順を動画で見ることができます

サポートページ[\(http://azby.fmworld.net/support/](http://azby.fmworld.net/support/))で、メモリの取り付け手順の動画がご覧になれます。

#### [「本体カバーを取り外す」](#page-65-0)( → [P.64](#page-65-0)) をご覧になり、本体カバーを取り 外します。

# 2 メモリの取り付け場所とメモリ容量の組み合わせを確認します。

メモリの取り付け場所については、「[メモリの取り付け場所」](#page-68-0)(→▶P.67)をご覧ください。 メモリの容量と組み合わせについては、「[メモリの組み合わせ表」](#page-69-0)(→▶P.68)をご覧ください。

#### **あらかじめ取り付けられているメモリを新しいメモリに交換する場合[は手順 3](#page-72-0) へ、メモリを追加 する場合[は手順 4](#page-73-0) へ進んでください。**

# <span id="page-72-0"></span>3 メモリを取り外します。

メモリを押さえている両側のツメを左右に開くと、メモリが少し斜めに持ち上がるので、両手で メモリのふちを持って斜め上の方向に引っ張り、スロットから取り外します。

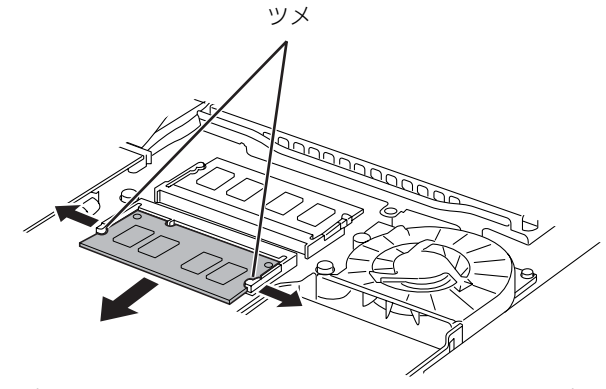

(これ以降のイラストは機種や状況により異なります)

#### 重要 メモリを取り外すときの注意

- ・メモリスロットの両側のツメを外側に開くときに、指をはさまないようにご注意ください。
- ・ツメを勢いよく外側へ開くと、メモリが飛び出し、故障の原因となることがありますので、ご注意 ください。

# <span id="page-73-0"></span>新しいメモリをメモリスロット 2 に差し込みます。

端子に切り込みが入っている部分から端までの距離が長いほうを CPU ファンの側に向けて、メ モリスロット正面からまっすぐに差し込んでください。

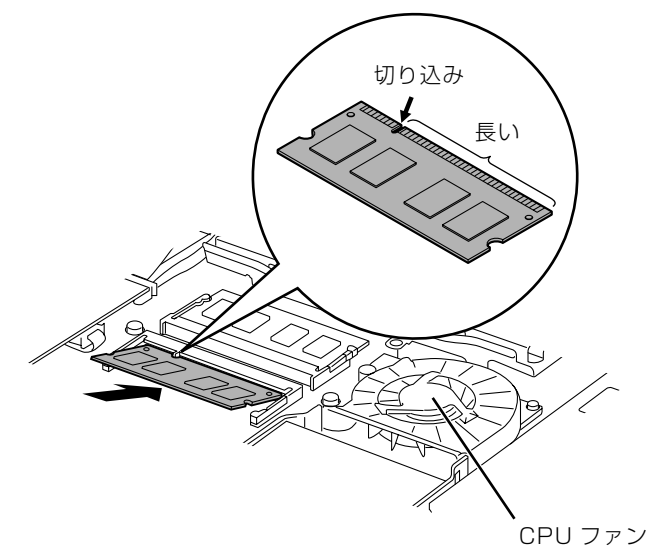

# 5 「パチン」と音がするまで下に倒します。

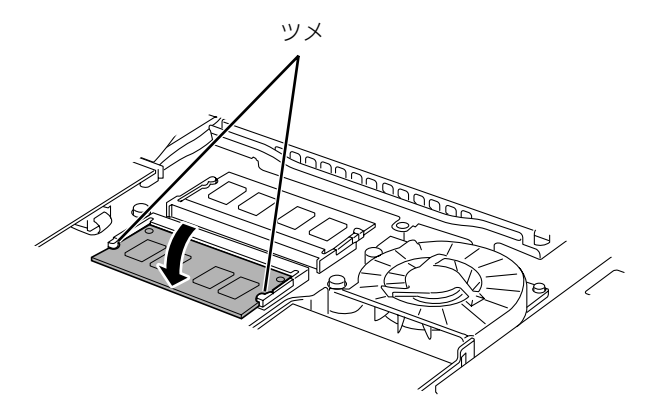

メモリを押さえている両側のツメが、きちんとはまったことを確認してください。

#### [「本体カバーを取り付ける](#page-67-0)」(→P.66)をご覧になり、本体カバーを 取り付けます。

続いて、メモリが正しく取り付けられたかメモリ容量を確認しましょう(→P.73)。

3

# <span id="page-74-0"></span>メモリ容量を確認する

メモリを取り付けた後、増やしたメモリが使える状態になっているかを確認してください。 必ず、本体カバーを取り付けてから確認作業を行ってください。

# パソコン本体の電源を入れます。

「[電源を入れる」](#page-18-0)(→P.17)をご覧ください。

#### **つoint Windows が正常に起動しない場合**

メモリが正しく取り付けられていないと、パソコンの電源を入れたとき画面に何も表示されない場合がありま す。 その場合は、())(電源)マークに 4 秒以上触れ続けてバソコンの電源を切り、電源ブラクを抜いた後、メモリ を取り付け直してください。

### 2 (スタート)→「コントロールパネル」→「システムとメンテナン ス」→「システム」の順にクリックします。

#### 丸で囲んだ部分の数値が、増やしたメモリの分だけ増えているかを確認 します。

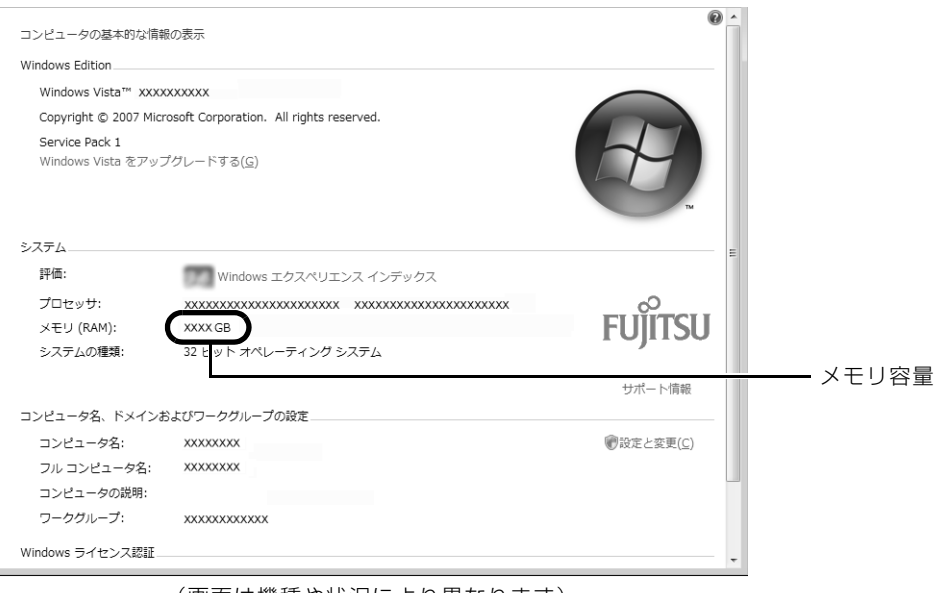

(画面は機種や状況により異なります)

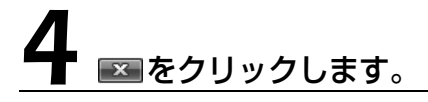

メモリ容量の数値が増えていなかった場合は、次のことを確認してください。

- **・**増やしたメモリがこのパソコンで使える種類のものか [「必要なものを用意する](#page-69-1)」(•◆P.68)
- **・**メモリがメモリスロットにきちんと差し込まれているか [「メモリを増やす」](#page-72-1)(•◆P.71)
- **・**正しいスロットに取り付けられているか [「メモリの取り付け場所](#page-68-0)」( •◆ [P.67\)](#page-68-0)
- **・**メモリを正しく組み合わせているか [「メモリの組み合わせ表](#page-69-0)」(→ [P.68\)](#page-69-0)

<span id="page-76-0"></span>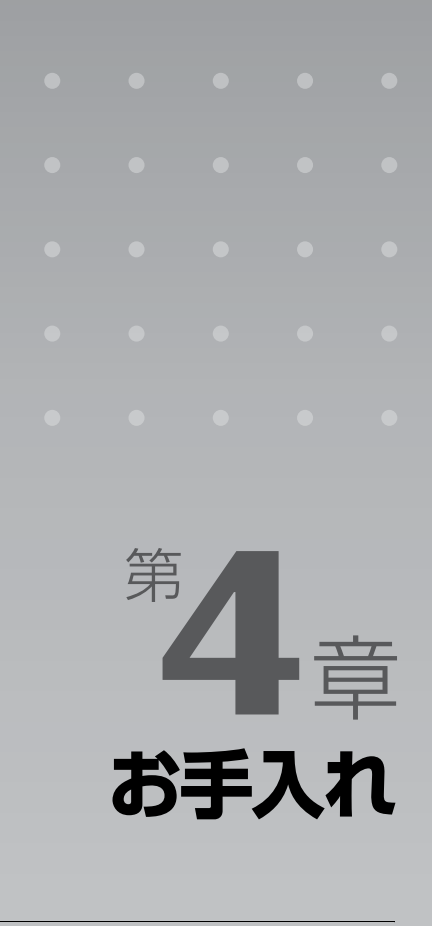

#### パソコン本体の日ごろのお手入れ方法について説明しています。

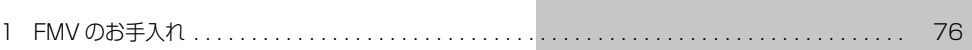

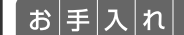

# <span id="page-77-0"></span>FMV のお手入れ

ここでは、FMV を快適にお使いいただくための、日ごろのお手入れについて説明 します。

# **<br />
A** 警告

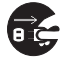

・お手入れをする場合は、パソコン本体および接続されている機器の電源を切り、電源プラグ をコンセントから抜いた後に行ってください。

この手順を守らずに作業を行うと、感電・火災または故障の原因となります。

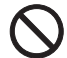

・清掃の際、清掃用スプレー(可燃性物質を含むもの)を使用しないでください。 故障・火災の原因となります。

# パソコン本体および添付品のお手入れ

#### 重要 次のものは使わないでください

シンナーやベンジンなどの揮発性の強いものや、化学ぞうきん、清掃用スプレー(可燃性物質を含む もの)は絶対に使わないでください。 アルコール成分を含んだ市販のクリーナーは使わないでください。

#### 重要 乾電池は取り出してください

マウスやキーボードのお手入れを行うときは、あらかじめ乾電池を取り出してください。

パソコン本体の通風孔、およびパソコン本体内部にほこりがたまらないように、定期的に清掃し てください。

パソコン本体の通風孔やパソコン本体内部は、掃除機を使ってほこりを吸い取ってください。 パソコン本体やマウス、キーボードなどの汚れは、乾いた柔らかい布で軽く拭き取ってください。 汚れがひどいときは、水または中性洗剤を含ませた布を固く絞って、拭き取ってください。中性 洗剤を使って拭いた場合は、水に浸した布を固く絞って、中性洗剤を拭き取ってください。また 拭き取るときは、パソコン本体やマウス、キーボードに水が入らないよう充分注意してください。 キーボードのキーとキーの間のほこりなどを取る場合は、ゴミを吹き飛ばすのではなく、筆のよ うな先の柔らかいものを使ってゴミを取ってください。ゴミを吹き飛ばすと、キーボード内部に ゴミが入り、故障の原因となる場合があります。また、掃除機などを使って、キーを強い力で引っ 張らないでください。

<span id="page-78-0"></span>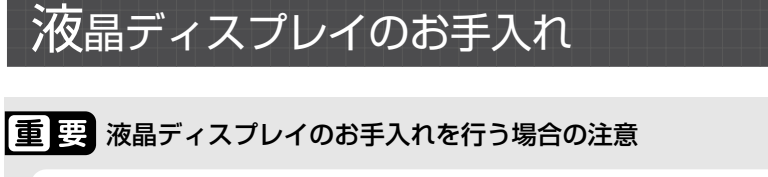

市販クリーナーは以下の成分を含んだものがあり、画面の表面コーティングやカバーを傷つける場合 がありますので、ご使用を避けてください。

- ・アルカリ性成分を含んだもの ・界面活性剤を含んだもの
- ・アルコール成分を含んだもの
- ・シンナーやベンジンなどの揮発性の強いもの
- ・研磨材を含んだもの
- ・化学ぞうきん
- など

液晶ディスプレイは、ガーゼなどの柔らかい布で拭いてください。

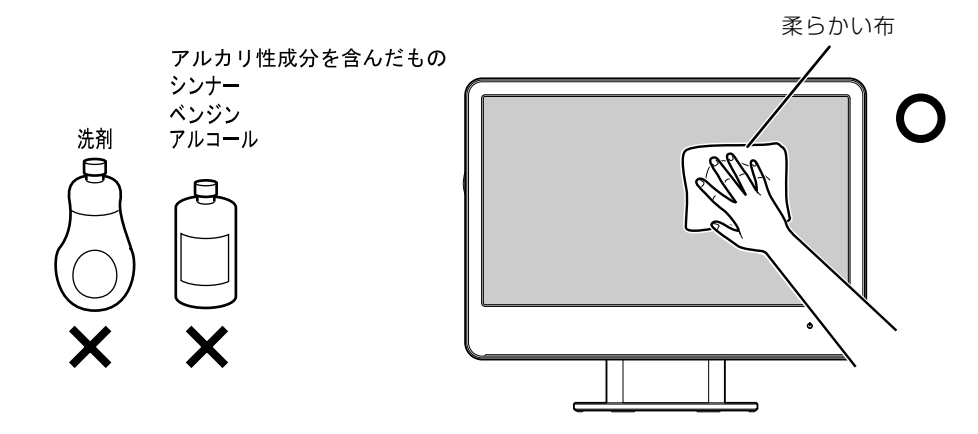

<span id="page-78-2"></span><span id="page-78-1"></span>スタンドやスイーベルのお手入れ

スタンドやスイーベルは、ステンレス製です。表面のほこりや汚れは、ガーゼなどの乾いた柔ら かい布で軽く拭き取ってください。汚れがひどいときは、水を含ませた布を固く絞って拭き取り、 ガーゼなどの乾いた柔らかい布で拭いてください。水分が残ると、変色などのおそれがあります。 また、スイーベルの上にヘアピンなどの金属製品を、長期間置かないでください。サビが発生す るおそれがあります。

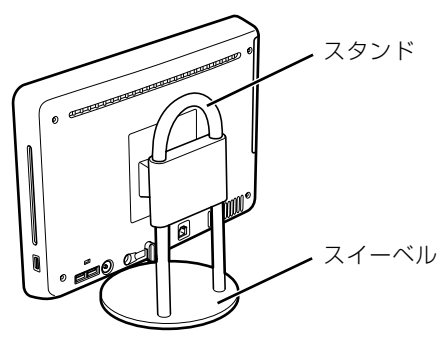

# <span id="page-79-1"></span>CD/DVD ドライブのお手入れ

市販のクリーニングディスクやレンズクリーナーを使うと、逆にゴミを集めてしまい、CD/DVD ドライブのレンズが汚れてしまう場合があります。故障の原因になりますので絶対に使わないで ください。

うまく読み取れない場合には、ディスクの指紋、ほこりなどの汚れを拭き取ることで改善される ことがあります。

拭き取り方法はディスクの種類により異なります。詳しくはディスクの説明書/レーベル等をご 覧ください。

# <span id="page-79-3"></span><span id="page-79-2"></span><span id="page-79-0"></span>パソコン本体内部や通風孔のお手入れ

パソコン本体の通風孔や内部にほこりがたまると、故障の原因となります。

ほこりの堆積量は、お客様の環境によって異なります。次の清掃方法に従って、1ヶ月に 1 度程 度掃除してください。

#### **必要なものを用意する**

- **・**掃除機
- **・**綿手袋
- **・**プラスのドライバー(ドライバーサイズ:2 番) このパソコンのネジを取り外すときに使います。ネジ頭のサイズに合った 2 番のドライバーをお使 いください。他のドライバーを使うと、ネジ頭をつぶすおそれがあります。

**清掃方法**

#### ■ パソコン本体のお手入れをするときの注意

- **・**充分に換気してください。 清掃時には、ほこりなどを口や鼻から吸い込まないように、窓を開けたり、換気扇を回したりするな どして、充分に換気してください。
- **・**本体カバーを取り外すときは、指をはさまないように気をつけてください。また、CPU **REG** [シーピーユー]付近は高温になりますので、電源を切った後、10分以上経ってから作 業をしてください。やけどをするおそれがあります。
- **・**パソコン本体内部の部品には触れないでください。 故障の原因となりますので、CPU ファンの羽およびその他のパソコン本体内部の部品には極力手を 触れないでください。 また、掃除機の吸引口をパソコン本体内部の部品に当てないでください。
- **・**洗剤は使用しないでください。
- **・**エアダスターなどの清掃用スプレー(可燃性物質を含むもの)を使用しないでください。
- **・**清掃時に破損した場合、保証期間にかかわらず修理は有償となります。取り扱いについては、 充分ご注意ください。

#### **・**静電気を放電してください。

パソコン本体内部は、静電気に対して非常に弱い部品で構成されており、掃除機の吸引口や人体にた まった静電気によって破壊される場合があります。 パソコン本体内部のお手入れをする前に、一度金属質のものに手を触れたり金属質のものに掃除機の 吸引口先端を触れさせたりして、静電気を放電してください。

#### ■ 通風孔の清掃方法

#### 掃除機の吸引口にノズルを取り付け、通風孔のほこりを直接吸い取りま す。

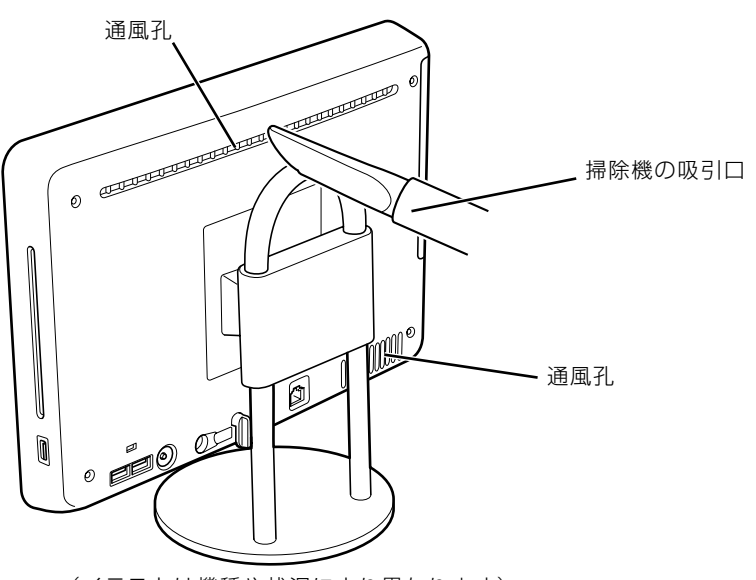

(イラストは機種や状況により異なります)

#### ■ パソコン本体内部の清掃方法

#### [「本体カバーを取り外す」](#page-65-1)( → [P.64](#page-65-1)) をご覧になり、本体カバーを取り 外します。

# 2 掃除機でヒートシンク上のほこりを直接吸い取ります。

ヒートシンクに掃除機の吸引口を強くぶつけたり、綿棒や爪楊枝を使ってほこりを取ったりしな いでください。ヒートシンクが変形する可能性があります。

CPU ファンのカバーに掃除機の吸引口を強くぶつけたり、CPU ファンの羽に触れると、故障や 異音発生の原因となります。

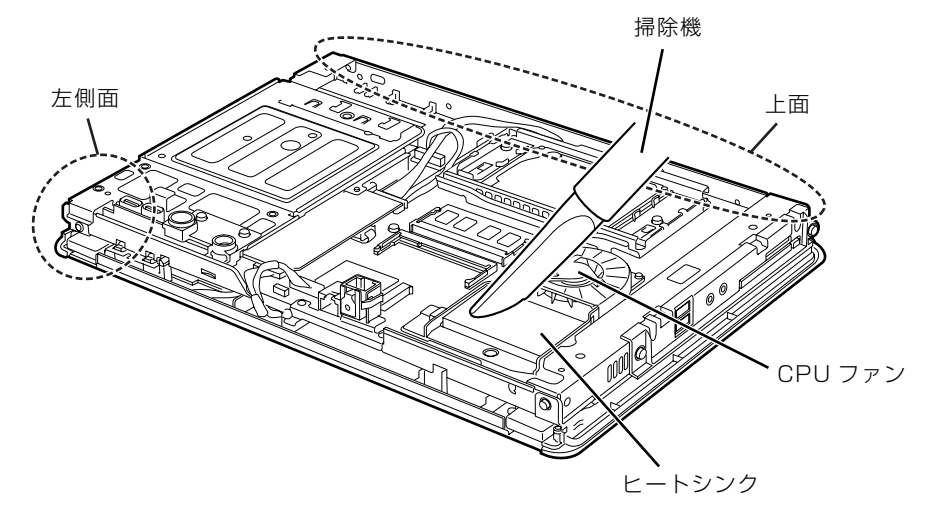

(イラストは機種や状況により異なります)

続いて、ヒートシンク周辺のほこりを掃除機で吸い取ります。

#### 重要 周辺の電気部品に触れないでください

・故障の原因となりますので、ヒートシンク周辺の電気部品には触れないようにご注意ください。

・パソコン本体上面にある無線 LAN アンテナに触れないようにご注意ください。無線 LAN アンテ

ナが故障して通信できなくなったり、けがをしたりすることがあります。

・けがをする原因となりますので、パソコン本体左側面にある部品に触れないようにご注意ください。

#### [「本体カバーを取り付ける](#page-67-1)」( → [P.66](#page-67-1)) をご覧になり、本体カバーを 取り付けます。

#### 4 パソコン本体の電源を入れ、Windows が起動することを確認してくだ さい。

「[電源を入れる」](#page-18-0)(→P.17)をご覧ください。

 $\overline{4}$ 

## **「お手入れナビ」について**

このパソコンには、パソコン本体のお手入れ時期を通知するソフトウェア「お手入れナビ」がイ ンストールされています。「お手入れナビ」は、定期的にパソコン本体のお手入れ時期を通知した り、パソコン本体内部や通風孔などにほこりがたまっている可能性があるときにお手入れ時期を 通知したりします。なお、このパソコンご購入時には、定期的な通知が無効になっています。

ここでは、次の内容について説明します。

- **・**定期的なお手入れ時期の通知を有効にする方法
- **・**「お手入れナビ」が表示するメッセージと、メッセージが表示されたときの対処方法

なお、ほこりの堆積量は、お使いの環境によって異なります。「[パソコン本体内部や通風孔のお手](#page-79-0) [入れ](#page-79-0)| (→P.78) をご覧になり、1ヶ月に 1 度程度掃除してください。

#### ■ 定期的なお手入れ時期の通知を有効にする

パソコンの使用時間が 2000 時間 (1日8時間使用の場合に 250 日) を超えるごとに、「お手 入れナビ」からお手入れ時期がきたことを通知する場合は、次の操作をしてください。

- 1 (スタート)→「すべてのプログラム」→「お手入れナビ」→「お手入れ ナビの設定」の順にクリックします。 「お手入れナビの設定」ウィンドウが表示されます。
- 2「定期的なお手入れ時期をお知らせする」の ◎ をクリックして ◎ にし、 「OK」をクリックします。

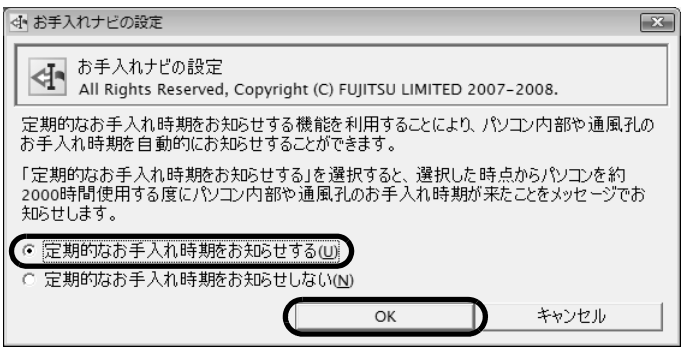

#### ■ 「お手入れナビ」 が表示するメッセージ

- **・**画面右下にある通知領域に が、表示された場合 は、定期的なお手入れ時期がきた場合に表示されます。
	- 1 作業中のデータを保存し、ソフトウェアを終了します。
	- 2 画面右下の通知領域にある あをクリックします。
	- 3 画面右下の「大切なお知らせです。こちらをクリックして、詳細をお確か めください。」をクリックします。 「大切なお知らせ」ウィンドウが表示されます。
	- 4「今すぐお手入れを開始する」の をクリックして にし、「次へ」をク リックします。

「お手入れの手順」ウィンドウが表示されます。

5 画面のメッセージをよく読んでから、「今すぐ清掃をする」をクリックしま す。

パソコン本体の電源が切れます。「[パソコン本体内部や通風孔のお手入れ」](#page-79-0)( • ▶ [P.78](#page-79-0)) をご覧に なり、パソコン本体のお手入れをしてください。

#### **・**警告メッセージが表示された場合

パソコン本体内部や通風孔にほこりがたまっている可能性がある場合や、パソコン本体内部の CPU ファンが正しく動作していない場合に、警告メッセージが表示されます。

- **-** パソコンの内部や通風孔にほこりが詰まっている可能性があります。
- **-** パソコンの CPU ファンが正しく動作していません。

警告メッセージが表示された場合は、作業中のデータを保存し、ソフトウェアを終了してから、画面 の指示に従って操作してください。

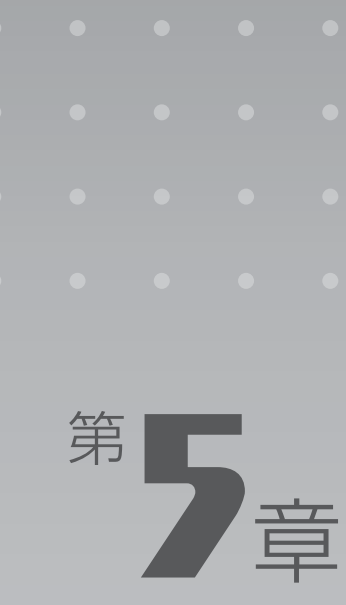

# **取り扱い上の注意**

#### パソコンを移動する場合の注意事項について説明しています。

[1 パソコンを移動する場合の注意 . . . . . . . . . . . . . . . . . . . . . . . . . . . . . . . . . . . . . . . . . . . . . . . . . . 84](#page-85-0)

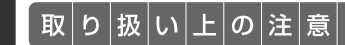

# <span id="page-85-0"></span>パソコンを移動する場合の注意

# パソコンを移動する場合の注意

パソコンを移動する場合は、次の点に注意してください。

**・**図のようにスタンド部分とパソコン本体下部を持ってください。

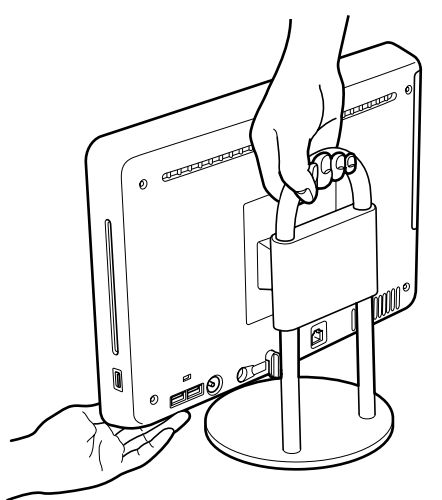

- **・**液晶ディスプレイ部分は、絶対に触れないでください。故障や破損の原因となります。
- **・**スタンドについているカバーは、絶対に持たないでください。カバーが外れて、パソコン本体 を落下させるおそれがあります。

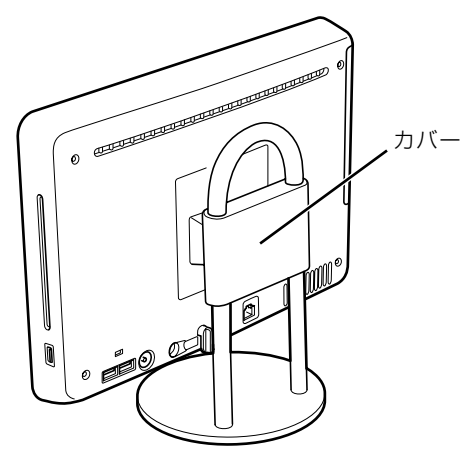

#### **・**AC アダプタを取り外してください。

① AC ケーブルの電源プラグをコンセントから抜き、②固定していたケーブルを外し、③ AC アダプ タを DC-IN[ディーシーイン]コネクタから取り外します。

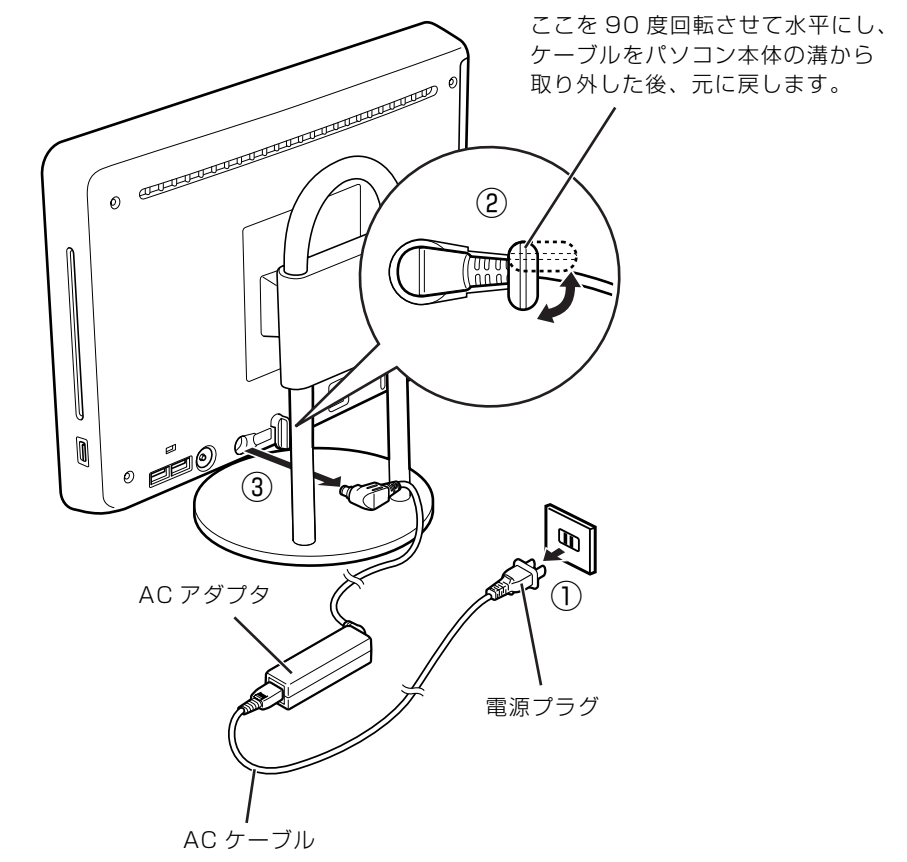

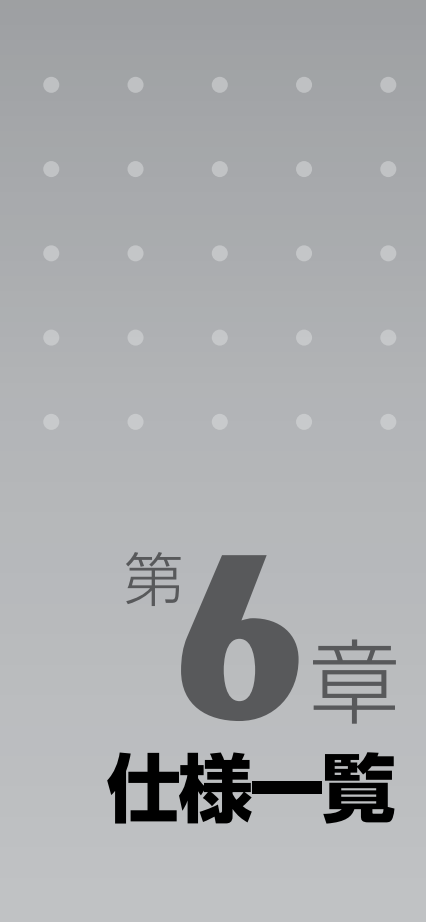

#### パソコン本体の仕様を記載しています。 製品名称(品名)は、梱包箱に貼り付けられている保証書でご確認ください。

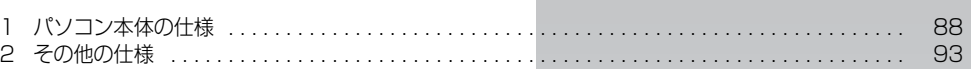

次の表は各機種ごとの特徴を示しています。詳しい仕様については、次ページからの仕様一 覧をご覧ください。

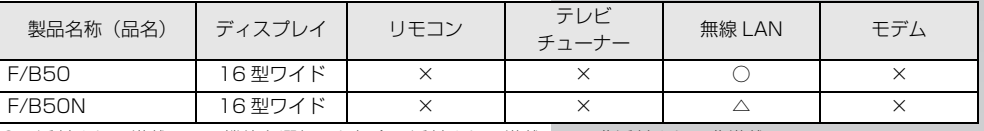

○:添付または搭載、△:機能を選択した場合に添付または搭載、×:非添付または非搭載

<span id="page-89-1"></span> $\left[\left.\mathrm{t}\right|\right.\hspace{-1.5mm}$   $\left.\mathrm{t}\right|\left.\left.\mathrm{t}\right|\right.\hspace{-1.5mm}$ 

# <span id="page-89-0"></span>パソコン本体の仕様

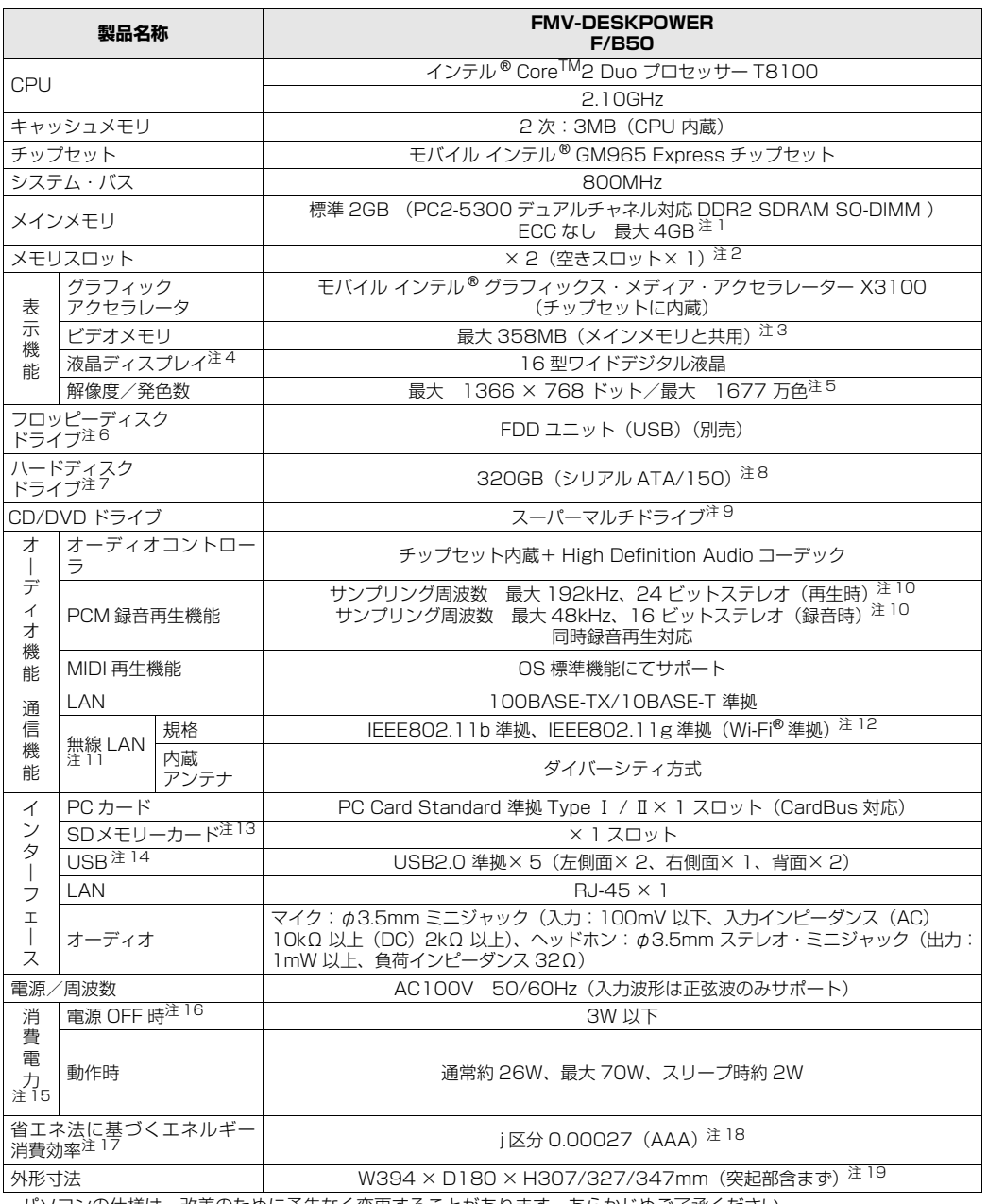

バソコンの仕様は、改善のために予告なく変更することがあります。あらかじめご了承ください。<br>注記については、「[仕様一覧の注記について」](#page-92-0)( •▶ [P.91](#page-92-0))をご覧ください。

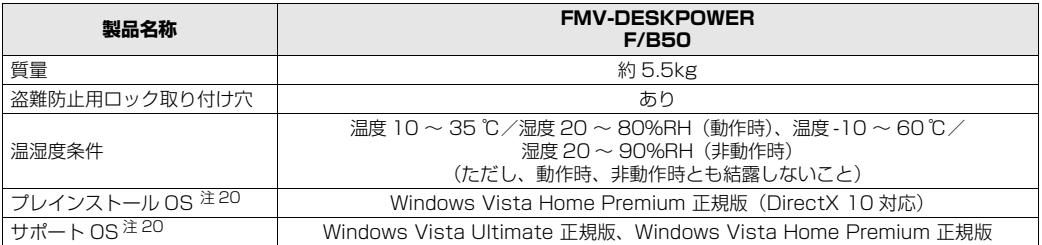

バソコンの仕様は、改善のために予告なく変更することがあります。あらかじめご了承ください。<br>注記については、「[仕様一覧の注記について](#page-92-0)」( \*▶P.91) をご覧ください。

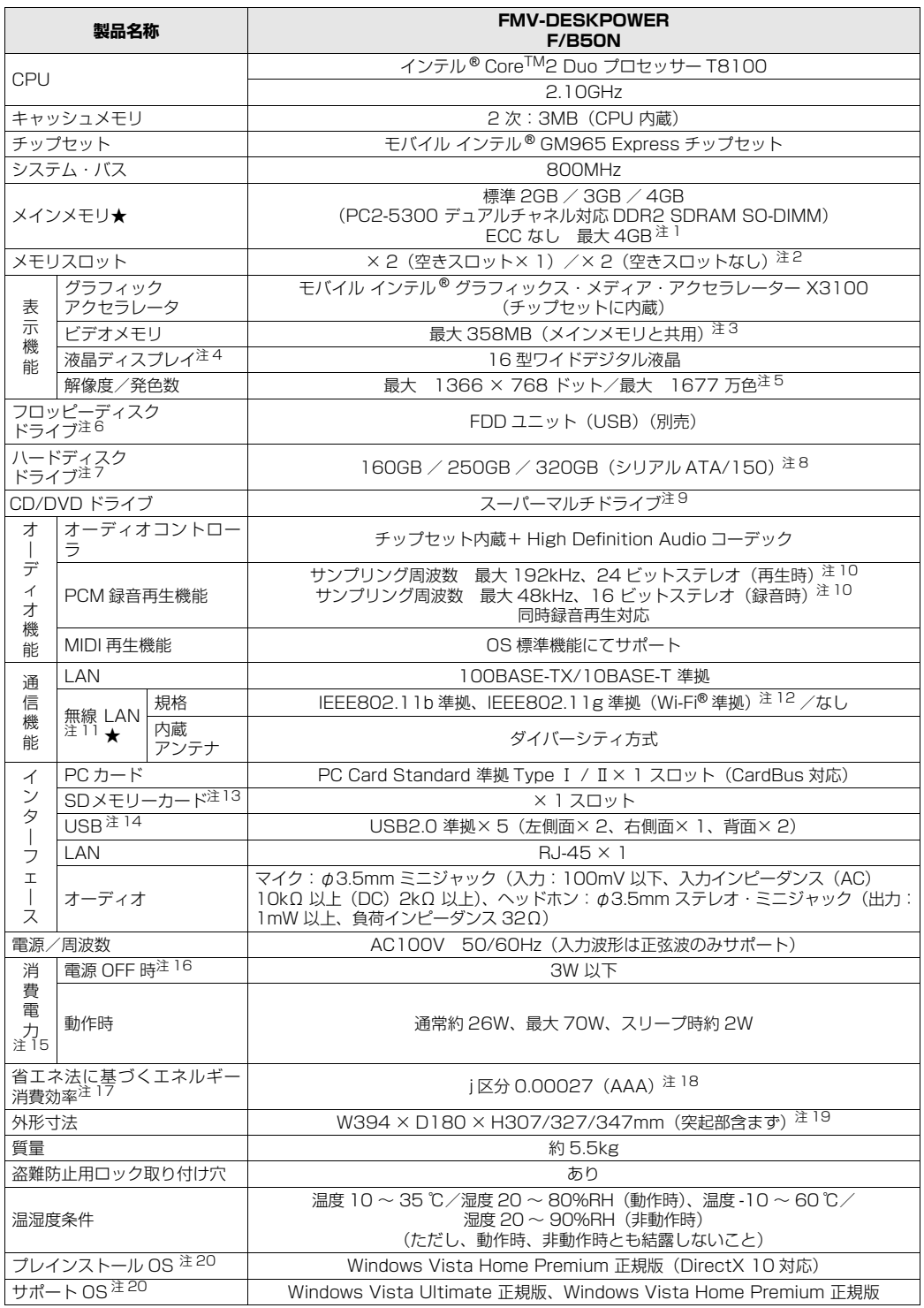

90

インターネットの富士通ショッピングサイト |WEB MART」でのみご購入いただける製品の仕様です。<br>★ ご購入時に選択したものをご覧ください。<br>パソコンの仕様は、改善のために予告なく変更することがあります。あらかじめご了承ください。

注記については、|[仕様一覧の注記について」](#page-92-0)( \*▶P.91) をご覧ください。

# <span id="page-92-0"></span>仕様一覧の注記について

- <span id="page-92-1"></span>注 1 : ・メインメモリの最大容量は拡張 RAM モジュール 2GB を 2 枚搭載した場合です。また、デュアルチャネルで動作 させるには当社指定の純正オプションが必要です。
	- ・このパソコンに取り付けるメモリは、PC2-5300 対応(DDR2)のものをお使いください。<br>・このパソコンでは、メモリ容量が 4GB(2GB × 2)の場合のみ、デュアルチャネルで動作します。
	-
	- ・ご購入時の設定では、合計で 2GB を超えるメモリを搭載した場合、完全メモリダンプを使用できません。 ・最大メモリ容量にするには、別売の増設メモリを取り付ける必要があります。取り付けるメモリの組み合わせにつ いては、「[メモリの組み合わせ表」](#page-69-2)( •▶ [P.68](#page-69-2)) をご覧ください。
	- ・4GB 搭載時の場合、システムの画面上ではメモリ容量が 4.00GB と表示されますが、システムが使用可能な領 域は最大約 3GB になります。なお、装置構成によってご利用可能なメモリ容量は異なります。
- <span id="page-92-2"></span>注 2 : 当社指定の純正オプションを追加することにより、デュアルチャネルで動作させることができます。
- <span id="page-92-3"></span>注3 : ・Intel® Dynamic Video Memory Technology(Intel® DVMT)により、パソコンの動作状況によってビデオメ<br>- モリ容量が変化します。ビデオメモリの容量を任意に変更することはできません。 ・ディスプレイドライバの更新により、ビデオメモリ容量の最大値が変わる場合があります。あらかじめご了承くだ さい。
- <span id="page-92-4"></span>注 4 :・液晶ディスプレイは非常に精度の高い技術で作られておりますが、画面の一部に点灯しないドットや、常時点灯す るドットが存在する場合があります(有効ドット数の割合は 99.99% 以上です。有効ドット数の割合とは「対応 するディスプレイの表示しうる全ドット数のうち、表示可能なドット数の割合」を示しています)。
	- これらは故障ではありません。交換・返品はお受けいたしかねますのであらかじめご了承ください。 ・このパソコンで使用している液晶ディスプレイは、製造工程により、各製品で色合いが異なる場合があります。ま
		- た、温度変化などで多少の色むらが発生する場合があります。
	- これらは故障ではありませんので、あらかじめご了承ください。 ・長時間同じ表示を続けると残像となることがありますが、故障ではありません。残像は、しばらく経つと消えます。
	- この現象を防ぐためには、省電力機能を使用してディスプレイの電源を切るか、スクリーンセーバーの使用をお勧 めします。
	- ・表示する条件によっては、むらおよび微少な斑点が目立つことがありますが、故障ではありません。
- <span id="page-92-5"></span>注5 : グラフィックアクセラレータの出力する最大発色数は 1677 万色ですが、液晶ディスプレイではディザリング機能 によって、擬似的に表現されます。
- <span id="page-92-6"></span>注6 : このパソコンには、フロッピーディスクドライブは搭載されていません。オプション品のフロッピーディスクドラ イブ「FDD ユニット(USB)(FMFD-51S または FMFD-51SZ)」をお買い求めの上、 お使いください。 なお、フロッピーディスクドライブの接続と取り外しは、必ず電源を切った状態で行ってください。
	- ・フロッピーディスクドライフ |FDD ユニット(USB)(FMFD-51S または FMFD-51SZ)」を接続すると、デ<br>- スクトップの (人) (コンピュータ) 内にドライブが表示され、フロッピーディスクドライブとして使うことができ ます。
		- ・フロッピーディスクドライブ「FDD ユニット(USB)(FMFD-51S または FMFD-51SZ)」では、次のフロッ ピーディスクは使用できません。
			- ・OASYS 文書フロッピィ
		- ・640KB でフォーマットしたフロッピーディスク
		- ・フロッピーディスクドライブ「FDD ユニット(USB)(FMFD-51S または FMFD-51SZ)」では、次のフロッ ピーディスクは、データの読み書きはできますが、フォーマットはできません。
			-
		- ・1.25MB でフォーマットしたフロッピーディスク ・1.23MB でフォーマットしたフロッピーディスク
			- ・720KB でフォーマットしたフロッピーディスク
- <span id="page-92-7"></span>注 7 : このマニュアルに記載のディスク容量は、1MB=1000<sup>2</sup>byte、1GB=1000<sup>3</sup>byte 換算によるものです。<br>Windows 上で 1MB=1024<sup>2</sup>byte、1GB=1024<sup>3</sup>byte 換算で表示される容量は、このマニュアルに記載のディ スク容量より少なくなります。
- <span id="page-92-8"></span>注 8 : このパソコンは Windows RE 領域に約 1GB の領域が占有されています。

また、リカバリ領域にも約 12GB の領域が占有されています。

そのため、「コンピュータ」のハードディスクの総容量は、マニュアルの記載よりも約 13GB 少なく表示されます。 なお、ハードディスクの区画の数や種別を変更したり、外付けドライブを接続した状態では、「トラブル解決ナビ」 か正常に動作しなくなります。ご了承ください。

仕 様 覧

<span id="page-93-1"></span>

注 9 : ドライブの主な仕様は次の通りです。 なお、各数値は仕様上の最大限であり、使用メディアや動作環境によって異なる場合があります。 ・ディスクによってはご利用になれない場合もあります。

・書き込み/書き換え速度は、ドライフの性能値です。<br>・書き込み/書き換え速度に対応したディスクが必要になりますが、対応ディスクは販売されていない場合がありま す。

・読み出し、書き込み速度はディスクや動作環境によって異なる場合があります。

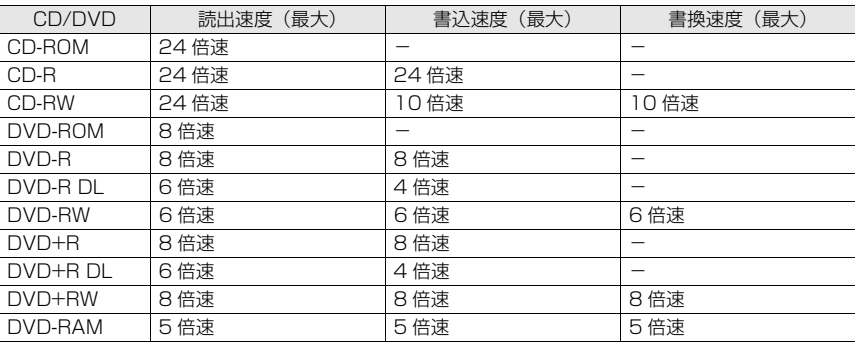

<span id="page-93-2"></span>注 10: 使用できるサンプリングレートは、ソフトウェアによって異なります。

- <span id="page-93-3"></span>注 11: 無線 LAN の仕様については、次のマニュアルをご覧ください。 12 「画面で見るマニュアル」 > 「002000」で検索 →「無線 LAN の仕様」
- <span id="page-93-4"></span>注 12: Wi-Fi® 準拠とは、無線 LAN の相互接続性を保証する団体「Wi-Fi Alliance®」の総合接続性テストに合格している ことを示します。
- <span id="page-93-5"></span>注 13:・すべての SD メモリーカードの動作を保証するものではありません。
	- ・SD メモリーカード、miniSD カード、microSD カード、SDHC カードは、著作権保護機能(CPRM)に対応し ています。
		- · マルチメディアカード(MMC)やセキュアマルチメディアカードには対応していません。
		- ・miniSD カード、microSD カードをお使いの場合は、アダプタが必要になります。必ずアダプタにセットしてか らお使いください。
- <span id="page-93-6"></span>注 14: すべての USB 対応周辺機器について動作するものではありません。
- <span id="page-93-7"></span>注 15: 出荷時の構成による測定値です。
- <span id="page-93-8"></span>注 16: 電源 OFF 時の消費電力を回避するには、パソコンの電源プラグをコンセントから抜いてください。
- <span id="page-93-9"></span>注 17: エネルギー消費効率とは省エネ法で定める測定方法により測定した消費電力を省エネ法で定める複合理論性能で除 したものです。
- <span id="page-93-10"></span>注 18:・2007 年度基準で表示しています。 ・カッコ内のアルファベットは、「A は 100%以上 200%未満、AA は 200%以上 500%未満、AAA は 500% - カラコトのアルファ・マーは、 日は TOO 7.5文王 200 7.7木。<br>|以上」の省エネルギー基準達成率であることを示しています。
- <span id="page-93-0"></span>注 19 ・高さは 307/327/347mm の 3 段階に調節することができます。 ・出荷時は「高さ調節(中)」327mm に調節されています。
- <span id="page-93-11"></span>注 20: 日本語 32 ビット版。

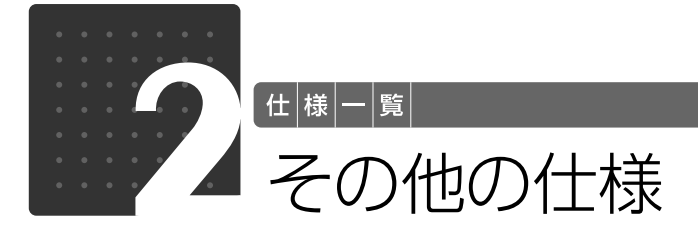

# <span id="page-94-1"></span><span id="page-94-0"></span>液晶ディスプレイ

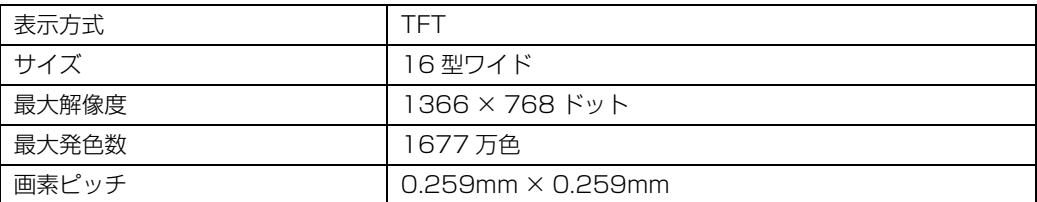

# <span id="page-94-2"></span>内蔵スピーカー

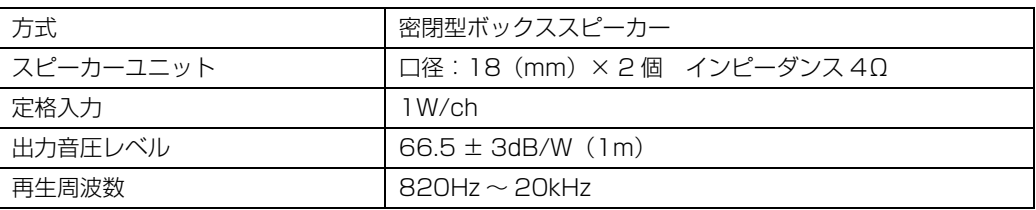

 $\overline{6}$ 

 $\bigcap$ 

 $\bullet$ 

# <span id="page-95-1"></span>LAN 機能

次の表は、有線 LAN の仕様です。無線 LAN の仕様については、次のマニュアルをご覧ください。

#### S 参照 無線 LAN の仕様について

19 「画面で見るマニュアル」》 「002000」で検索

→「無線 LAN の仕様」

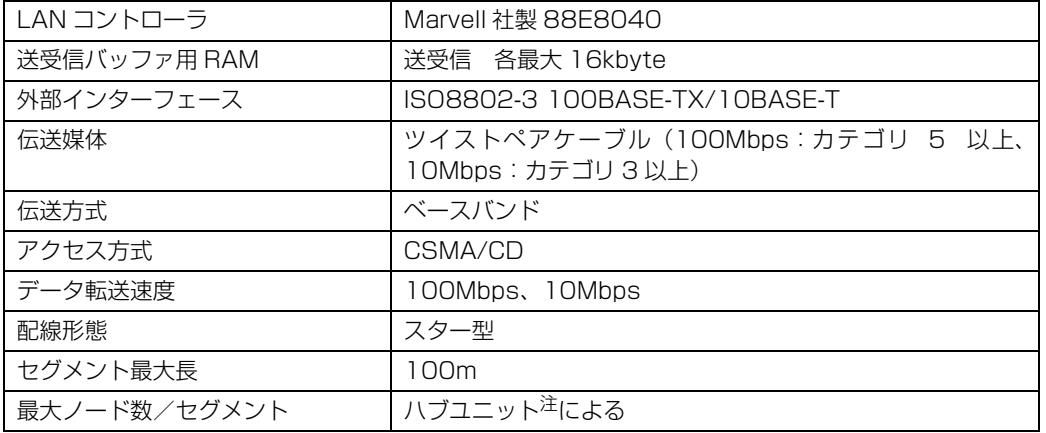

<span id="page-95-0"></span>注 : ハブユニットとは、100BASE-TX/10BASE-T のコンセントレータです。

#### Doint ネットワークのスピードについて

LAN はネットワークのスピードに自動で対応します。ハブユニットの変更などでネットワークのスピードが 変更される場合、スピードに対応した適切なデータグレードのケーブルを必ずお使いください。

## <span id="page-96-1"></span>ワイヤレスキーボード (ワンタッチボタン付、無線方式)

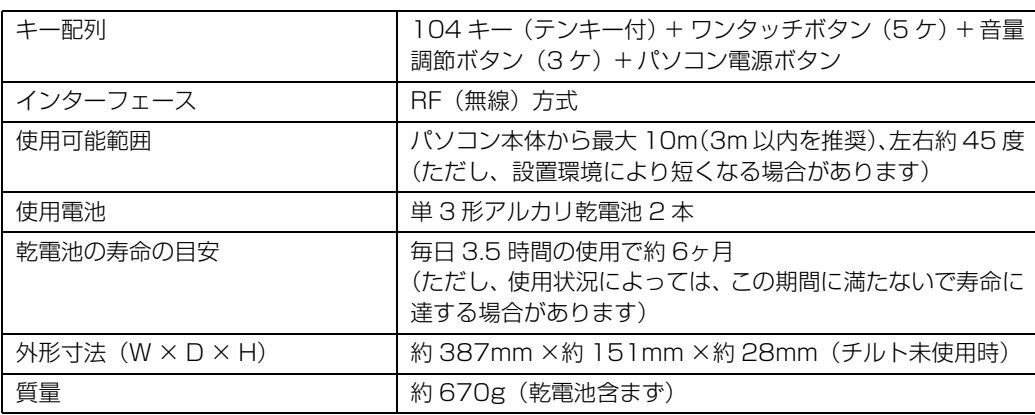

# <span id="page-96-0"></span>横スクロール機能付ワイヤレスマウス(光学式)

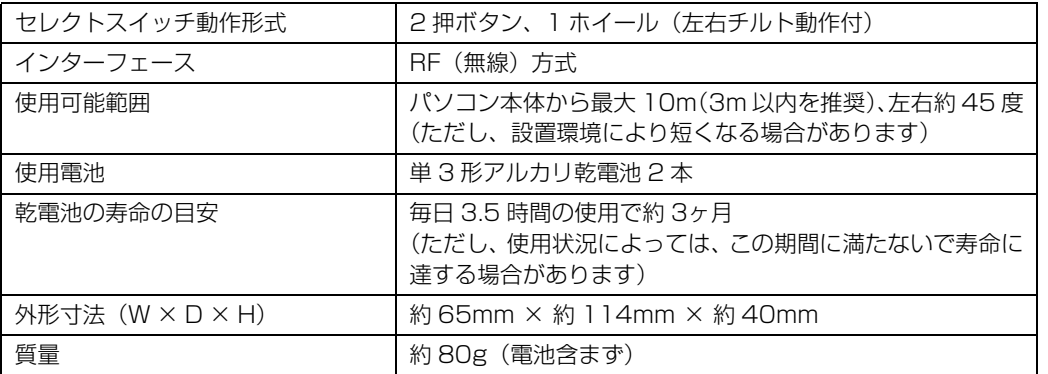

6

仕様一覧

# 索引

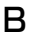

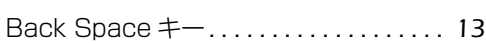

#### C

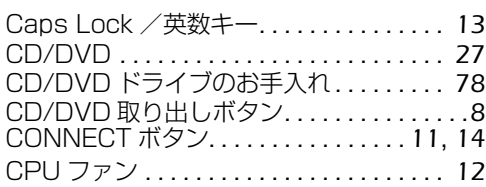

#### D

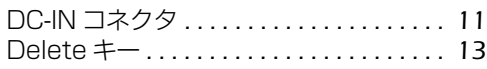

#### E

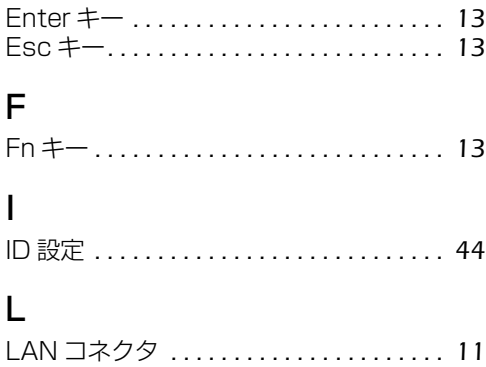

#### M

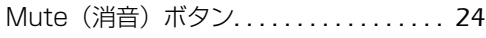

LAN (有線 LAN) 機能. . . . . . . . . . . . . [50](#page-51-0)

#### P

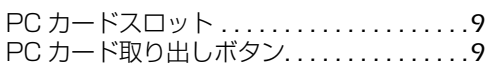

#### S

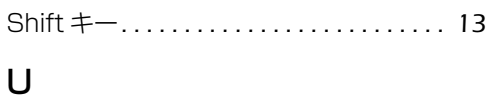

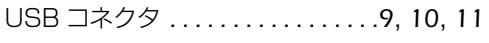

### あ行

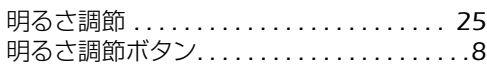

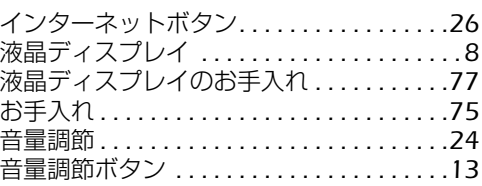

### か行

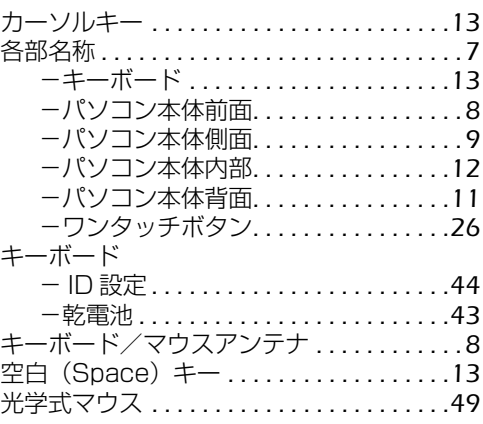

### さ行

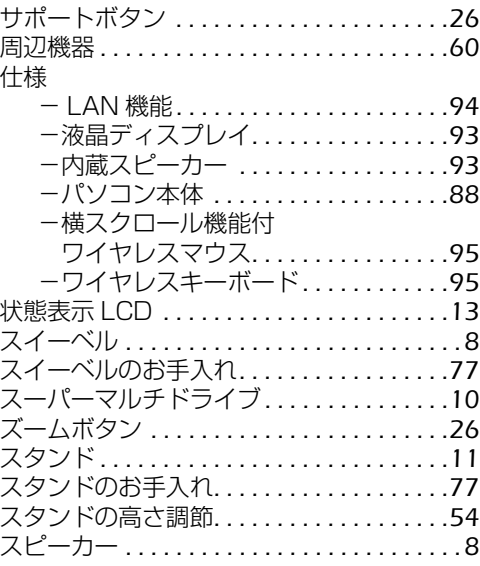

#### た行

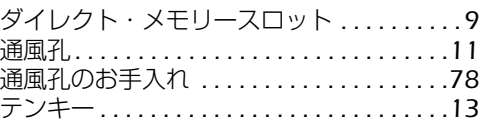

#### 電源

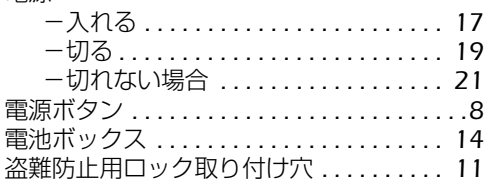

### な行

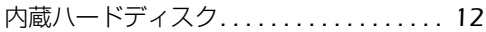

# は行

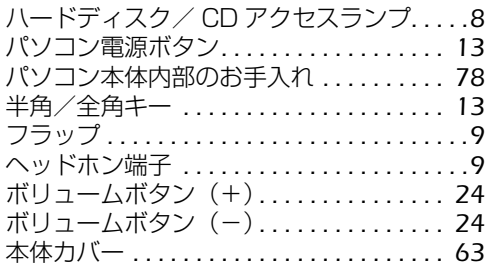

## ま行

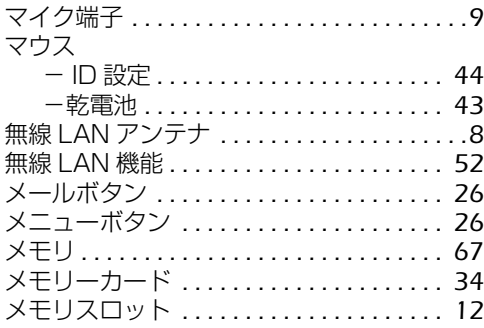

### わ行

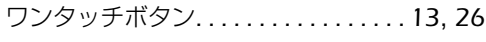

#### **FMV-DESKPOWER F/B50, F/B50N**

#### **FMV取扱ガイド**

B5FJ-8851-01-01

発 行 日 2008 年 8 月 発行責任 富士通株式会社

〒 105-7123 東京都港区東新橋 1-5-2 汐留シティセンター Printed in Japan

● このマニュアルの内容は、改善のため事前連絡なしに変更することがあります。

● このマニュアルに記載されたデータの使用に起因する第三者の特許権およびその他の権 利の侵害については、当社はその責を負いません。

- 無断転載を禁じます。
- 落丁、乱丁本は、お取り替えいたします。

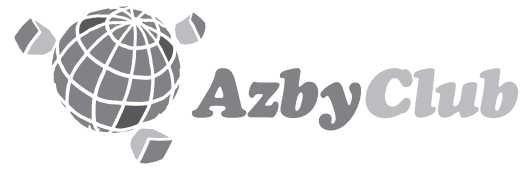

http://azby.fmworld.net/ FMVユーザーズクラブAzbyClub (登録・年会費無料)

# **FUJITSU**

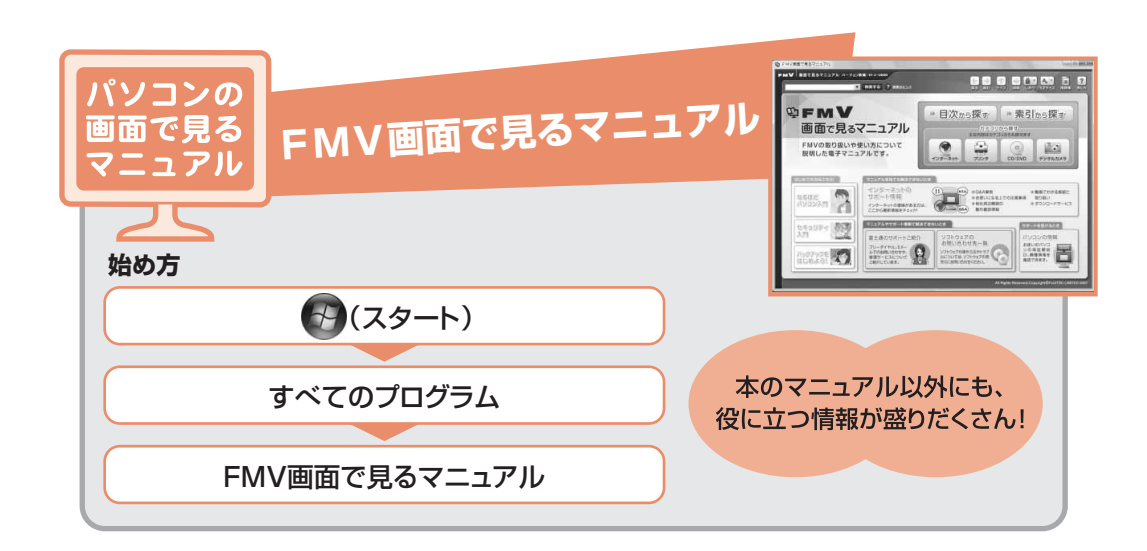

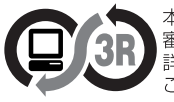

本製品はPC3R「PCグリーンラベル制度」の 審査基準(2008年度版)を満たしています。 詳細は、Webサイト http://www.pc3r.jp を 

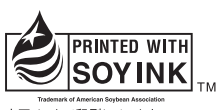

大豆インキで印刷しています。

このマニュアルは再生紙を使用し、リサイクルに配慮して製本されています。 不要になった際は、回収·リサイクルに出してください。

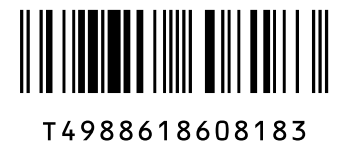